# **SAMSUNG**

# GEBRUIKERSHANDLEIDING

 PM32F PM43F PM49F PM55F

 PH43F PH49F PH55F

PH43F-P PH49F-P PH55F-P

De kleur en het uiterlijk kunnen afwijken, afhankelijk van het product. Ook kunnen de specificaties zonder voorafgaand bericht worden gewijzigd om de prestaties te verbeteren. Het aanbevolen aantal gebruiksuren per dag voor de PM32F-modellen is minder dan 16 uur. Als het product langer dan 16 uur wordt gebruikt, kan de garantie vervallen.

# Inhoudsopgave

# 01. [Veiligheid](#page-4-0)

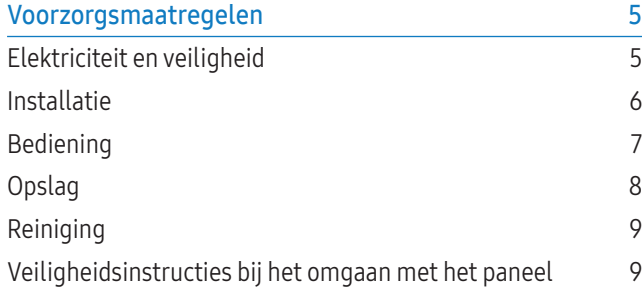

# 02. [Apparaat installeren](#page-9-0)

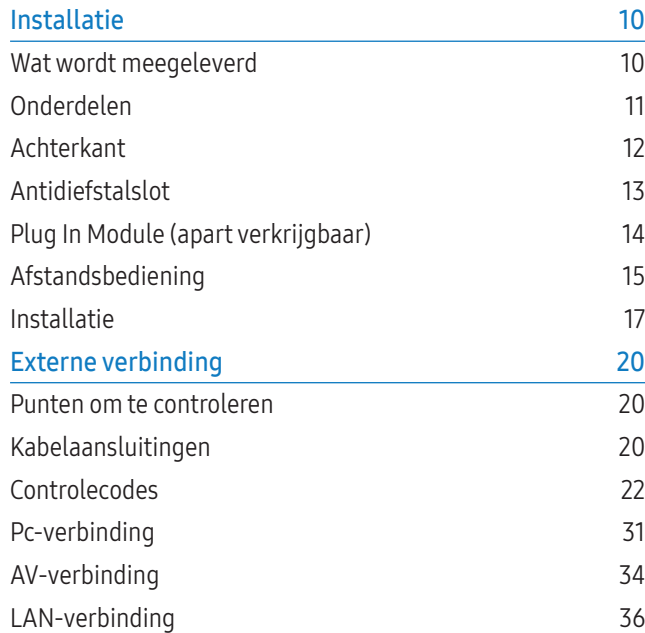

[Bron selecteren](#page-35-0) 36

# 03. [Pc-software \(Multiple Display](#page-36-0)  [Control\)](#page-36-0)

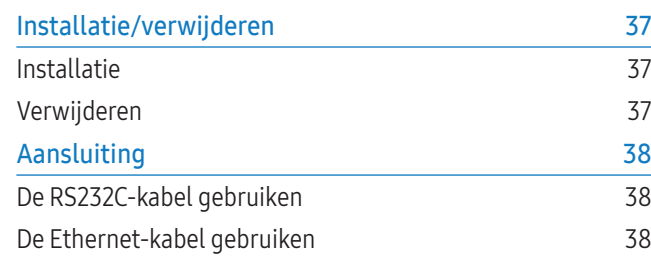

# 04. [Beginscherm](#page-39-0)

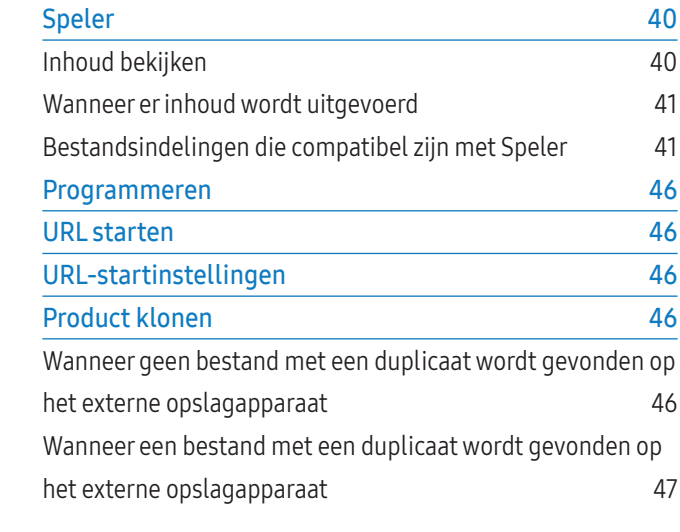

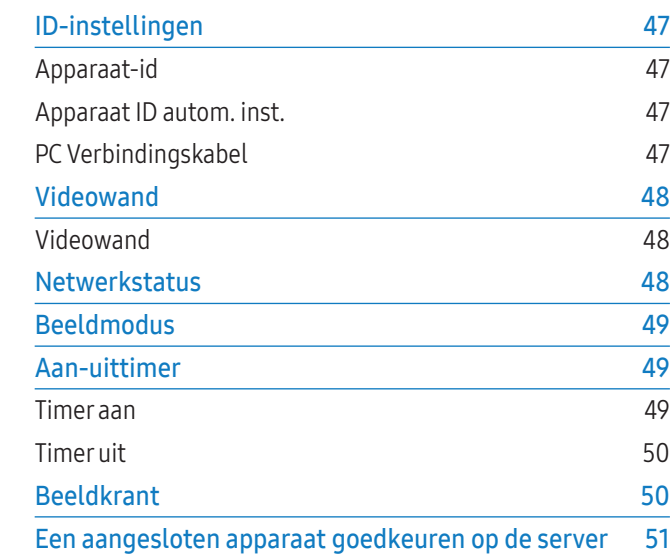

# 05. [Menu](#page-52-0)

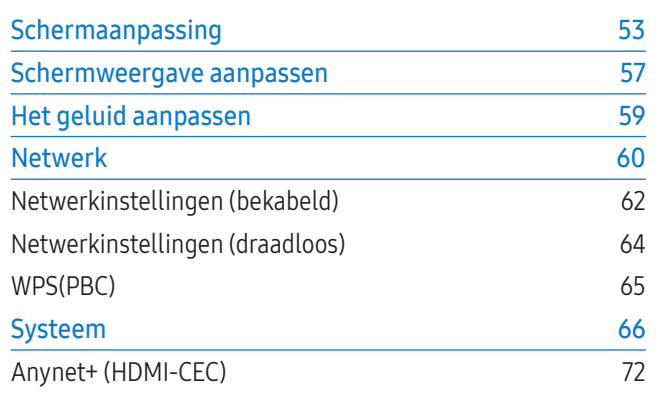

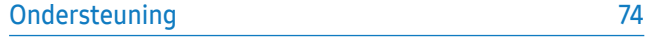

# 06. [Problemen oplossen](#page-74-0)

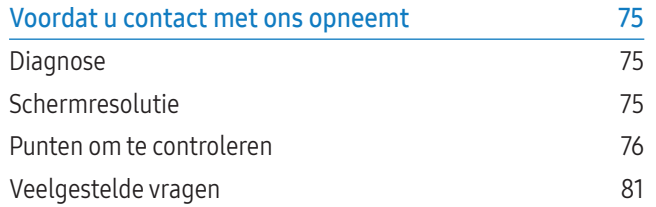

# 07. [Bijlage](#page-81-0)

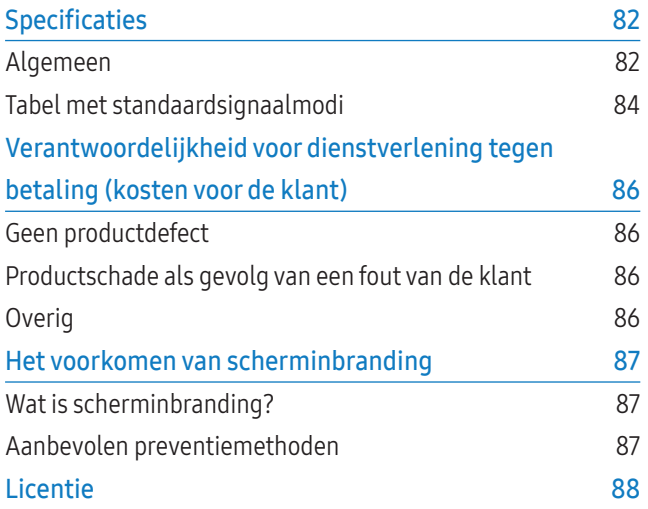

# Deze handleiding

# Auteursrecht

De inhoud van deze handleiding kan zonder kennisgeving worden gewijzigd om de kwaliteit te verbeteren.

© 2015 Samsung Electronics

Het auteursrecht op deze handleiding is eigendom van Samsung Electronics.

Gebruik of vermenigvuldiging van deze handleiding, geheel of gedeeltelijk, zonder toestemming van Samsung Electronics is niet toegestaan.

Microsoft, Windows zijn wettig gedeponeerde handelsmerken van Microsoft Corporation. VESA, DPM en DDC zijn wettig gedeponeerde handelsmerken van de Video Electronics Standards Association.

Alle andere genoemde handelsmerken zijn eigendom van de desbetreffende bedrijven.

- In de volgende gevallen kunnen administratiekosten in rekening worden gebracht:
	- a Er wordt op uw verzoek een monteur gestuurd maar het product is niet defect (wanneer u deze gebruikershandleiding niet hebt gelezen).
	- b U brengt het apparaat naar een reparatiecentrum, maar het product is niet defect (wanneer u deze gebruikershandleiding niet hebt gelezen).
- U wordt op de hoogte gesteld van deze administratiekosten voordat een dergelijke reparatie of bezoek wordt uitgevoerd.

# Symbolen

# **WAARSCHUWING**

Als de aanwijzingen niet worden opgevolgd, kan dit ernstig letsel of de dood tot gevolg hebben.

**ALET OP** 

Als de aanwijzingen niet worden opgevolgd, kan dit lichamelijk letsel of schade aan eigendommen tot gevolg hebben.

Opmerking

Aanwijzingen met dit symbool moeten worden opgevolgd.

# <span id="page-4-0"></span>**Veiligheid**

# Voorzorgsmaatregelen

# **ALET OP**

KANS OP ELEKTRISCHE SCHOKKEN! HET PRODUCT MAG NIET WORDEN GEOPEND. OM HET RISICO OP ELEKTRISCHE SCHOKKEN TE BEPERKEN, MAG U HET PANEEL NIET VERWIJDEREN. (OF HET ACHTERPANEEL)

DIT APPARAAT BEVAT GEEN ONDERDELEN DIE DE GEBRUIKER ZELF KAN REPAREREN. LAAT ONDERHOUD UITVOEREN DOOR BEVOEGD PERSONEEL.

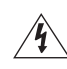

Dit symbool geeft aan dat de spanning binnen in het apparaat hoog is. Elk contact met onderdelen binnen in het product is gevaarlijk.

Dit symbool geeft aan dat er belangrijke informatie over het gebruik en onderhoud is meegeleverd met dit product.

# Elektriciteit en veiligheid

### WAARSCHUWING

Gebruik geen beschadigd netsnoer of beschadigde stekker, en gebruik geen loszittend stopcontact.

• Dit zou een elektrische schok of brand kunnen veroorzaken.

#### Sluit niet meerdere producten aan op één stopcontact.

• Oververhitte stopcontacten kunnen brand veroorzaken.

Kom niet met natte handen aan de stekker. Anders kan een elektrische schok worden veroorzaakt.

Steek de stekker helemaal in het stopcontact (moet goed vastzitten).

• Een slechte verbinding kan brand veroorzaken.

Steek de stekker in een geaard stopcontact (alleen voor apparaten met isolatie van type 1).

• Dit zou een elektrische schok of letsel kunnen veroorzaken.

Buig het netsnoer niet te sterk en trek nooit te hard aan het snoer. Let erop dat het netsnoer niet onder een zwaar voorwerp komt.

• Schade aan het snoer kan leiden tot brand of een elektrische schok.

#### Houd het netsnoer en product uit de buurt van warmtebronnen.

• Dit zou brand of een elektrische schok kunnen veroorzaken.

#### Verwijder stof van de pennen van de stekker of het stopcontact met een droge doek.

• Er kan brand ontstaan.

# ALET OP

#### Trek de stekker niet uit het stopcontact wanneer het product in gebruik is.

• Het product kan schade oplopen door een elektrische schok.

Gebruik alleen het netsnoer dat Samsung met uw product heeft meegeleverd. Gebruik het netsnoer niet voor andere producten.

• Dit zou brand of een elektrische schok kunnen veroorzaken.

#### Houd voldoende ruimte vrij rond het stopcontact waarop het netsnoer is aangesloten.

- Bij problemen moet u de stekker gemakkelijk uit het stopcontact kunnen trekken om de stroom naar het product volledig uit te schakelen.
- Met alleen de aan-uitknop op de afstandsbediening wordt het product niet volledig uitgeschakeld.

#### Trek het netsnoer altijd aan de stekker uit het stopcontact.

• Dit zou een elektrische schok of brand kunnen veroorzaken.

# <span id="page-5-0"></span>Installatie

# WAARSCHUWING

Zet geen kaarsen, insectenwerende middelen of sigaretten boven op het product. Plaats het product niet in de buurt van een warmtebron.

• Er kan brand ontstaan.

#### Laat de wandbevestiging monteren door een daartoe gekwalificeerde technicus.

- Installatie door ongekwalificeerde personen kan tot letsel leiden.
- Gebruik alleen geschikte kasten.

#### Plaats het product niet in een slecht geventileerde ruimte, zoals een (boeken)kast.

• Een te hoge binnentemperatuur kan brand veroorzaken.

#### Houd tussen het product en de muur een afstand van minimaal 10 cm aan voor ventilatie.

• Een te hoge binnentemperatuur kan brand veroorzaken.

#### Houd de plastic verpakking buiten bereik van kinderen.

• Kinderen kunnen stikken.

#### Plaats het product niet op een instabiele of trillende ondergrond (bijvoorbeeld een plank die niet goed vastzit of een tafel die niet goed recht staat).

- Het product kan omvallen, schade oplopen en/of letsel veroorzaken.
- Wanneer het product wordt gebruikt in een ruimte met erg veel trillingen, kan het product schade oplopen of brand veroorzaken.

#### Plaats het product niet in een voertuig of op een locatie waar het blootstaat aan stof, vocht (waterdruppels bijvoorbeeld), olie of rook.

• Dit zou brand of een elektrische schok kunnen veroorzaken.

#### Stel het product niet bloot aan direct zonlicht, warmte of warme voorwerpen, zoals een kachel.

• De levensduur van het product kan korter worden of er kan brand ontstaan.

#### Zorg ervoor dat jonge kinderen niet bij het product kunnen.

- Het product kan omvallen en letsel veroorzaken bij kinderen.
- De voorkant is zwaar. Plaats het product daarom op een vlakke en stabiele ondergrond.

Olie die als voedingsproduct wordt gebruikt, sojaolie bijvoorbeeld, kan het product beschadigen of vervormen. Installeer het project niet in een keuken of in de buurt van een aanrecht.

# **ALETOP**

#### Laat het product niet vallen wanneer u het verplaatst.

• Het product kan defect raken of er kan lichamelijk letsel ontstaan.

#### Leg het product niet op de voorkant.

• U zou het scherm kunnen beschadigen.

#### Zorg er bij plaatsing van het product in een kast of op een plank voor dat de onderrand van de voorkant van het product niet uitsteekt.

- Het product kan omvallen, schade oplopen en/of letsel veroorzaken.
- Plaats het product alleen in een kast of op een plank van het juiste formaat.

#### Zet het product voorzichtig neer.

• Het product kan defect raken of er kan lichamelijk letsel ontstaan.

Als u het product op een ongebruikelijke plek plaatst (blootgesteld aan veel fijne stofdeeltjes, chemische stoffen, extreme temperaturen, veel vocht of een plek waar het product lange tijd achter elkaar continu in gebruik is), kan dit ernstige gevolgen hebben voor de prestaties.

• Neem contact op met een Samsung-servicecentrum als u het product op een dergelijke plek wilt plaatsen.

# <span id="page-6-0"></span>Bediening

# WAARSCHUWING

In het product komt hoogspanning voor. Haal het product niet uit elkaar en repareer of wijzig het product niet zelf.

- Dit zou brand of een elektrische schok kunnen veroorzaken.
- Neem voor reparatie contact op met een Samsung-servicecentrum.

Voordat u het product verplaatst, moet u het product uitzetten met de aan-uitschakelaar en het netsnoer en alle overige aangesloten kabels losmaken.

• Schade aan het snoer kan leiden tot brand of een elektrische schok.

#### Als het product vreemde geluiden, een brandgeur of rook produceert, moet u onmiddellijk de stekker uit het stopcontact trekken en contact opnemen met een Samsung-servicecentrum.

• Dit zou een elektrische schok of brand kunnen veroorzaken.

Zorg ervoor dat kinderen het product niet als klimrek kunnen gebruiken.

• Kinderen kunnen ernstig letsel oplopen.

Als u het product laat vallen of als de behuizing beschadigd raakt, moet u het product uitzetten en het netsnoer losmaken. Neem vervolgens contact op met een Samsung-servicecentrum.

• Langdurig gebruik kan leiden tot brand of een elektrische schok.

#### Leg geen zware voorwerpen of voorwerpen die de aandacht trekken van kinderen, zoals speelgoed of snoep, boven op het product.

• Het product of de zware voorwerpen kunnen vallen wanneer kinderen dat speelgoed of snoep proberen te pakken, met mogelijk ernstig letsel tot gevolg.

#### Zet bij onweer het product uit en trek de stekker uit het stopcontact.

• Dit zou brand of een elektrische schok kunnen veroorzaken.

#### Laat geen voorwerpen op het product vallen en stoot niet tegen het product.

• Dit zou brand of een elektrische schok kunnen veroorzaken.

Verplaats het product niet door aan het netsnoer of ander kabels te trekken.

• Een beschadigde kabel kan leiden tot een defect in het product, een elektrische schok of brand.

#### Raak het product of de stekker niet aan als er een gaslek is. Laat de ruimte onmiddellijk goed luchten.

• Vonken kunnen een explosie of brand veroorzaken.

#### Verplaats het product niet en til het niet op door aan het netsnoer of andere kabels te trekken.

• Een beschadigde kabel kan leiden tot een defect in het product, een elektrische schok of brand.

Gebruik en bewaar geen brandbare sprays of ontvlambare stoffen in de buurt van het product.

• Dit zou een explosie of brand kunnen veroorzaken.

#### Zorg ervoor dat de ventilatieopeningen niet worden geblokkeerd door een tafelkleed of gordijn.

• Een te hoge binnentemperatuur kan brand veroorzaken.

#### Steek geen metalen voorwerpen (een mes, muntstuk of haarspeld bijvoorbeeld) of ontvlambare voorwerpen (papier, lucifers en dergelijke) in het product (via de ventilatieopeningen of in- en uitgangen en dergelijke).

• Zet het product uit en maak het netsnoer los als er water of vreemde substanties in het product komen.

Neem vervolgens contact op met een Samsung-servicecentrum.

• Een defect in het product, een elektrische schok of brand kan het gevolg zijn.

#### Zet geen voorwerpen met een vloeistof erin, zoals een vaas, bloempot of fles, boven op het product.

• Zet het product uit en maak het netsnoer los als er water of vreemde substanties in het product komen.

Neem vervolgens contact op met een Samsung-servicecentrum.

• Een defect in het product, een elektrische schok of brand kan het gevolg zijn.

# **ALETOP**

Wanneer er langere tijd een statisch beeld op het scherm wordt weergegeven, kan het beeld op het scherm inbranden of kunnen er pixels beschadigd raken.

<span id="page-7-0"></span>• Activeer de energiespaarstand of gebruik een schermbeveiliging met een bewegend beeld als u het product gedurende langere tijd niet gebruikt.

#### Trek de stekker uit het stopcontact als u van plan bent het product lang niet te gebruiken (tijdens een vakantie bijvoorbeeld).

• Een teveel aan stof kan in combinatie met warmte elektrische schokken of stroomlekken veroorzaken.

Gebruik het product op de aanbevolen resolutie en frequentie.

• Uw ogen kunnen vermoeid raken.

Houd het product niet op zijn kop en verplaats het product niet aan de voet alleen.

• Het product kan omvallen, schade oplopen en/of letsel veroorzaken.

Te lang van te dichtbij naar het scherm kijken kan slecht zijn voor de ogen.

#### Gebruik geen luchtbevochtiger of waterkoker in de buurt van het product.

• Dit zou brand of een elektrische schok kunnen veroorzaken.

Laat uw ogen minstens vijf minuten rusten na elk uur dat u het product hebt gebruikt.

• Zo geeft u uw ogen rust.

Het product wordt na verloop van tijd warm. Raak het beeldscherm niet aan wanneer het product al geruime tijd is ingeschakeld.

Houd kleine onderdelen buiten bereik van kinderen.

Wees voorzichtig bij het aanpassen van de hoek of hoogte van het product.

- U kunt uw handen of vingers knellen en gewond raken.
- Als u het product te scheef zet, kan het vallen en letsel veroorzaken.

# Zet geen zware voorwerpen op het product.

• Het product kan defect raken of er kan lichamelijk letsel ontstaan.

# Zet bij het gebruik van een koptelefoon het volume niet te hard.

• Dit kan uw gehoor beschadigen.

Voorkom dat kinderen de batterij in hun mond stoppen als deze uit de afstandsbediening wordt gehaald. Bewaar de batterijen op een plek waar kinderen of baby's niet bij kunnen.

• Neem direct contact op met uw arts als een kind een batterij in zijn mond heeft gestopt.

#### Let bij het vervangen van de batterij op de juiste polariteit (+, -).

• Anders kan de batterij beschadigd raken of brand, persoonlijk letsel of schade veroorzaken als gevolg van lekkage van batterijvloeistof.

### Gebruik alleen de aangegeven standaardbatterijen en gebruik nooit tegelijkertijd een nieuwe en een gebruikte batterij.

• Anders kunnen de batterijen beschadigd raken of brand, persoonlijk letsel of schade veroorzaken als gevolg van lekkage van batterijvloeistof.

#### Batterijen (oplaadbaar en niet oplaadbaar) zijn geen standaardafval en dienen ter recycling te worden aangeboden. Als verbruiker is de klant verantwoordelijk voor het op de juiste manier retourneren van gebruikte of oplaadbare batterijen.

• De klant kan gebruikte of oplaadbare batterijen afgeven bij het dichtstbijzijnde gemeentelijke afvaldepot of bij een winkel die eenzelfde type batterijen verkoopt.

# **Opslag**

Op het oppervlak van hoogglansmodellen kunnen witte vlekken ontstaan als in de buurt een ultrasone luchtbevochtiger wordt gebruikt.

Neem contact op met een Samsung-servicecentrum als het product binnenin moet worden gereinigd (er kunnen servicekosten in rekening worden gebracht).

# <span id="page-8-0"></span>**Reiniging**

Wees voorzichtig bij het reinigen. De behuizing en het scherm zijn gevoelig voor krassen.

Ga bij het reinigen als volgt te werk.

- 1 Zet het product en de computer uit.
- 2 Trek het netsnoer uit het product.
	- ‒ Pak het netsnoer vast aan de stekker en kom niet met natte handen aan de kabel. Anders kan een elektrische schok worden veroorzaakt.
- 3 Veeg het product af met een schone, zachte, droge doek.
	- ‒ Gebruik geen reinigingsmiddelen die alcohol, oplosmiddelen of oppervlakteactieve middelen bevatten.
	- ‒ Spuit geen water of reinigingsmiddel rechtstreeks op het product.
- 4 Maak een zachte en droge doek nat met water en wring de doek goed uit, voordat u daarmee de behuizing van het product reinigt.
- 5 Sluit het netsnoer weer op het product aan wanneer u klaar bent met reinigen.
- 6 Zet het product en de computer aan.

# Veiligheidsinstructies bij het omgaan met het paneel

Zet het product niet rechtop op de vloer. Het scherm is kwetsbaar en kan beschadigd raken.

Leg het product plat neer (u kunt de verpakking gebruiken).

Zorg ervoor dat u de handgrepen aan de achterkant gebruikt bij het verplaatsen van het product.

Pak het product niet beet binnen 15 mm vanaf de voorzijde.

# <span id="page-9-0"></span>Apparaat installeren

# Installatie

# Wat wordt meegeleverd

- De exacte componenten kunnen per locatie verschillen.
- Indien er componenten ontbreken, neemt u dan contact op met de leverancier waar u het product hebt gekocht.
- Het uiterlijk van de componenten kan enigszins afwijken van de getoonde afbeelding.
- Het product wordt geleverd zonder voet. Als u een voet wilt monteren, kunt u deze apart aanschaffen.
- De RS232C-adapter kan worden gebruikt om met de RS232C-kabel van het type D-SUB (9 pennen) verbinding te maken met een andere monitor.

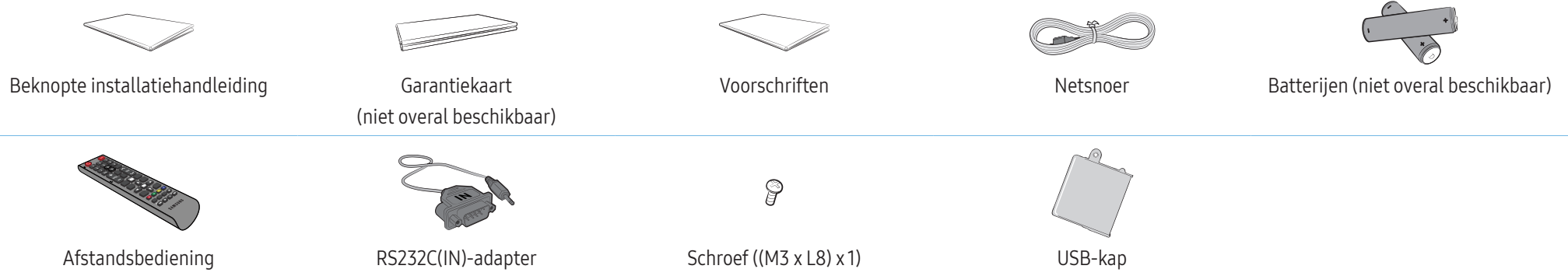

### <span id="page-10-0"></span>Onderdelen

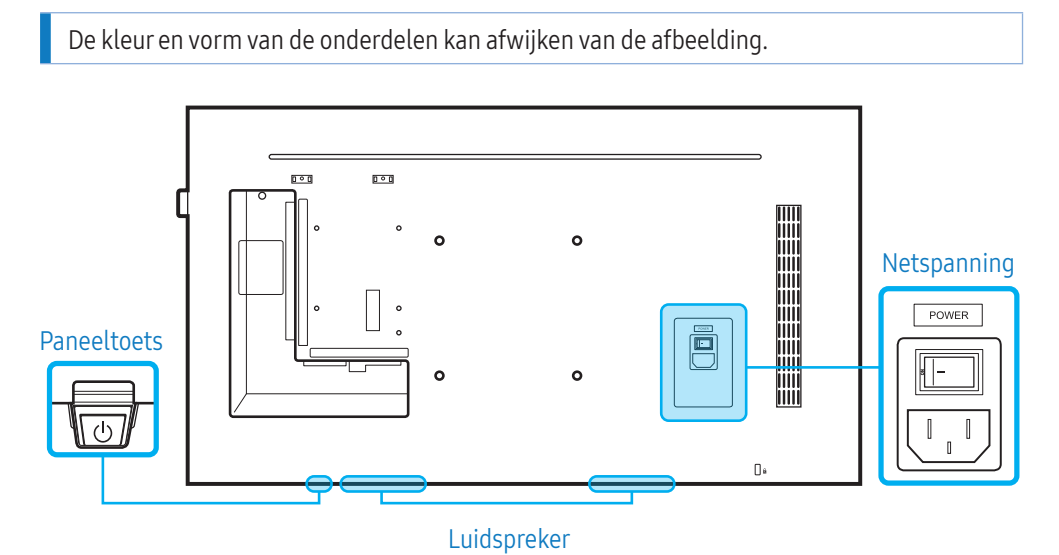

# **Paneeltoets**

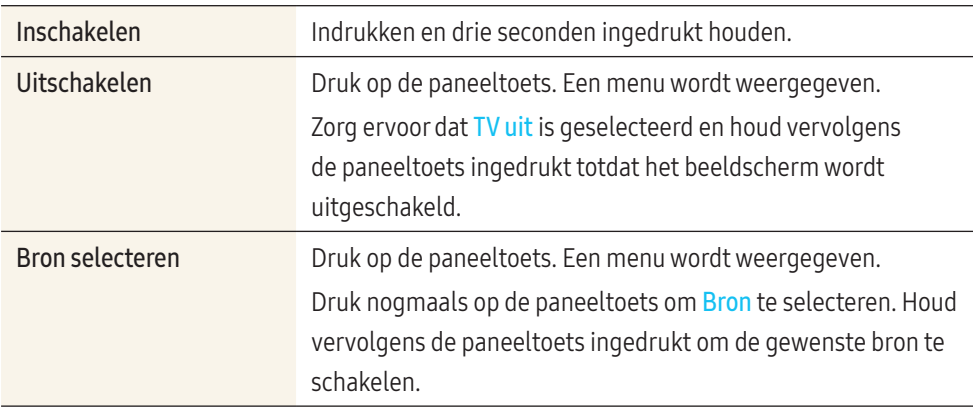

- Als u de paneeltoets wilt gebruiken, zorg er dan voor dat de verschuivende paneeltoets niet uit de onderzijde van het product steekt.
- Als u de sensor afstandbediening/eco wilt gebruiken, zorg er dan voor dat de verschuivende paneeltoets niet uit de onderzijde van het product steekt.

#### Sensor voor afstandsbediening en logo (optioneel)

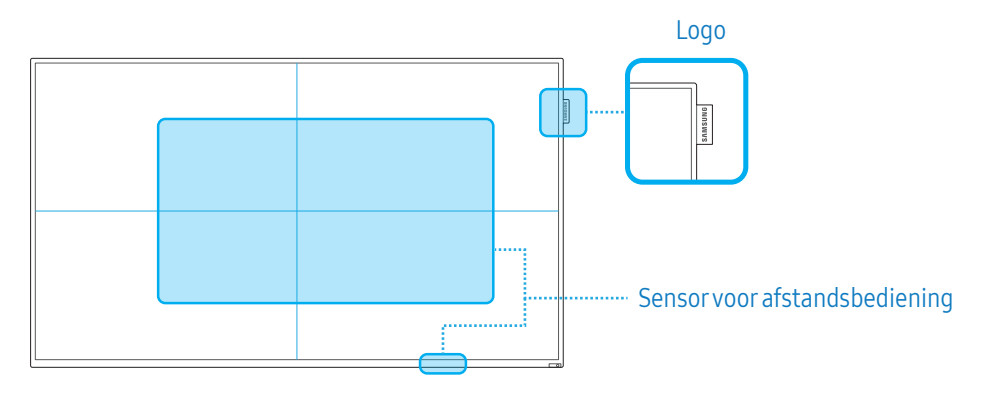

#### Sensor voor afstandsbediening

Druk op een knop op de afstandsbediening terwijl u die richt naar de afstandsbedieningssensor op het product om de overeenkomende functie uit te voeren.

• Wanneer u in dezelfde ruimte als waar deze afstandsbediening wordt gebruikt nog andere weergaveapparaten gebruikt, kan het voorkomen dat de andere weergaveapparaten onbedoeld worden bediend.

Gebruik de afstandsbediening binnen 7 tot 10 meter van de sensor op het product en onder een hoek van 30° links en rechts van de sensor.

Het scherm van het product werkt ook als afstandsbedieningssensor. Zorg er bij het richten van de afstandsbediening op het scherm voor dat u:

- de afstandsbediening naar het midden van het scherm richt
- de afstandsbediening 40 tot 70 cm van het scherm af gebruikt.

#### <span id="page-11-0"></span>**WAARSCHUWING**

Bewaar gebruikte batterijen buiten bereik van kinderen en lever gebruikte batterijen bij een recyclepunt in.

- Gebruik geen oude en nieuwe batterijen door elkaar. Vervang beide batterijen tegelijkertijd.
- Als u de afstandsbediening langere tijd niet gebruikt, verwijdert u de batterijen.

#### Logo (optioneel)

Trek niet met veel kracht aan het logo. Het logo kan scheuren of afbreken.

### Achterkant

De kleur en vorm van de onderdelen kan afwijken van de afbeelding.

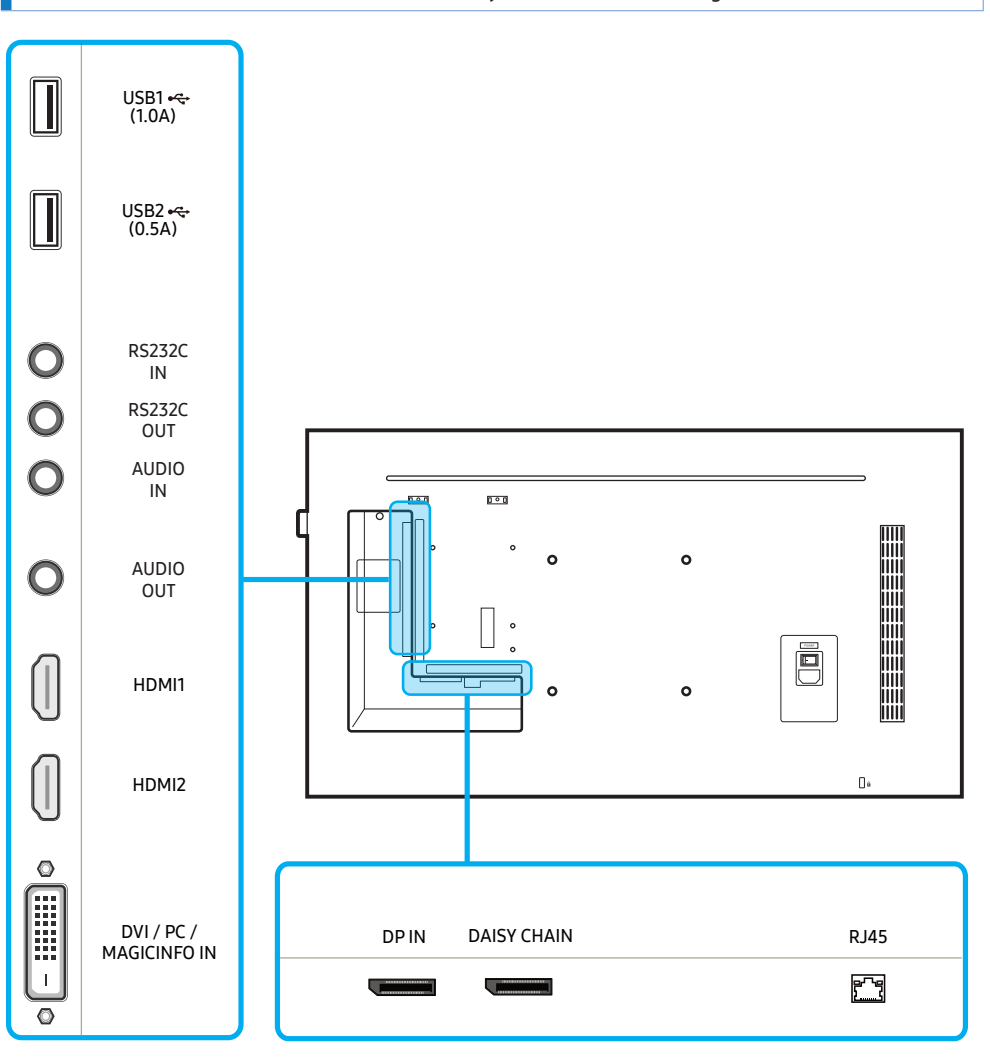

<span id="page-12-0"></span>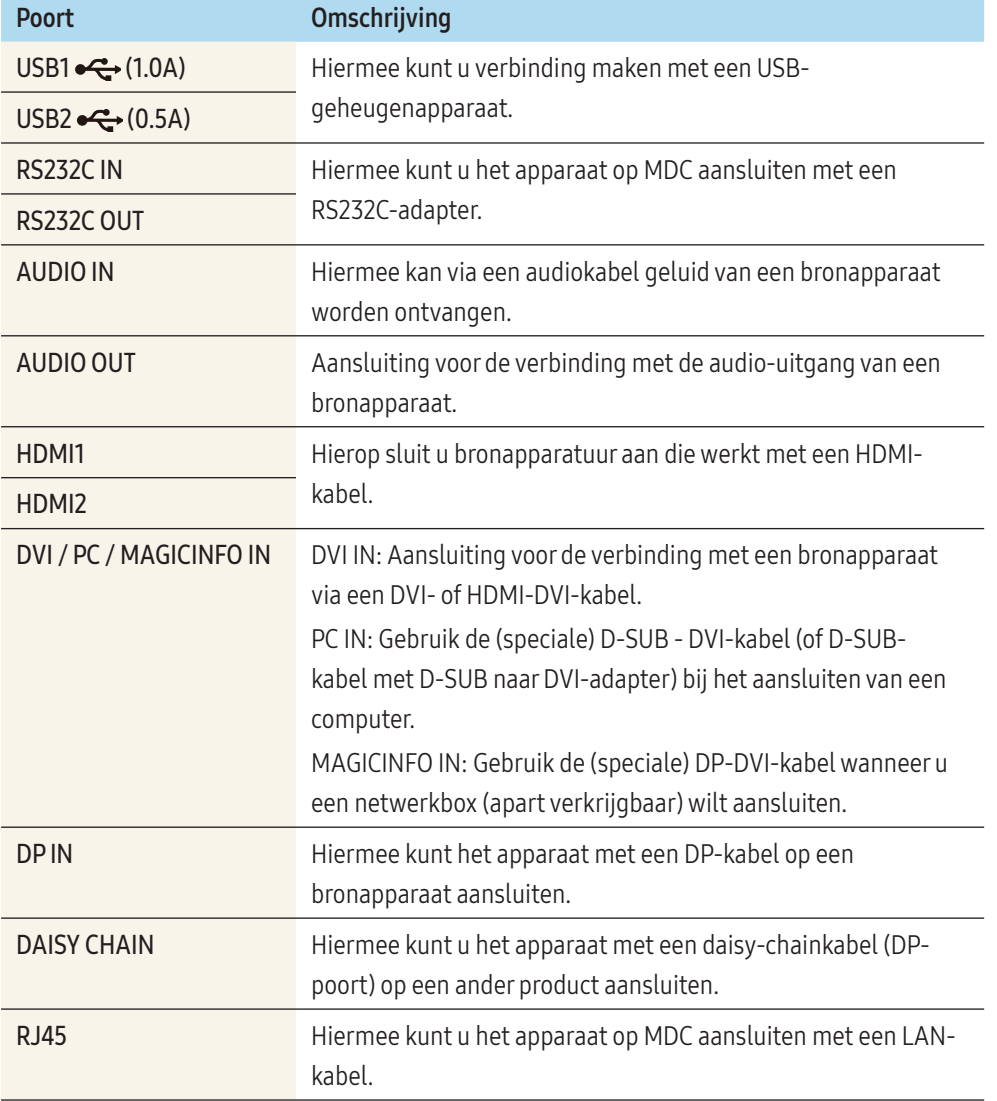

# Antidiefstalslot

Dankzij het antidiefstalslot kunt u het product veilig gebruiken, zelfs in openbare ruimten. De vorm van het slot en de vergendelingsmethode zijn afhankelijk van de fabrikant. Raadpleeg de gebruikershandleiding bij het antidiefstalslot voor meer informatie.

De volgende afbeeldingen zijn alleen bedoeld als referentie. De situatie in de praktijk kan afwijken van de afbeeldingen.

#### Een antidiefstalapparaat vergrendelen:

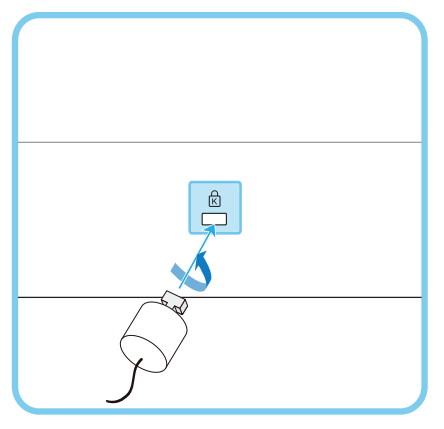

- 1 Bevestig de kabel van uw antidiefstalslot aan een zwaar object, bijvoorbeeld een bureau.
- 2 Steek een uiteinde van de kabel door de lus aan het andere eind.
- 3 Plaats het vergrendelingsapparaat in het antidiefstalslot aan de achterzijde van het product.

#### 4 Sluit het slot.

- Een antidiefstalslot kan afzonderlijk worden aangeschaft. Antidiefstalsloten zijn verkrijgbaar bij elektronicazaken of online.
- Raadpleeg de gebruikershandleiding bij het antidiefstalslot voor meer informatie.

# <span id="page-13-0"></span>Plug In Module (apart verkrijgbaar)

- De kleur en vorm van de onderdelen kan afwijken van de afbeelding. De specificaties kunnen zonder voorafgaande kennisgeving worden gewijzigd ter verbetering van de kwaliteit.
- Alleen de PH43F-P, PH49F-P en PH55F-P-modellen worden ondersteund.

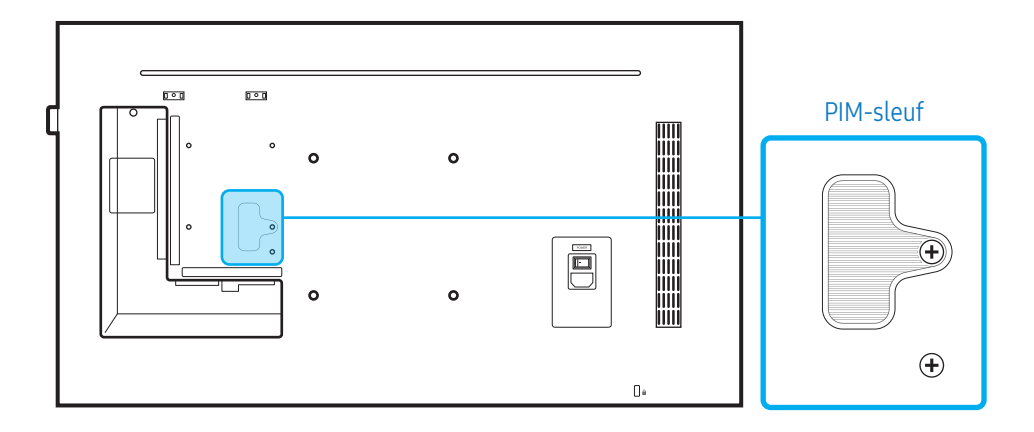

Als u de Plug In Module wilt gebruiken, zorg er dan voor dat u een Samsung PIM aansluit (apart verkrijgbaar).

Als u een apparaat van een andere fabrikant wilt aansluiten, zorg er dan voor dat het apparaat compatibel is met de OPS-normen (Open Pluggable Specification).

- Raadpleeg de gebruikershandleiding die u bij de PIM hebt gekregen voor meer informatie over het aansluiten van een apparaat.
- Configureer voor een optimale geluidskwaliteit de HDMI-audio-instellingen via het Configuratiescherm van Windows op het OPS-apparaat. Voor producten van andere fabrikanten geldt dit alleen voor apparaten die compatibel zijn met HDMI.
- Als u geluid van een OPS-apparaat zonder HDMI-ondersteuning wilt weergeven via het product, moet u de instellingen voor analoge audio configureren via het Configuratiescherm van Windows. Ga naar Plug In Module > Naam bewerken en stel de bron in op PC, DVI PC of DVI.

### <span id="page-14-0"></span>Afstandsbediening

- Wanneer u in dezelfde ruimte als waar deze afstandsbediening wordt gebruikt nog andere weergaveapparaten gebruikt, kan het voorkomen dat de andere weergaveapparaten onbedoeld worden bediend.
- Wanneer een knop in de onderstaande afbeelding geen beschrijving heeft, wordt die knop niet ondersteund door het product.

#### De functies van de toetsen op de afstandsbediening kunnen per product verschillen.

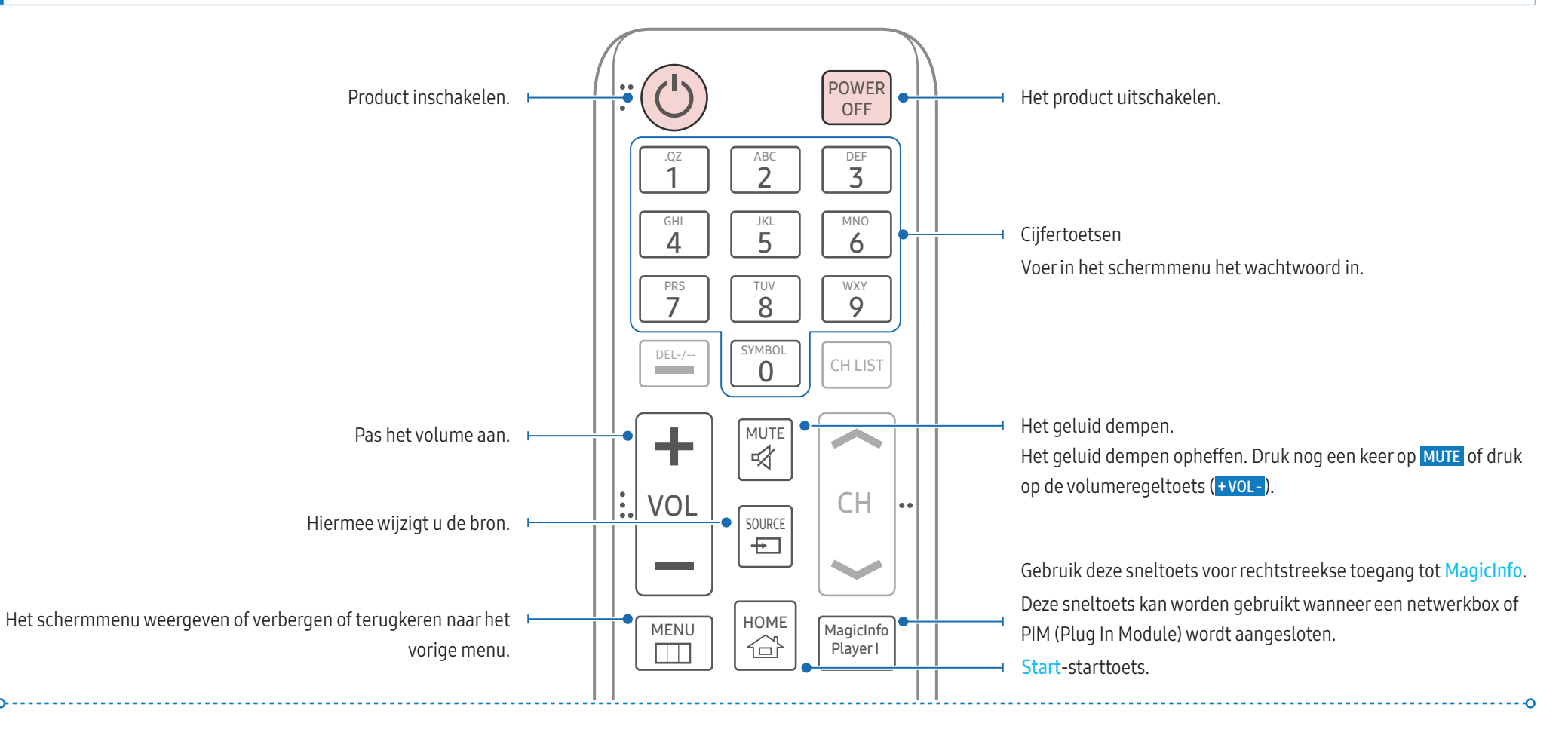

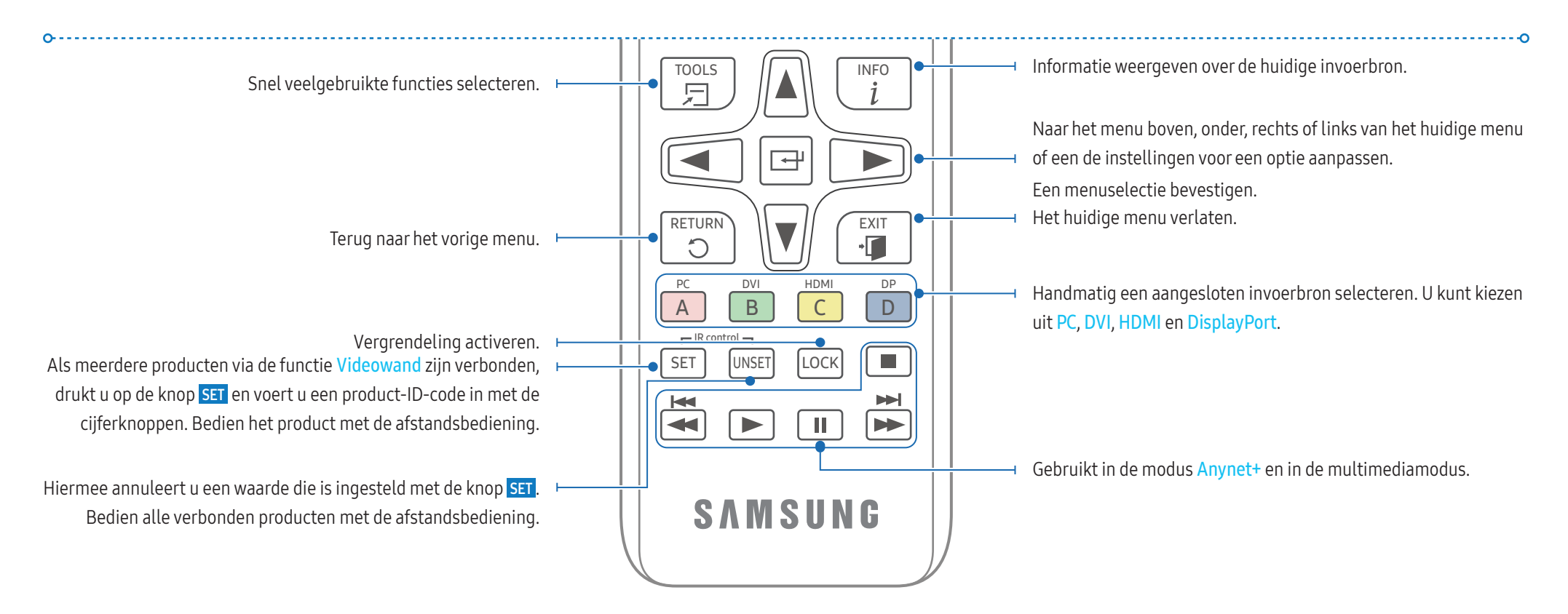

#### De batterijen in de afstandsbediening plaatsen

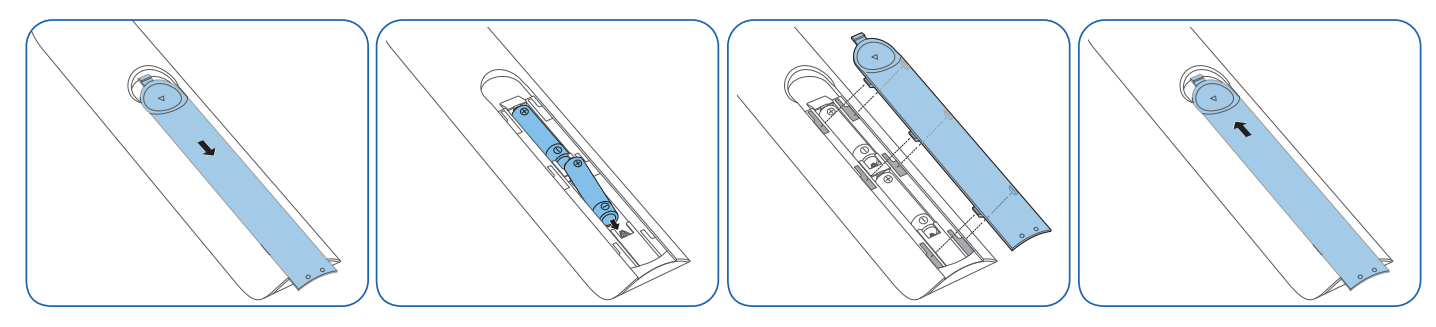

# <span id="page-16-0"></span>Installatie

# **WAARSCHUWING**

Om letsel te voorkomen moet dit apparaat, overeenkomstig de installatie-instructies, stevig aan de vloer/wand zijn bevestigd.

- Zorg dat een bevoegd installatiebedrijf de wandmontage installeert. Het kan anders vallen en persoonlijk letsel veroorzaken.
- Zorg dat de aangegeven wandmontage wordt geïnstalleerd.
- Voor meer informatie kunt u contact opnemen met een Samsung-servicecentrum.

# ALET OP

Gebruik dit model niet geïnstalleerd op een plafond, vloer of tafel.

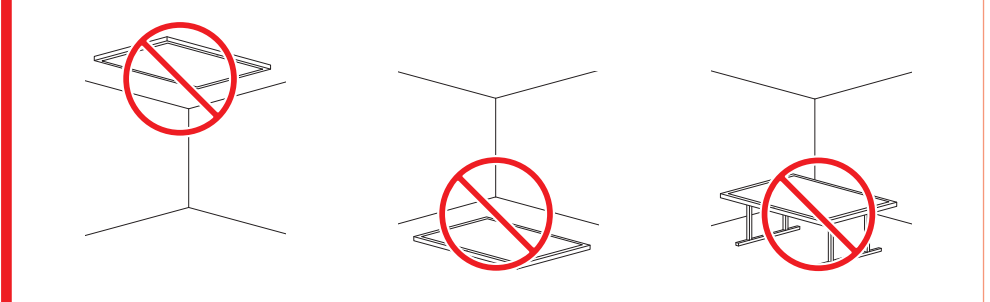

#### Ventilatie

#### Installatie aan een rechte muur

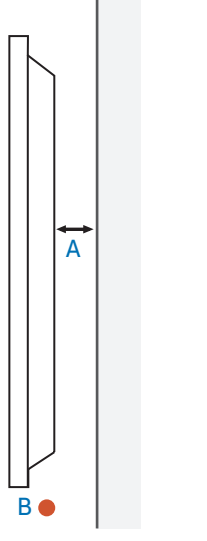

- A Minimaal 40 mm
- B Omgevingstemperatuur: Minder dan 35 °C

Wanneer u het product aan een verticale muur bevestigt, moet u ervoor zorgen dat het product aan de achterzijde minimaal 40 mm ruimte heeft voor de ventilatie en dat de omgevingstemperatuur beneden de 35 °C blijft.

#### Installatie in een nis in de muur

Voor meer informatie kunt u contact opnemen met een Samsung-servicecentrum.

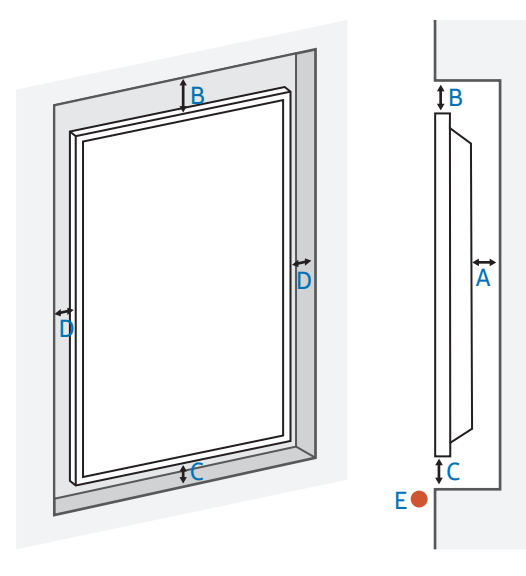

- A Minimaal 40 mm
- B Minimaal 70 mm
- C Minimaal 50 mm
- D Minimaal 50 mm
- E Omgevingstemperatuur: Minder dan 35 °C

Wanneer u het product in een nis aan een verticale muur bevestigt, moet u ervoor zorgen dat het product aan de achterzijde minimaal de hierboven aangegeven ruimte heeft voor de ventilatie en dat de omgevingstemperatuur beneden de 35 °C blijft.

#### Wandmontage

Voorbereiding voorafgaand aan installatie van wandmontage

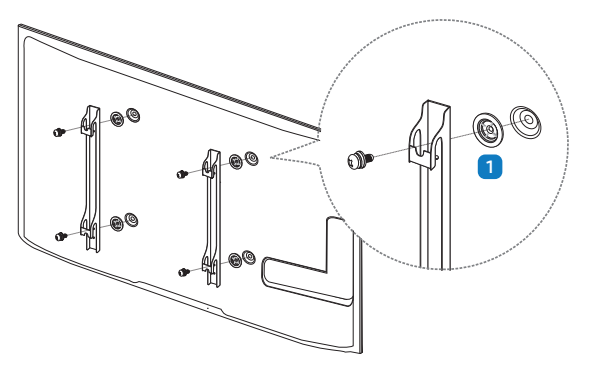

Voor het installeren van een wandmontage van een andere fabrikant gebruikt u de houderring

#### $(1)$ .

#### Installeren van de wandmontage

- Met de wandmontagekit (afzonderlijk verkocht) kunt u het product aan de wand monteren.
- Voor gedetailleerde informatie over het installeren van de wandmontage, wordt verwezen naar de instructies die met de wandmontage worden meegeleverd.
- Wij raden aan dat u contact opneemt met een technicus voor hulp bij het installeren van de beugel van de wandmontage.

### **WAARSCHUWING**

• Samsung Electronics is niet verantwoordelijk voor enige schade aan het product of verwondingen aan uzelf of anderen als u ervoor kiest om de wandmontage zelf te installeren.

#### Specificaties van de wandmontagekit (VESA)

Installeer uw wandmontage op een stevige wand loodrecht op de vloer. Voordat u de wandmontage bevestigt op oppervlakken zoals gipsplaat, dient u contact op te nemen met uw dichtstbijzijnde dealer voor aanvullende informatie.

### WAARSCHUWING

Als u het product installeert tegen een schuine wand, kan het product vallen en dit kan leiden tot ernstige persoonlijke verwondingen.

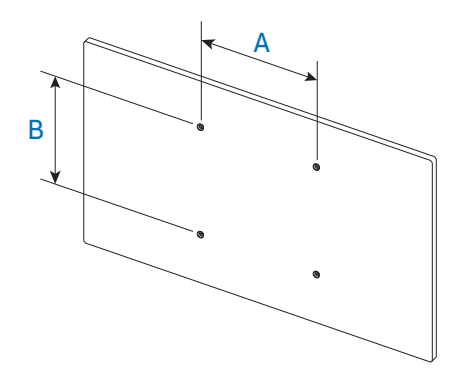

- Samsung-wandmontagekits bevatten een gedetailleerde installatiehandleiding en alle onderdelen die nodig zijn voor montage worden meegeleverd.
- Voor wandmontages die niet voldoen aan de standaard VESA-schroefspecificaties, kan de lengte van de schroeven variëren, afhankelijk van de specificaties van de wandmontage.
- Standaardafmetingen voor wandmontagekits staan in de onderstaande tabel.

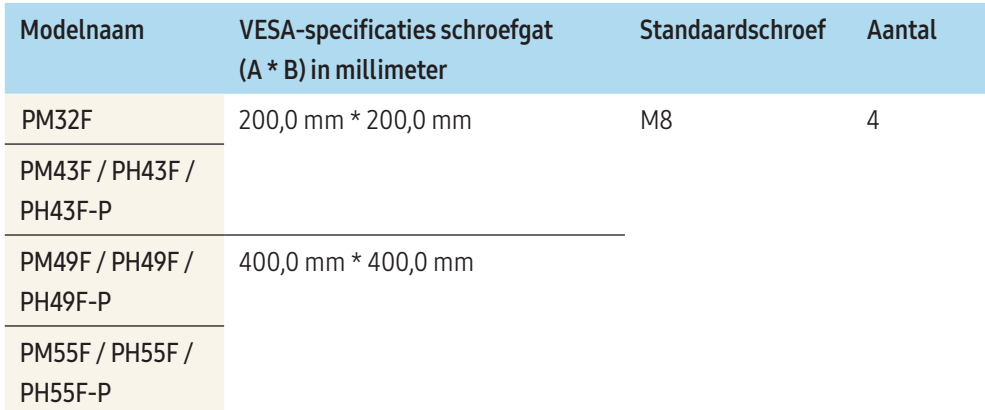

#### **WAARSCHUWING**

- Draai de schroeven niet te hard vast. Dit kan het product beschadigen of ertoe leiden dat het product valt, wat leidt tot persoonlijke verwondingen. Samsung is niet aansprakelijk voor dit soort ongelukken.
- Samsung is niet aansprakelijk voor schade aan het product of persoonlijke verwondingen wanneer een niet-VESA of niet-gespecificeerde wandmontage gebruikt wordt of wanneer de consument de installatie-instructies voor het product niet opvolgt.

# $\bigwedge$  LET OP

- Laat altijd twee mensen het product tegen een wand monteren.
- Gebruik geen langere schroeven dan de standaardlengte of die niet voldoen aan de standaard VESA-schroefspecificaties. Te lange schroeven kunnen schade veroorzaken aan de binnenkant van het product.
- Installeer uw wandmontagekit niet terwijl uw product aan staat. Dit kan leiden tot persoonlijke verwondingen als gevolg van een elektrische schok.

# <span id="page-19-0"></span>Externe verbinding

#### Punten om te controleren

• Lees de gebruikershandleiding die bij het bronapparaat is geleverd voordat u het apparaat aansluit.

Het aantal poorten en de locatie van de poorten op bronapparaten kan per apparaat verschillen.

- Sluit de geluidspoorten correct aan: links = wit en rechts = rood.
- Controleer het type poorten aan de achterzijde van het product dat u wilt aansluiten.

Hoe dit onderdeel er precies uitziet, kan per product verschillen.

# **WAARSCHUWING**

Sluit het netsnoer niet aan tot alle aansluitingen zijn voltooid.

Wanneer u het netsnoer aansluit tijdens het aansluiten, kan het product beschadigd raken.

# Kabelaansluitingen

#### RS232C-kabel

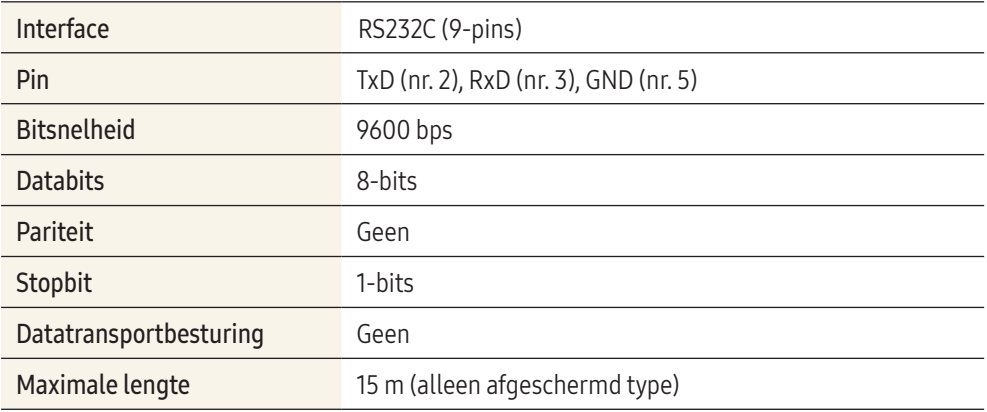

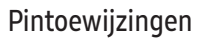

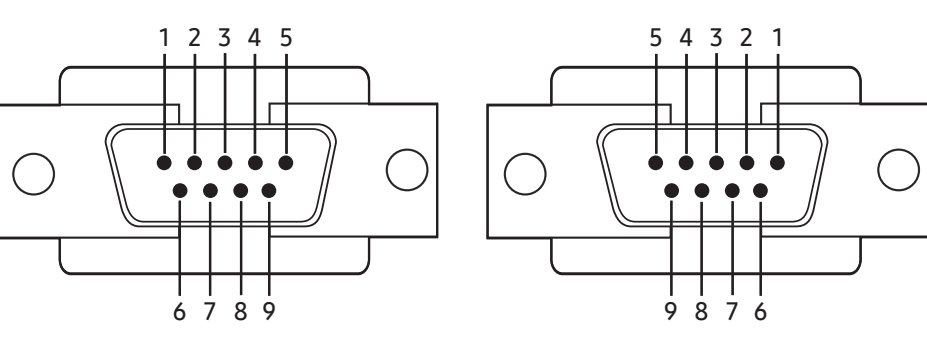

<Mannelijk type>
vanties and the set of the system of the system of the system of the system of the system of the system of the system of the system of the system of the system of the system of the system of the system of

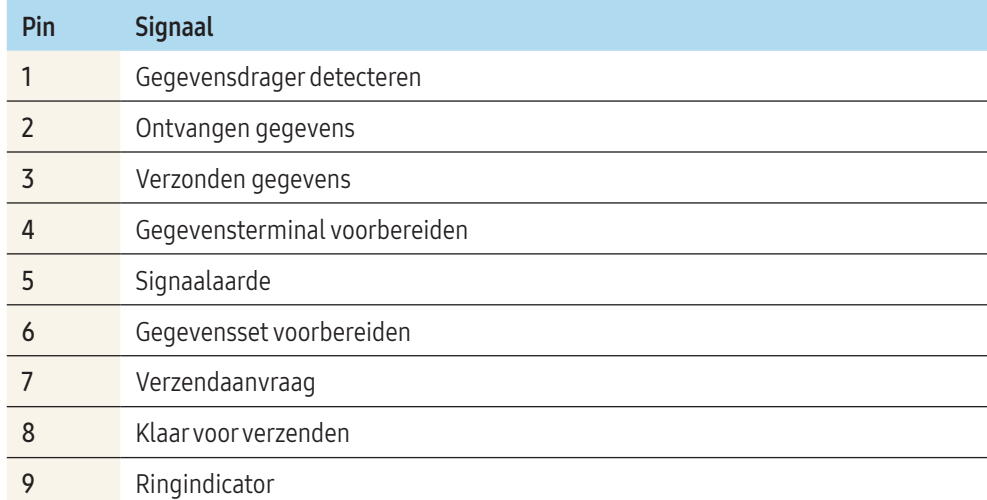

#### RS232C-kabel

• Aansluiting: 9-pins D-Sub-naar-stereokabel

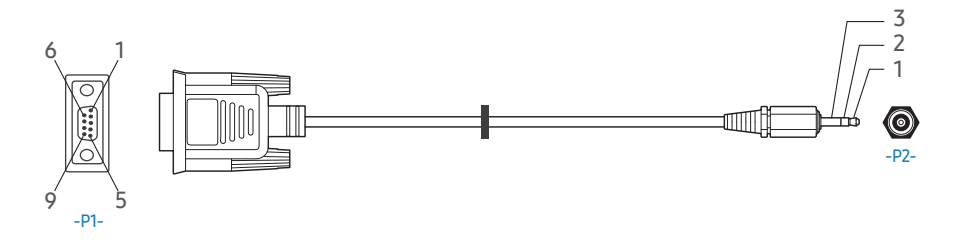

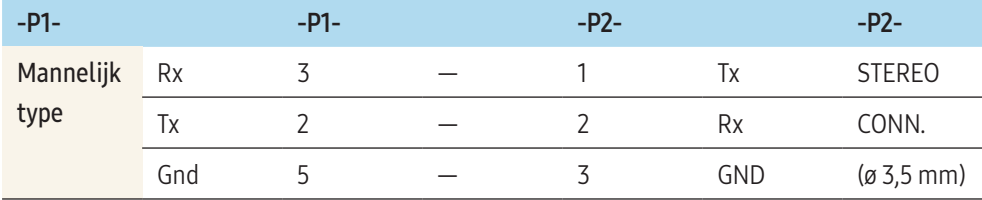

#### LAN-kabel

#### Pintoewijzingen

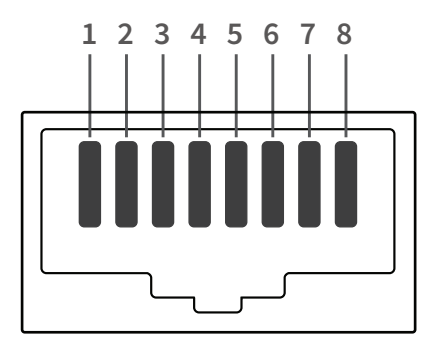

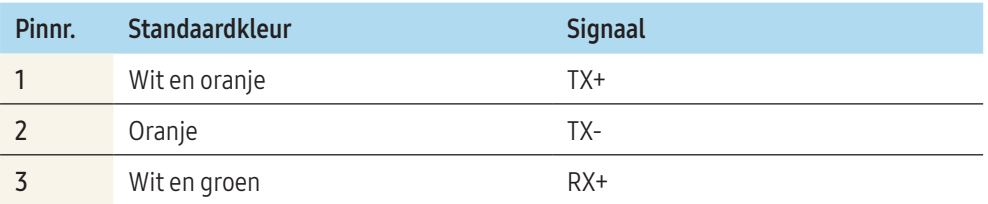

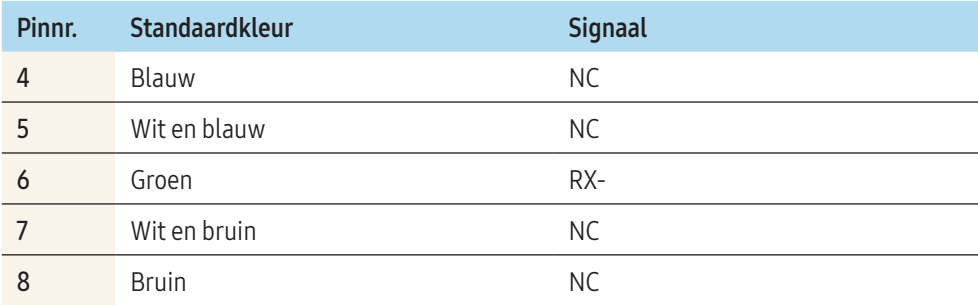

# Directe LAN-kabel (PC naar HUB)

• Aansluiting: RJ45

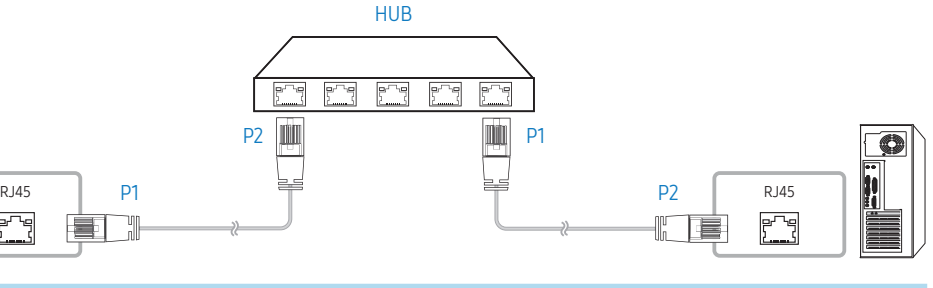

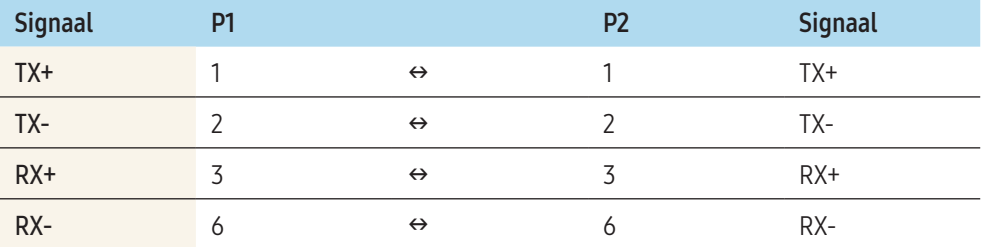

#### <span id="page-21-0"></span>Crossover-LAN-kabel (PC naar PC)

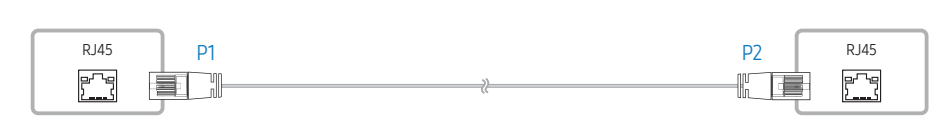

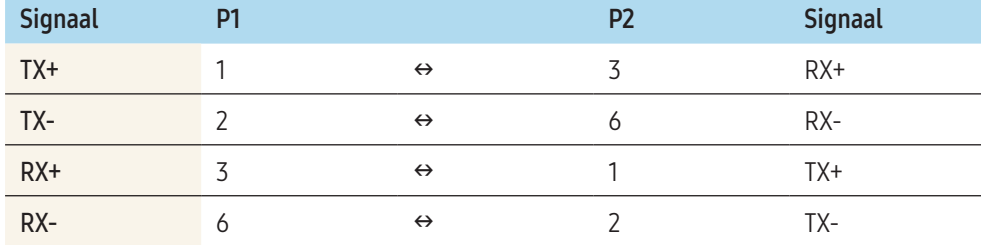

#### Aansluiting

• Zorg ervoor dat u elk van de adapters aansluit op de juiste RS232C IN- of OUT-poort op het product.

#### Aansluiting 1

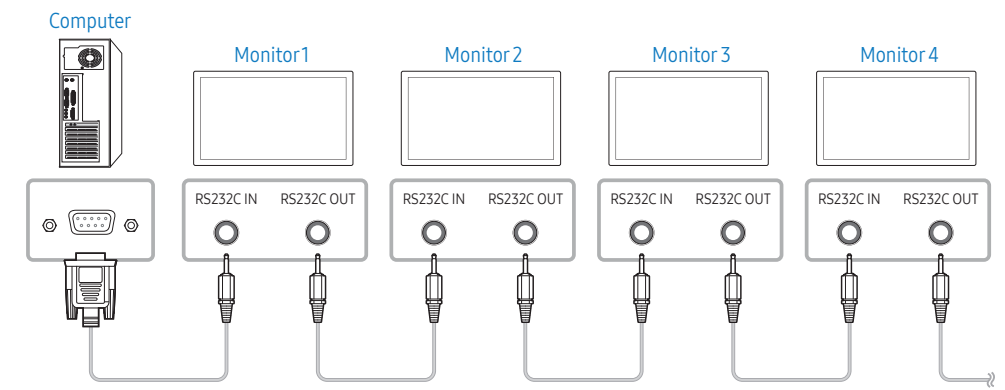

#### Aansluiting 2

 $\overline{\mathbb{C}}$ 

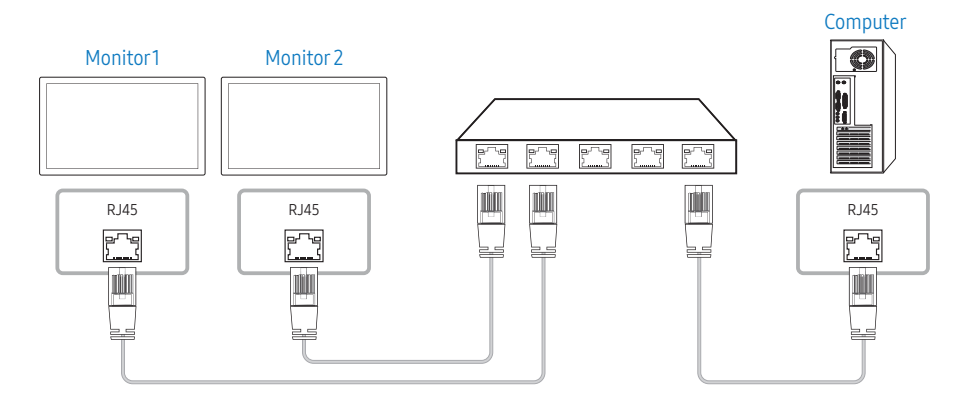

#### Aansluiting 3

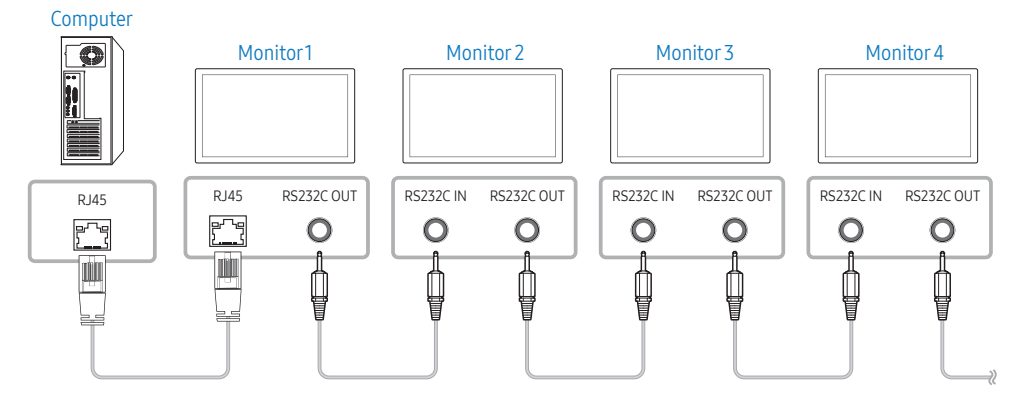

# **Controlecodes**

#### Status van weergavebediening (Opdracht bediening ophalen)

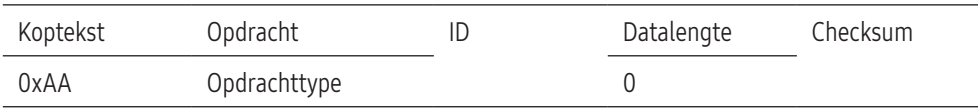

#### Bediening (Opdracht bediening instellen)

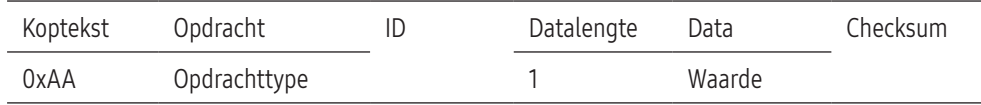

#### Opdracht

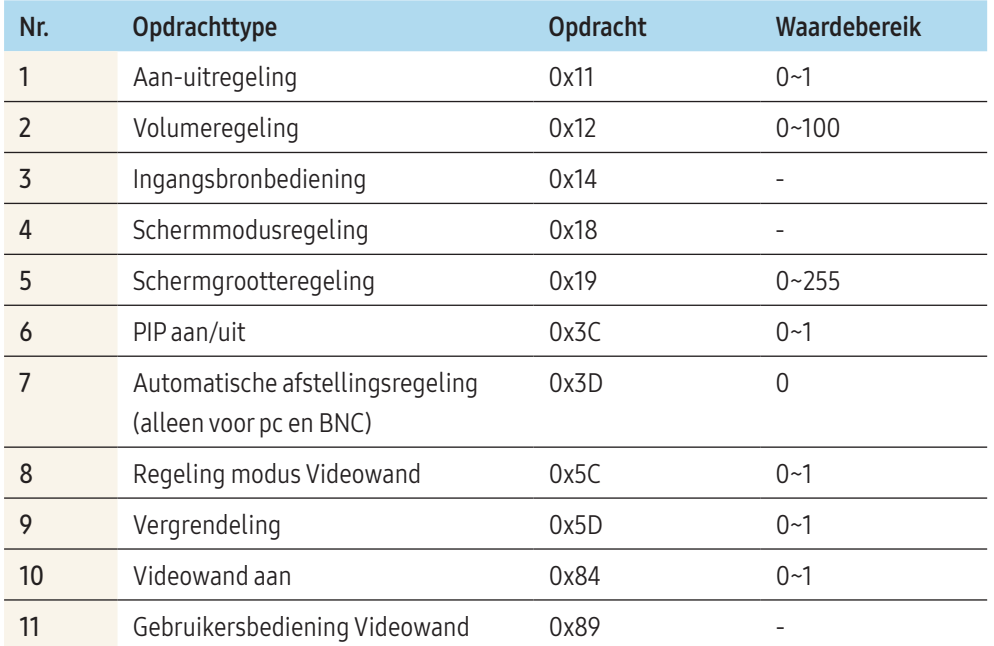

• Alle communicatie vindt plaats in hexadecimalen. De checksum wordt berekend door alle waarden met uitzonderingen van de koptekst, bij elkaar op te tellen. Als de som van de checksum uit meer dan 2 cijfers bestaat, zoals hieronder (11+FF+01+01=112), wordt het eerste cijfer verwijderd.

#### Bijvoorbeeld Power On & ID=0

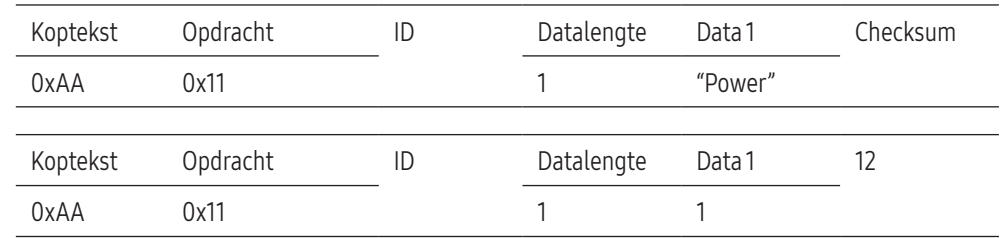

• Als u alle apparaten die met een seriële kabel zijn aangesloten, wilt bedienen, ongeacht de ID's, stelt u voor de ID "0xFE" in en verzend u de opdrachten. De opdrachten worden door elk apparaat uitgevoerd, maar de ACK reageert niet.

#### Aan-uitregeling

#### Functie

• Een product kan via een computer worden in- en uitgeschakeld.

#### Voedingsstatus weergeven (voedingsstatus AAN/UIT ophalen)

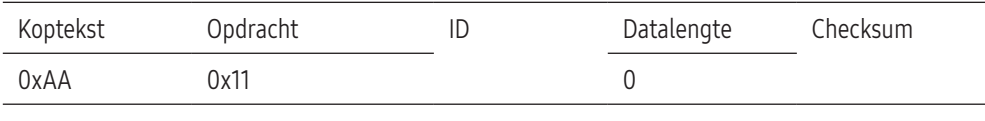

#### De voeding in-/uitschakelen (voeding AAN/UIT)

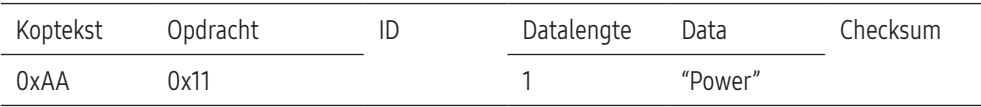

"Power": de voedingscode die moet worden ingesteld voor een product.

• 1: Inschakelen

• 0: Uitschakelen

#### Ack

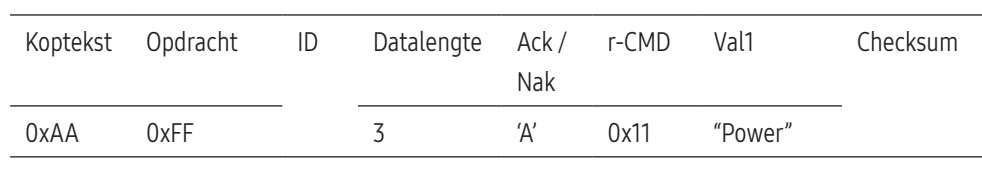

"Power": de voedingscode die moet worden ingesteld voor een product.

#### Nak

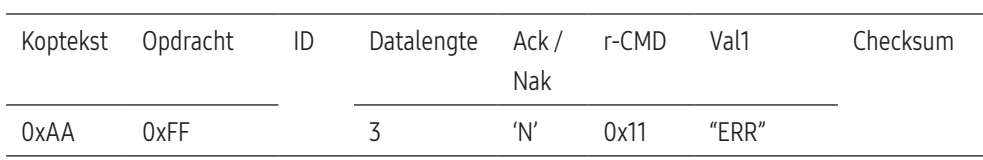

"ERR" : een code die aangeeft welke fout er is opgetreden.

#### Volumeregeling

#### Functie

• Het volume van een product kan worden aangepast via een computer.

#### Volumestatus weergaven (Volumestatus ophalen)

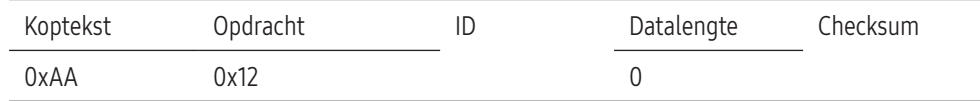

#### Het volume instellen (Volume instellen)

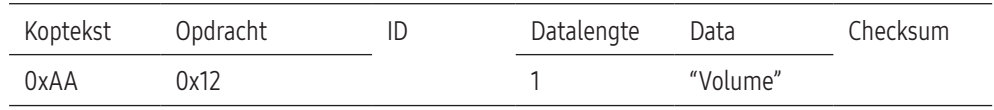

"Volume": de code voor de volumewaarde die moet worden ingesteld voor een product. (0-100)

#### Ack

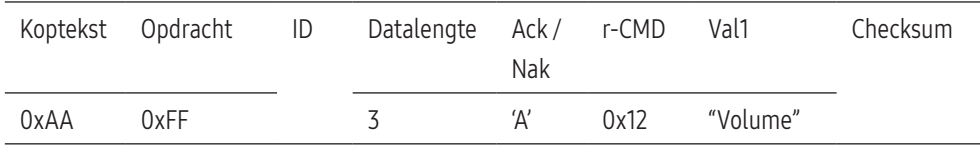

"Volume": de code voor de volumewaarde die moet worden ingesteld voor een product. (0-100)

#### Nak

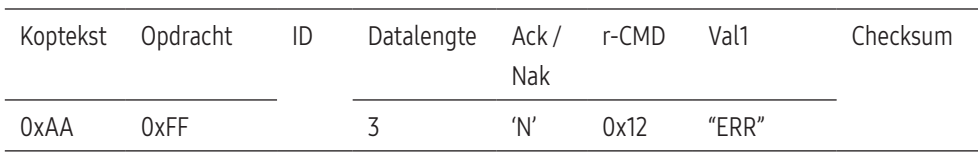

"ERR" : een code die aangeeft welke fout er is opgetreden.

#### Ingangsbronbediening

#### Functie

• De ingangsbron voor een tv/product kan worden gewijzigd via een computer.

#### Ingangsbronstatus weergeven (Status ingangsbron ophalen)

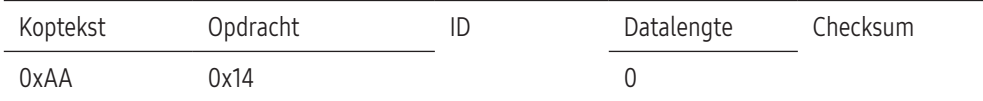

#### De ingangsbron instellen (Ingangsbron instellen)

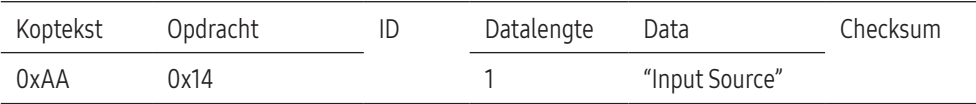

"Input Source": de code voor de ingangsbron die moet worden ingesteld voor een product.

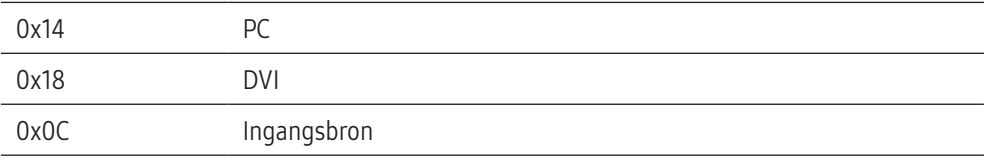

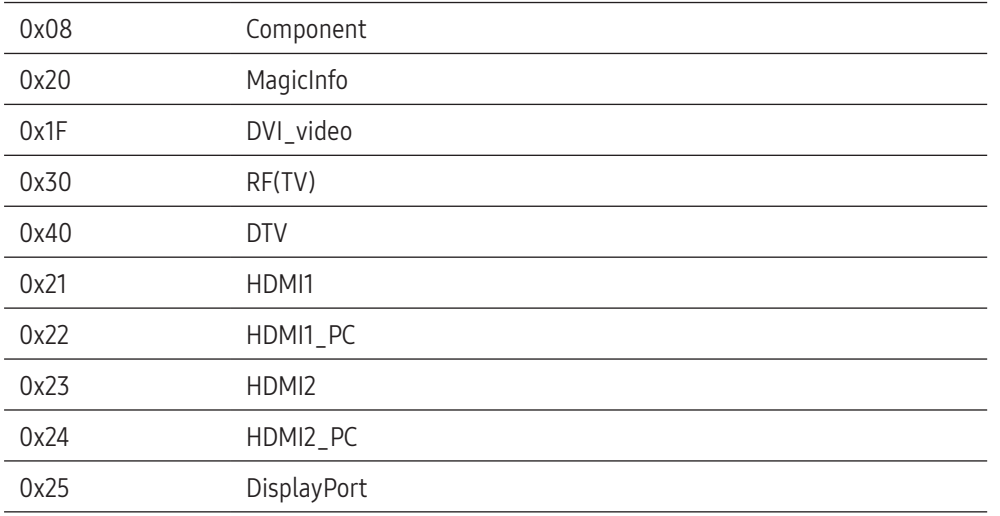

DVI\_video, HDMI1\_PC en HDMI2\_PC kunnen niet worden gebruikt met de opdracht Instellen. Deze reageren alleen op de opdrachten met 'Ophalen'.

- MagicInfo is alleen beschikbaar op modellen met de MagicInfo-functie.
- RF(TV) en DTV zijn alleen beschikbaar voor modellen met een tv.

#### Ack

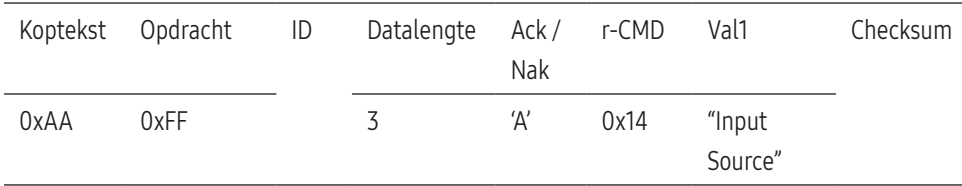

"Input Source": de code voor de ingangsbron die moet worden ingesteld voor een product.

#### Nak

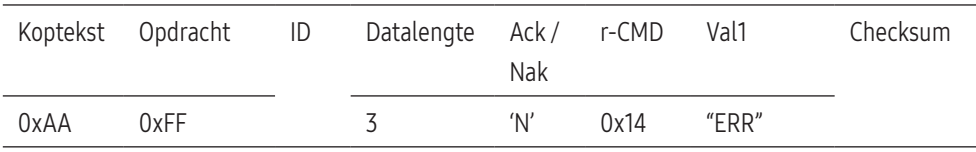

"ERR" : een code die aangeeft welke fout er is opgetreden.

#### Schermmodusregeling

#### Functie

- De schermmodus van een tv/product kan worden gewijzigd via een computer.
- De schermmodus kan niet worden geregeld wanneer de functie Videowand is ingeschakeld.
- Deze bediening kan alle worden uitgevoerd voor modellen met een tv.

#### De schermstatus weergeven (Status schermmodus ophalen)

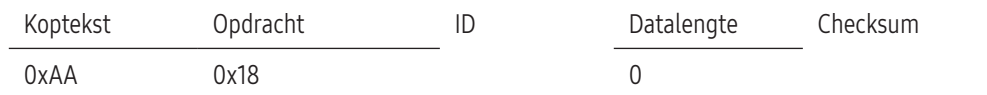

#### De grootte van het beeld instellen (Beeldgrootte instellen)

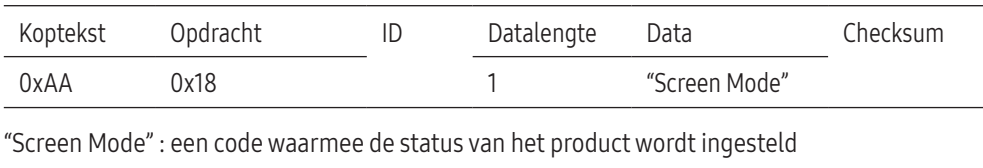

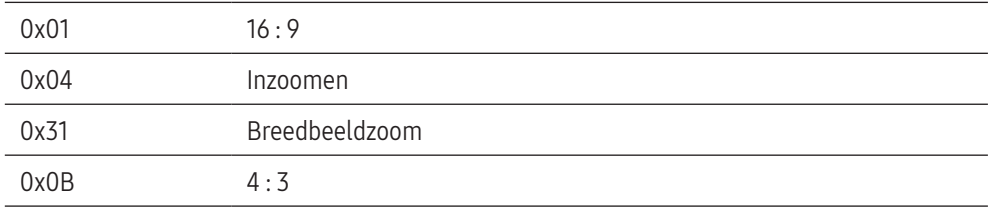

#### Ack

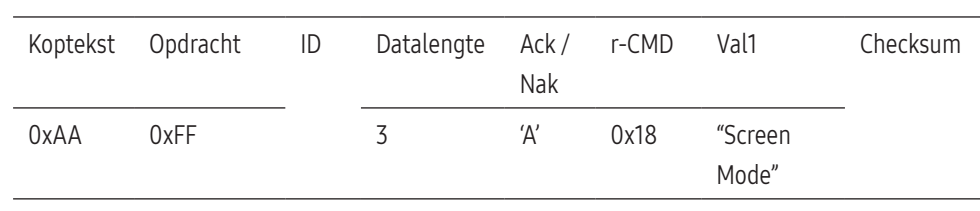

"Screen Mode" : een code waarmee de status van het product wordt ingesteld

#### Nak

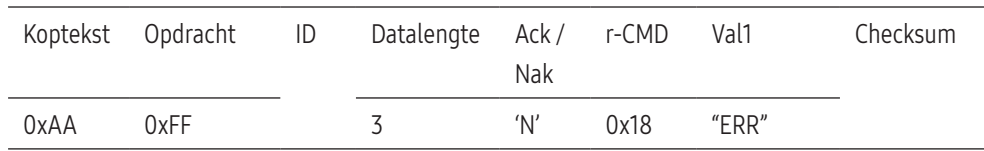

"ERR" : een code die aangeeft welke fout er is opgetreden.

#### Schermgrootteregeling

#### Functie

• De schermgrootte van een product kan worden gewijzigd via een computer.

#### De schermgrootte weergeven (Status schermgrootte ophalen)

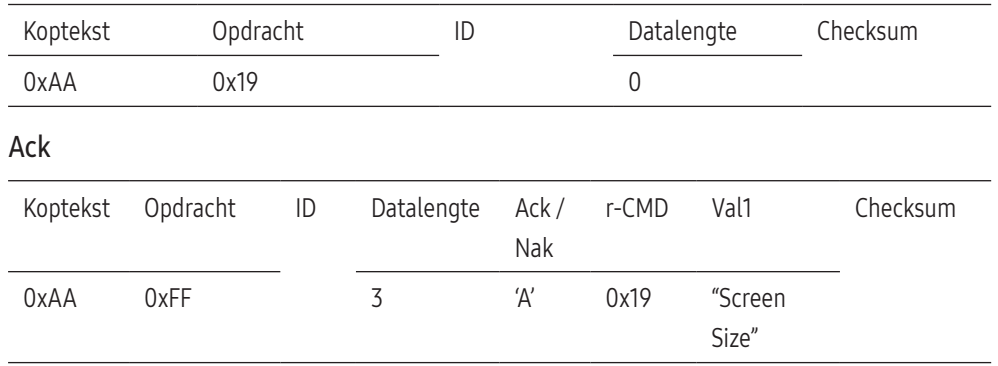

"Screen Size": schermformaat van product (bereik: 0 - 255, eenheid: inch)

#### Nak

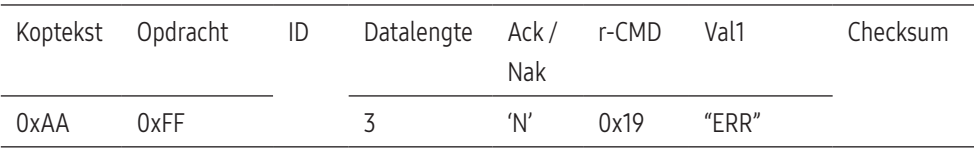

"ERR" : een code die aangeeft welke fout er is opgetreden.

#### PIP aan/uit

#### Functie

- De PIP-modus van een product kan worden in- of uitgeschakeld via een computer.
- Alleen beschikbaar op de modellen die een PIP-functie hebben.
- De modus kan niet worden bediend als Videowand is ingesteld op Aan.
- Deze functie is niet beschikbaar in MagicInfo.

#### De PIP-status aan/uit weergeven (Status PIP AAN/UIT ophalen)

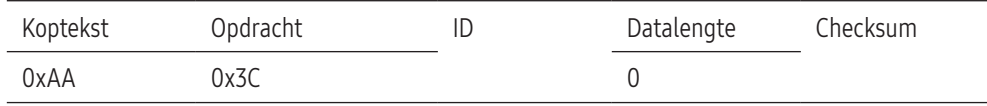

#### PIP aan/uit instellen (PIP IN-/UITSCHAKELEN)

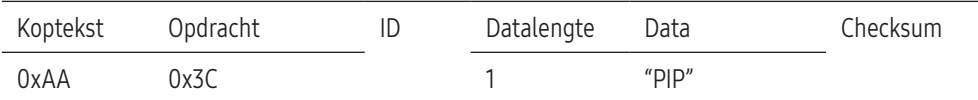

"PIP": een code die wordt gebruikt om de PIP-modus van een product in of uit te schakelen

- 1: PIP AAN
- 0: PIP UIT

#### Ack

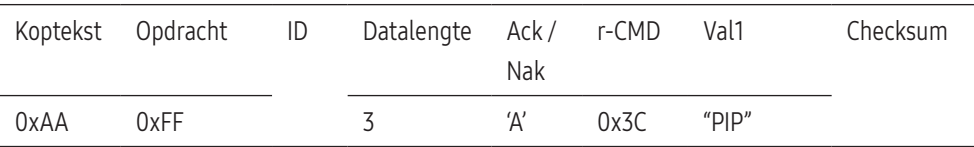

"PIP": een code die wordt gebruikt om de PIP-modus van een product in of uit te schakelen

#### Nak

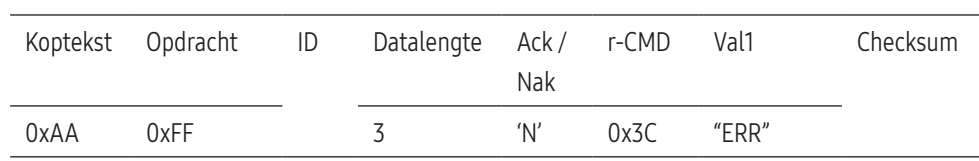

"ERR" : een code die aangeeft welke fout er is opgetreden.

#### Automatische afstellingsregeling (alleen voor pc en BNC)

#### Functie

• Het scherm van het computersysteem automatisch aanpassen via de computer.

#### De status voor de automatisch afstelling weergeven (status Autom. afstellen ophalen)

• Geen

#### De automatische afstelling instellen (Autom. Afstellen instellen)

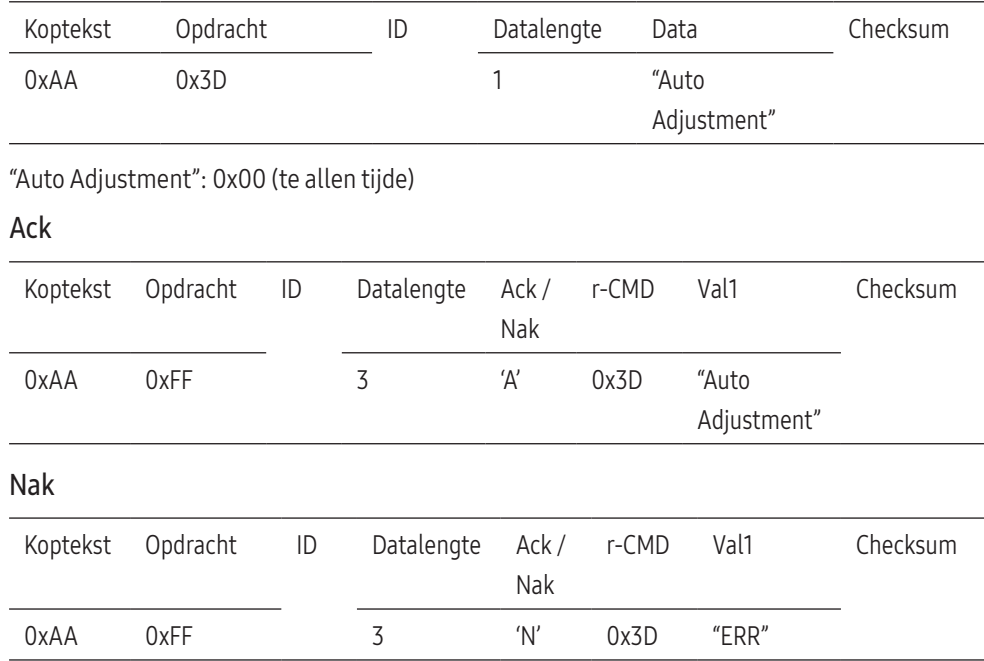

#### Regeling modus Videowand

#### Functie

- De modus Videowand kan voor een product worden geactiveerd via een computer.
- Deze bediening is alleen beschikbaar voor een product waarvoor de functie Videowand is ingeschakeld.

#### De modus Videowand weergeven (modus Videowand ophalen)

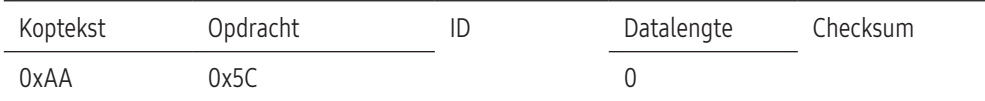

#### De videowand instellen (modus Videowand instellen)

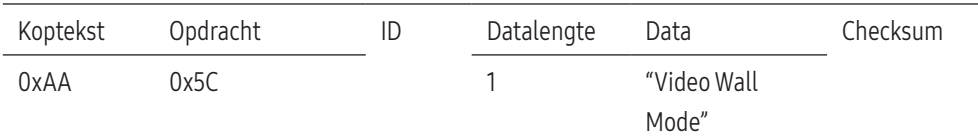

"Video Wall Mode": een code waarmee de modus Videowand voor een product wordt geactiveerd

- 1: Volledig
- 0: Natural

#### Ack

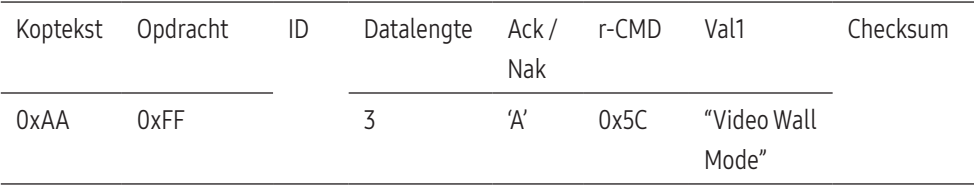

"Video Wall Mode": een code waarmee de modus Videowand voor een product wordt geactiveerd

27

"ERR" : een code die aangeeft welke fout er is opgetreden.

#### Nak

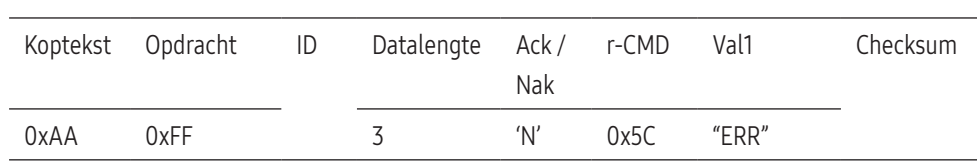

"ERR" : een code die aangeeft welke fout er is opgetreden.

#### Vergrendeling

#### Functie

- De pc kan worden gebruikt om de functie Vergrendeling op een product in of uit te schakelen.
- Deze functie kan altijd worden ingesteld, ongeacht of het apparaat is in- of uitgeschakeld.

#### De status van de vergrendeling weergeven (status Vergrendeling ophalen)

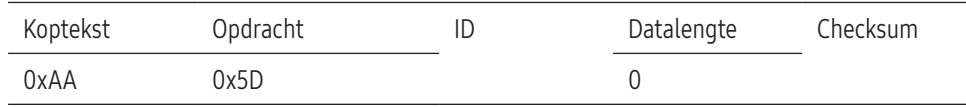

#### De vergrendeling in- of uitschakelen (Vergrendeling in-/uitschakelen instellen)

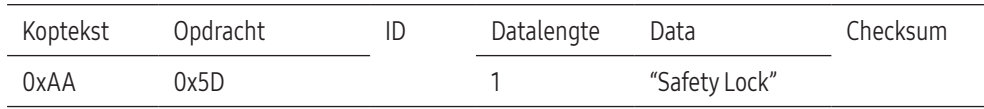

"Safety Lock": de in te stellen vergrendelingscode voor een product

- $\bullet$  1: AAN
- $\bullet$  0: UIT

#### Ack

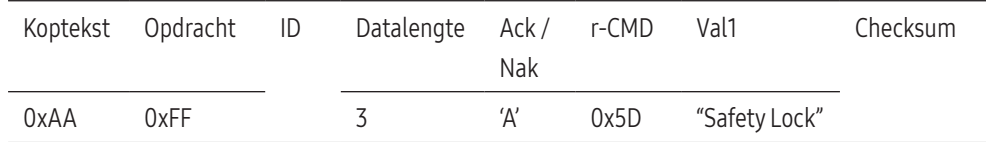

"Safety Lock": de in te stellen vergrendelingscode voor een product

#### Nak

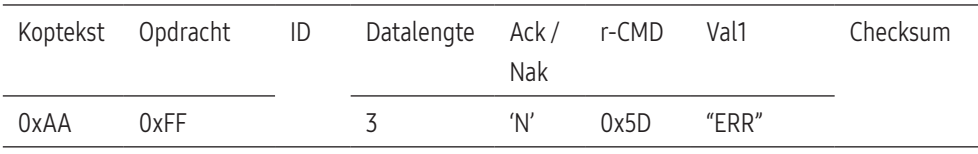

"ERR" : een code die aangeeft welke fout er is opgetreden.

#### Videowand aan

#### Functie

• Videowand van product in/uitschakelen vanaf uw computer.

#### Status aan/uit van videowand ophalen

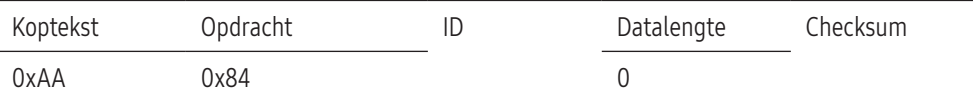

#### Videowand aan/uit instellen

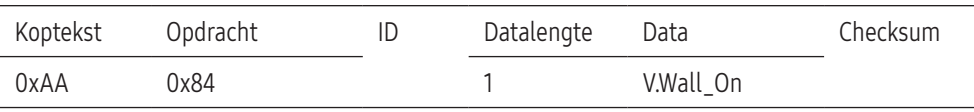

#### V.Wall\_On: Op het product in te stellen videowandcode

• 1: Videowand AAN

• 0: Videowand UIT

#### Ack

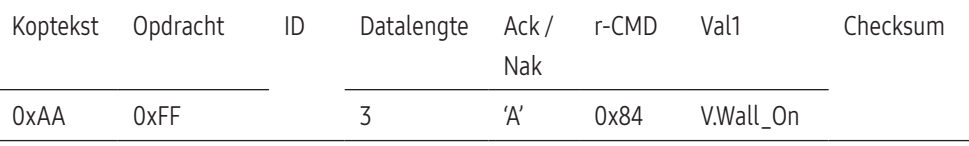

V.Wall\_On: Zie hierboven

#### Nak

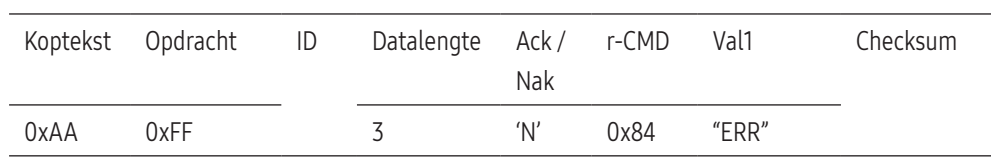

"ERR" : een code die aangeeft welke fout er is opgetreden.

# Gebruikersbediening Videowand

#### Functie

• De functie Videowand van product in/uitschakelen vanaf uw computer.

#### Status Videowand ophalen

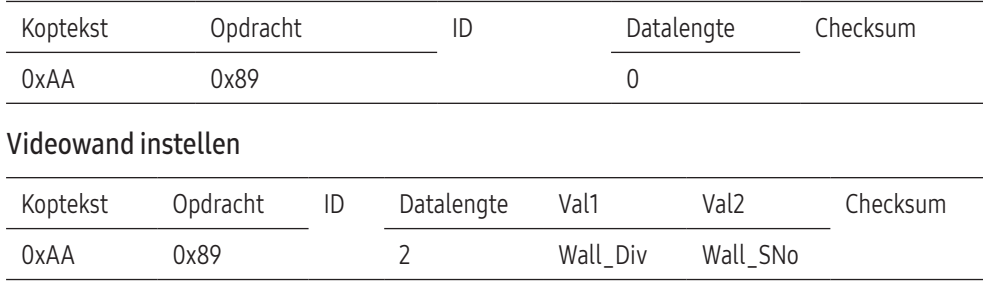

Wall\_Div: Videowand-scheidingscode instellen op product

#### 10x10 Videowandmodel

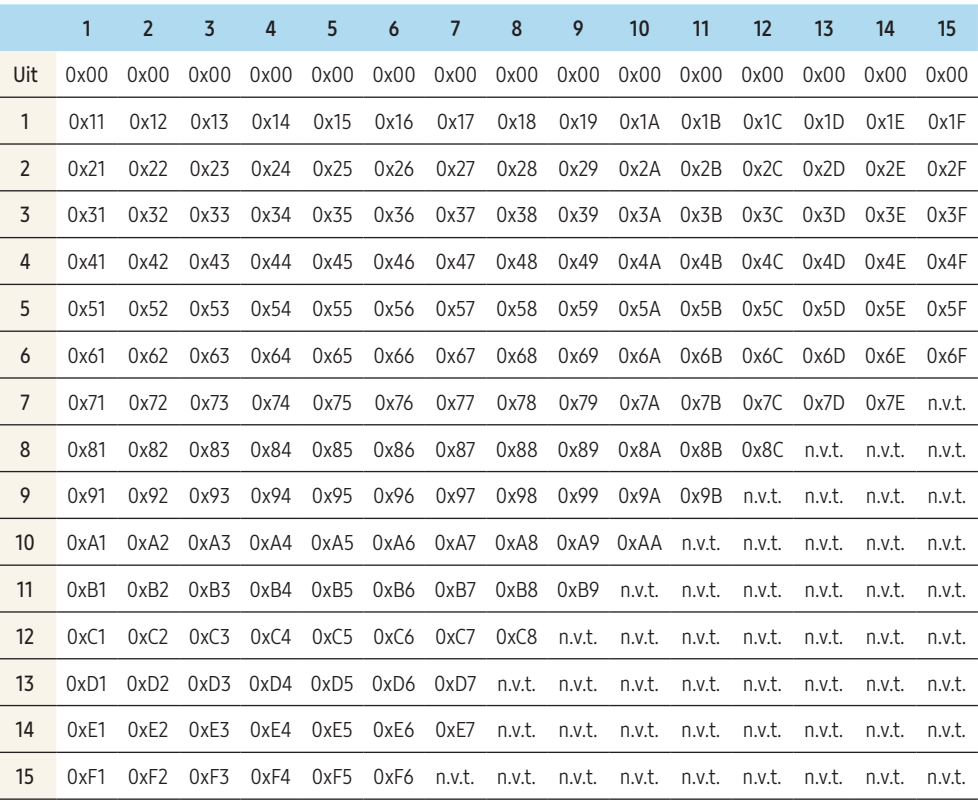

• Wall\_SNo : Aan product toegewezen productnummercode

#### 10x10 Videowandmodel: ( 1 ~ 100)

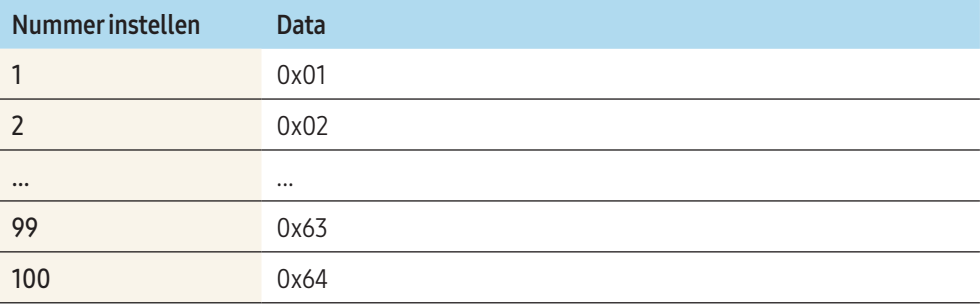

Ack

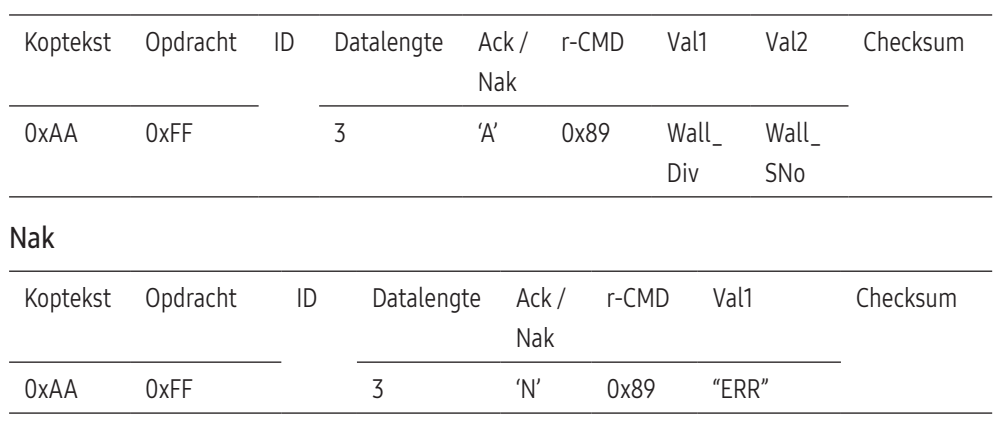

"ERR" : een code die aangeeft welke fout er is opgetreden.

# <span id="page-30-0"></span>Pc-verbinding

- Sluit de voedingskabel pas aan wanneer alle andere kabels zijn aangesloten. Sluit eerst een bronapparaat aan voordat u de voedingskabel aansluit.
- U kunt op verschillende manieren een computer op het product aansluiten. Selecteer een verbindingsmethode die geschikt is voor uw computer.
- De aansluitingen kunnen per product verschillen.

### Aansluiten met een DVI-kabel (digitaal type)

Hoe dit onderdeel er precies uitziet, kan per product verschillen.

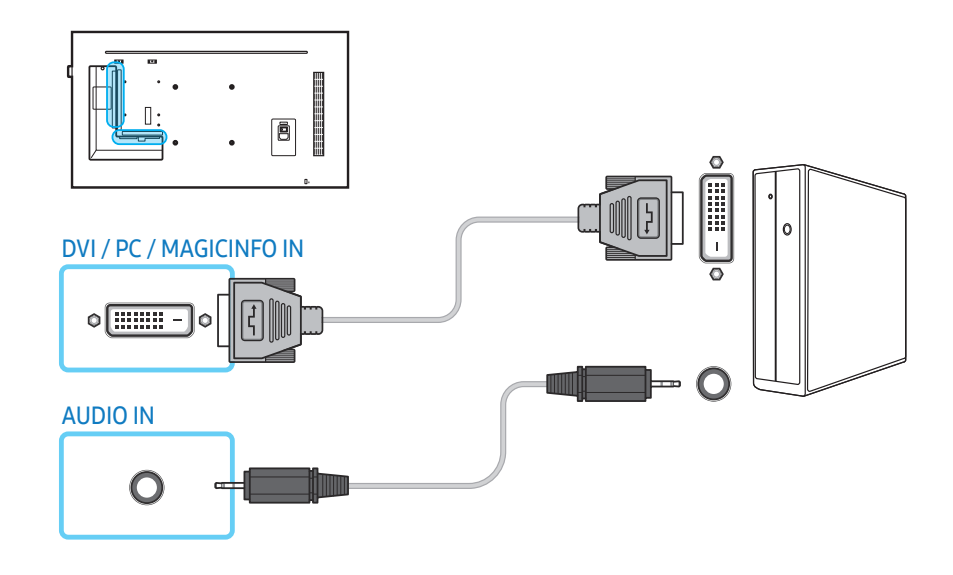

Door een DVI-HDMI-adapter te gebruiken kunt u de DVI-poort op het product gebruiken als HDMI-poort.

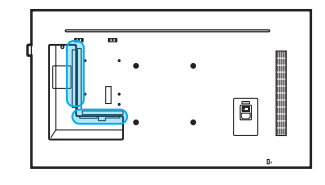

# DVI / PC / MAGICINFO IN

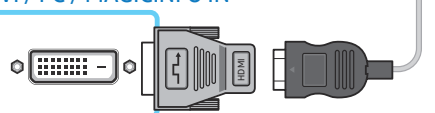

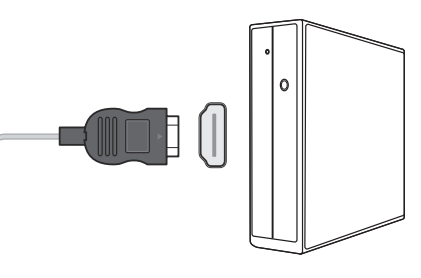

#### Aansluiten met een D-SUB-kabel (type analoog)

Hoe dit onderdeel er precies uitziet, kan per product verschillen.

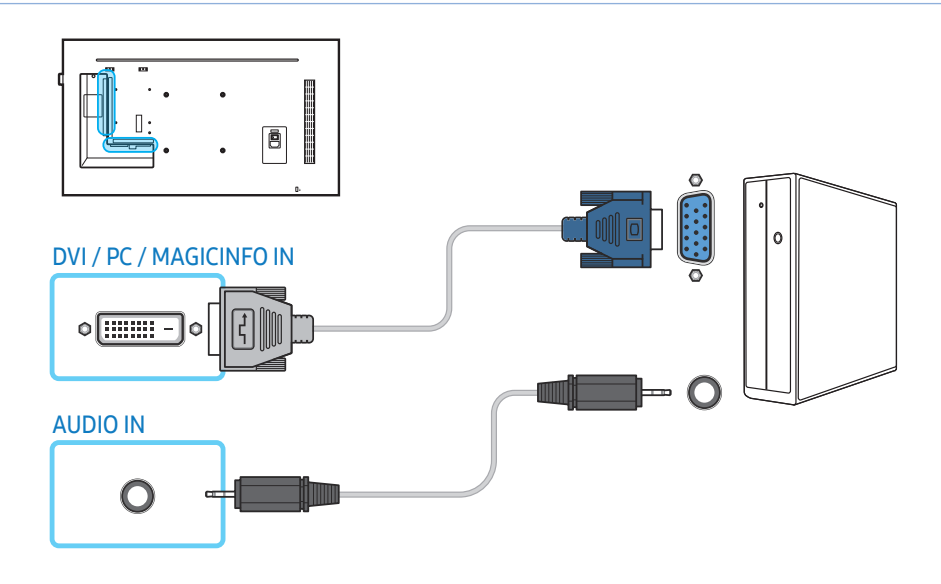

Door een D-SUB-DVI-adapter te gebruiken kunt u de DVI-poort op het product gebruiken als D-SUB-poort.

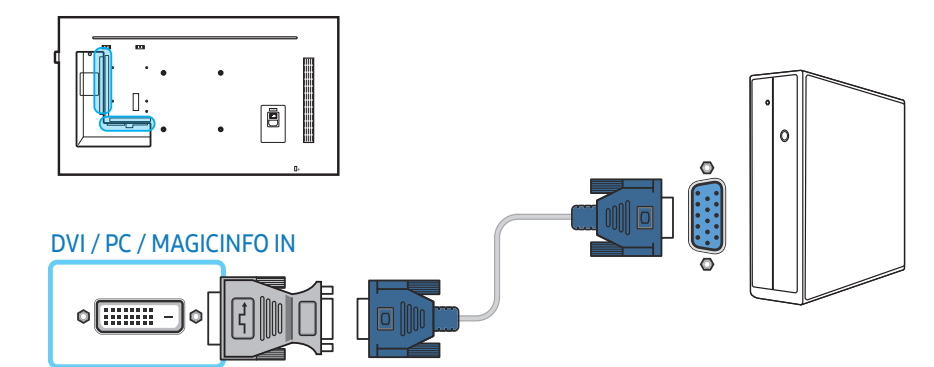

#### Aansluiten met een HDMI-DVI-kabel

Hoe dit onderdeel er precies uitziet, kan per product verschillen.

Nadat u een computer met een HDMI-DVI-kabel hebt aangesloten op het product dient u de instellingen als volgt te configureren om de video en de audio van de computer in te schakelen.

- Geluid → HDMI-geluid instellen op PC(DVI)
- Beeld → elke schermmodus instellen op Tekst onder Beeldmodus
- Systeem → Algemeen → HDMI-hotplug instellen op Uit

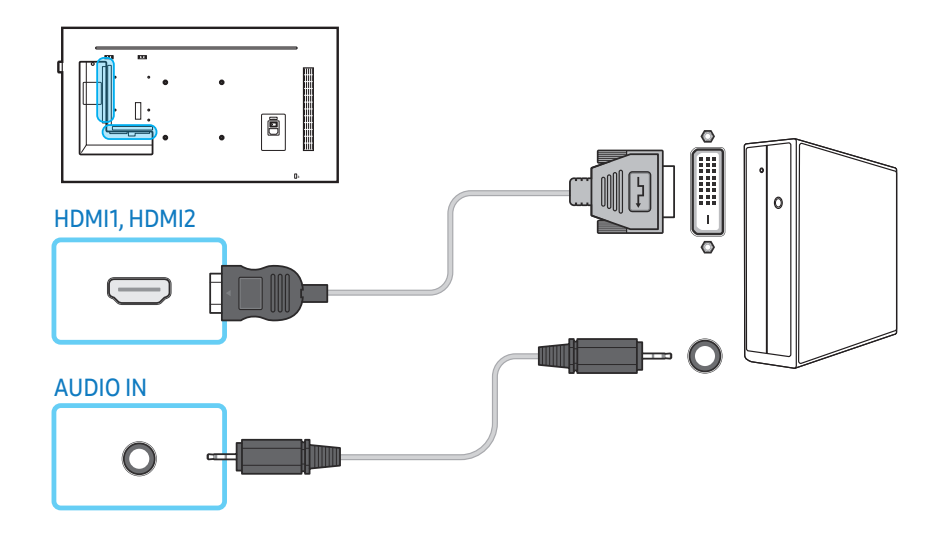

#### Aansluiten met een HDMI-kabel

#### Hoe dit onderdeel er precies uitziet, kan per product verschillen.

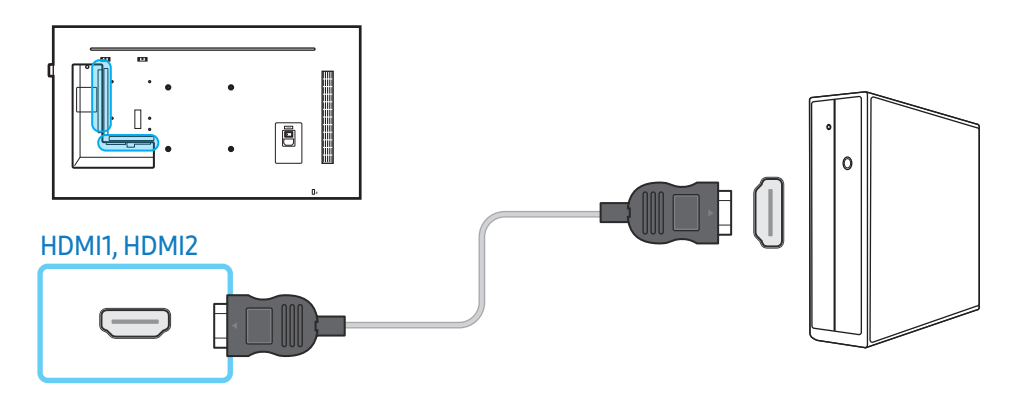

#### Aansluiten met een DP-kabel

Hoe dit onderdeel er precies uitziet, kan per product verschillen.

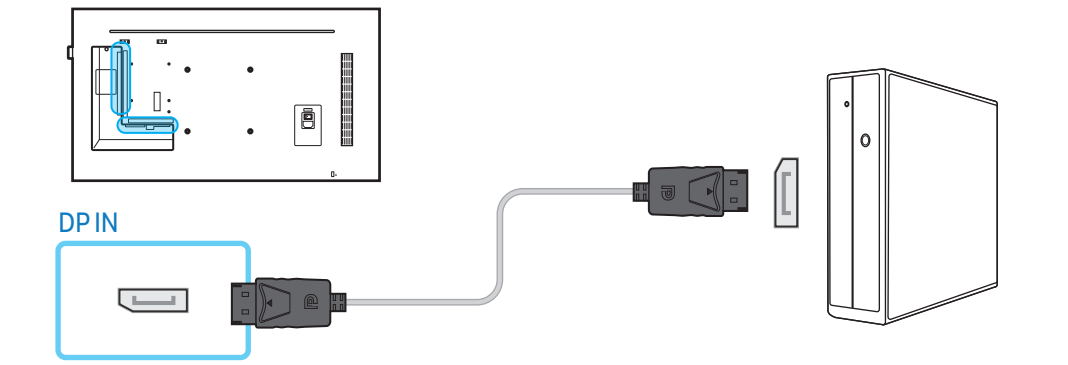

#### Voorzorgsmaatregelen voor het gebruik van DP

- Om de stand-by-energiecapaciteit te verhogen, stopt het product de DP-communicatie wanneer het product wordt uitgeschakeld of in de energiebesparingsmodus wordt gezet. Wanneer het product in de tweemonitormodus wordt uitgeschakeld of wanneer de energiebesparingsmodus wordt geactiveerd, worden wijzigingen in de monitorinstellingen mogelijk niet bijgewerkt. Hierdoor kan de schermweergave onjuist zijn. Zet als dit gebeurt Max. energiebesp. op Uit voor gebruik van het product.
- Sommige grafische kaarten die niet compatibel zijn met de DP-standaard, kunnen verhinderen dat het Windows-opstartscherm/BIOS-scherm wordt weergegeven wanneer het product zich in de energiebesparingsmodus bevindt. Schakel in dit geval eerst het product en vervolgens de computer in.
- De DisplayPort-aansluiting (DP IN) op het product en de meegeleverde DP-kabel zijn ontworpen volgens de VESA-normen. Gebruik van een DP-kabel die niet aan de VESAnormen voldoet kan een storing van het product veroorzaken. Samsung Electronics is niet aansprakelijk voor problemen die voortvloeien uit het gebruik van een kabel die niet aan de normen voldoet.

Gebruik een DP-kabel die aan de VESA-normen voldoet.

# <span id="page-33-0"></span>AV-verbinding

- Sluit de voedingskabel pas aan wanneer alle andere kabels zijn aangesloten. Sluit eerst een bronapparaat aan voordat u de voedingskabel aansluit.
- U kunt een videoapparaat op het product aansluiten door gebruik te maken van een kabel.
	- ‒ De aansluitingen kunnen per product verschillen.
	- Druk op de afstandsbediening op de toets **SOURCE** om de bron te wijzigen.

### Aansluiten met een HDMI-DVI-kabel

#### Hoe dit onderdeel er precies uitziet, kan per product verschillen.

- Er wordt geen geluid weergegeven als er een videoapparaat op het product wordt aangesloten middels een HDMI-DVI-kabel. Om dit probleem op te lossen, kunt u een audiokabel op de audiopoorten op het product en het videoapparaat aansluiten.
- Nadat u een videoapparaat met een HDMI-DVI-kabel hebt aangesloten op het product, dient u de instellingen als volgt te configureren om de video en de audio van het videoapparaat in te schakelen.
	- ‒ Geluid → HDMI-geluid instellen op AV(HDMI)
	- ‒ Beeld → elke schermmodus instellen op Video/beeld onder Beeldmodus
	- ‒ Systeem → Algemeen → HDMI-hotplug instellen op Aan

• De volgende resoluties worden ondersteund: 1080p (50/60 Hz), 720p (50/60 Hz), 480p en 576p.

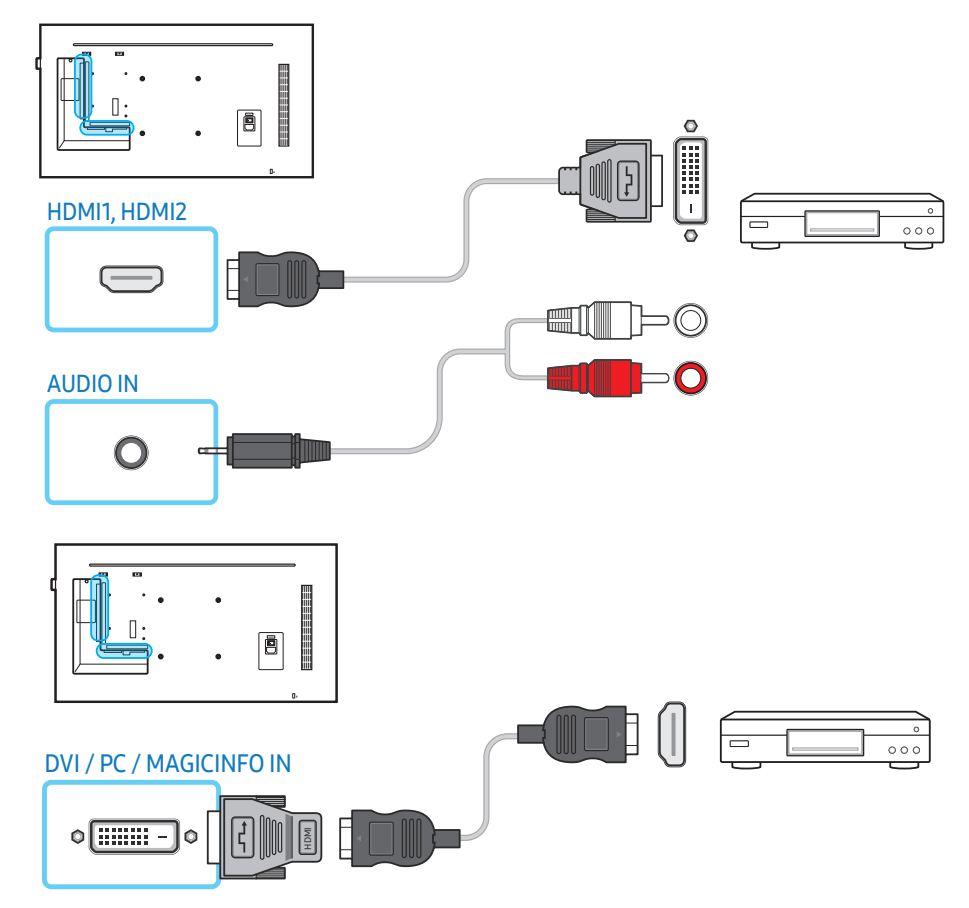

#### Aansluiten met een HDMI-kabel (tot 1080p)

#### Hoe dit onderdeel er precies uitziet, kan per product verschillen.

- Gebruik een HDMI-kabel om een digitaal apparaat aan te sluiten en een betere beeld- en audiokwaliteit te krijgen.
- Een HDMI-kabel ondersteunt digitale video- en audiosignalen en er is geen audiokabel vereist.
	- ‒ Gebruik een HDMI-DVI-kabel en audiokabel om het product op een digitaal apparaat aan te sluiten dat geen HDMI-uitvoer ondersteunt.
- Het beeld wordt mogelijk niet normaal weergegeven (of helemaal niet) of de audio werkt mogelijk niet als een extern apparaat, dat een oudere versie van HDMI-modus gebruikt, op het product is aangesloten. Vraag de fabrikant van het externe apparaat om informatie over de HDMI-versie en vraag, wanneer deze is verouderd, om een upgrade als zich een dergelijk probleem voordoet.
- Zorg dat u een HDMI-kabel met een dikte van 14 mm of minder gebruikt.
- Zorg dat u een gecertificeerde HDMI-kabel koopt. Anders wordt het beeld mogelijk niet weergegeven of doet zich een verbindingsstoring voor.
- Een HDMI-basiskabel met hoge snelheid of een kabel met ethernet wordt aanbevolen. Dit product ondersteunt niet de ethernetfunctie via HDMI.

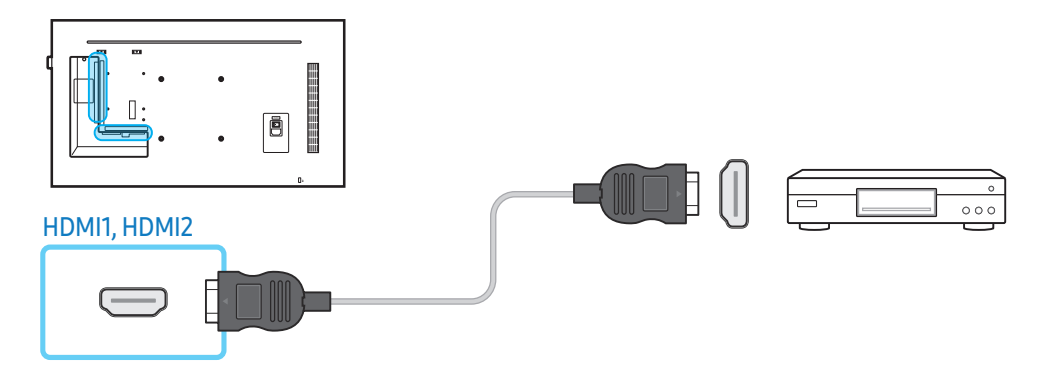

#### Aansluiten op een audiosysteem

- Hoe dit onderdeel er precies uitziet, kan per product verschillen.
- De aansluitingen kunnen per product verschillen.

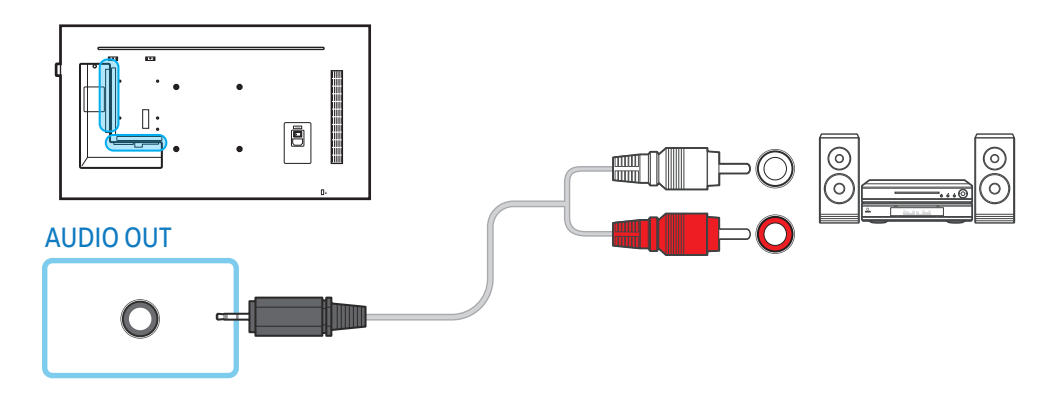

# <span id="page-35-0"></span>LAN-verbinding

- Hoe dit onderdeel er precies uitziet, kan per product verschillen.
- De aansluitingen kunnen per product verschillen.

#### Gebruik voor de verbinding een kabel van het type Cat7 (STP\*).

• \*Shielded Twisted Pair.

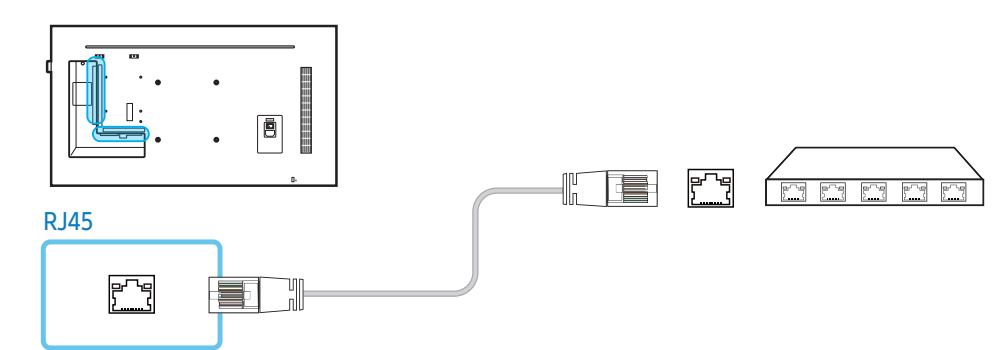

#### Bewerk

#### $SOWRCE \rightarrow Bron \rightarrow A \rightarrow Bewerk \rightarrow EF$

#### De naam en het type apparaat van een aangesloten extern apparaat.

• De lijst kan de volgende bronapparaten bevatten. Welke apparaten bij Bron worden vermeld, hangt af van de geselecteerde bron.

HDMI1 / HDMI2 / DisplayPort / DVI / Kabeldecoder / Gameconsole / PC / Blu-ray-speler

• U kunt de volgende bronnen niet bewerken. MagicInfo S / URL starten / Webbrowser / Screen Mirroring / MagicInfo / PC

#### Informatie

INFO

U kunt gedetailleerde informatie over het geselecteerde externe apparaat zien.

# Bron selecteren

#### Bron

#### SOURCE → Bron

 Met Bron kunt u verschillende bronnen selecteren en de naam van de bronapparaten wijzigen. U kunt het scherm van een bronapparaat weergeven dat op het product is aangesloten. Selecteer een bron in de bronlijst om het scherm van de geselecteerde bron weer te geven.

- Door de knop **SOURCE** op de afstandsbediening te gebruiken, kan ook de invoerbron worden gewijzigd.
- Het scherm wordt mogelijk niet goed weergegeven als er een onjuiste bron is geselecteerd voor het bronapparaat waarnaar u wilt converteren.
# Pc-software (Multiple Display Control)

MDC (Multiple Display Control) is een toepassing waarmee u eenvoudig meerdere weergaveapparaten tegelijk kunt besturen via een computer.

Raadpleeg Help na installatie van het MDC-programma, als u meer informatie wilt over het gebruik van het programma. Het MDC-programma is beschikbaar op de website.

# Installatie/verwijderen

# Installatie

- De installatie van MDC kan worden beïnvloed door de grafische kaart, het moederbord en de netwerkomstandigheden.
- 1 Klik op het installatieprogramma voor MDC Unified.
- 2 Selecteer een taal voor de installatie. Klik vervolgens op 'OK'.
- 3 Wanneer het scherm 'Welcome to the InstallShield Wizard for MDC Unified' wordt weergegeven, klik dan op 'Next'.
- 4 Selecteer in het venster 'License Agreement' dat wordt weergegeven de optie 'I accept the terms in the license agreement' en klik op 'Next'.
- 5 Vul in het venster 'Customer Information' alle informatievelden in en klik op 'Next'.
- 6 Selecteer in het venster 'Destination Folder' het directorypad voor de installatielocatie en klik op 'Next'.
	- ‒ Als geen directorypad wordt opgegeven, wordt het programma geïnstalleerd op de standaard locatie.
- 7 Controleer in het venster 'Ready to Install the Program' het directorypad voor de installatielocatie en klik op 'Install'.
- 8 De voortgang van de installatie wordt weergegeven.
- 9 Klik op 'Finish' in het venster 'InstallShield Wizard Complete' dat wordt weergegeven.
	- Selecteer 'Launch MDC Unified' en klik op 'Finish' om het MDC-programma meteen uit te voeren.
- 10 Nadat het programma is geïnstalleerd, wordt het snelkoppelingspictogram MDC Unified op het bureaublad gemaakt.
	- ‒ Het is mogelijk dat het uitvoerpictogram MDC niet wordt weergegeven, afhankelijk van het computersysteem of de productspecificaties.
	- ‒ Druk op F5 als het uitvoerpictogram niet wordt weergegeven.

#### Verwijderen

- 1 Ga naar Configuratiescherm.
- 2 Klik onder Programma's op Een programma verwijderen.
- **3** Selecteer MDC Unified in de lijst.
- 4 Klik op Verwijderen/wijzigen.

Het pad en de naam van het menu kunnen afhankelijk van het besturingssysteem afwijken.

# Aansluiting

# De RS232C-kabel gebruiken

Hoe dit onderdeel er precies uitziet, kan per product verschillen.

Een seriële RS232C-kabel moet worden aangesloten op de seriële poorten op de computer en het beeldscherm.

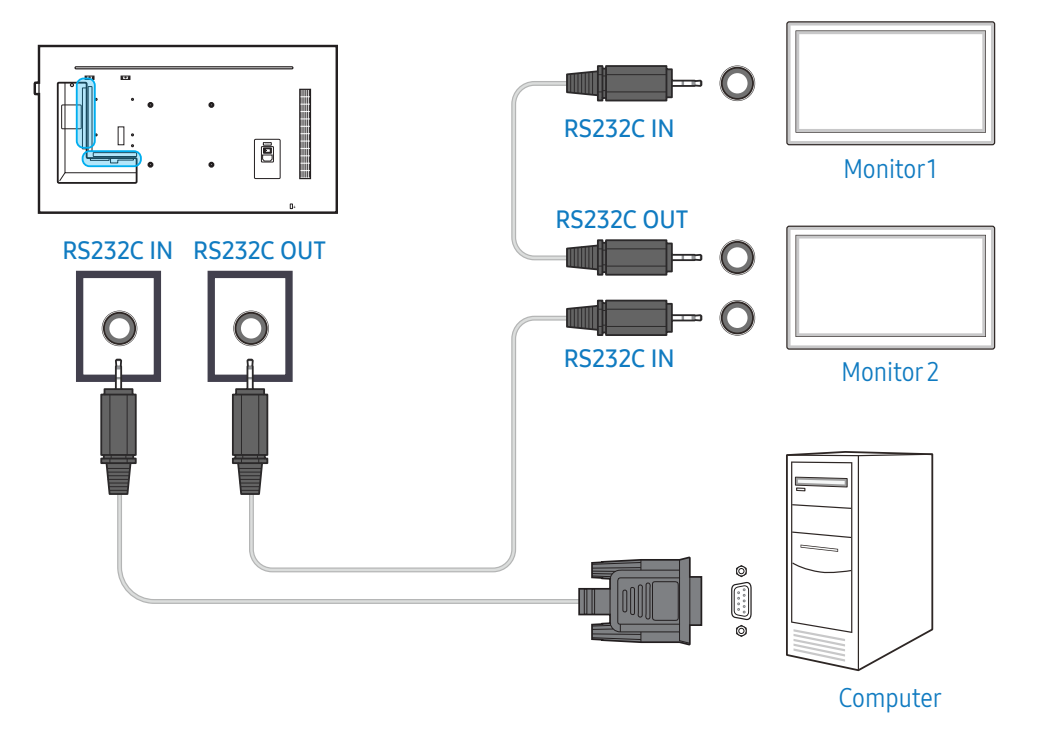

# De Ethernet-kabel gebruiken

Geef het IP-adres van het primaire weergaveapparaat op en sluit het apparaat aan op de computer. Weergaveapparaten kunnen met een LAN-kabel op elkaar worden aangesloten.

#### Verbinding met een gewone LAN-kabel

Hoe dit onderdeel er precies uitziet, kan per product verschillen.

Met de RJ45-poort op het product en de LAN-poorten op de HUB kunnen meerdere producten worden aangesloten.

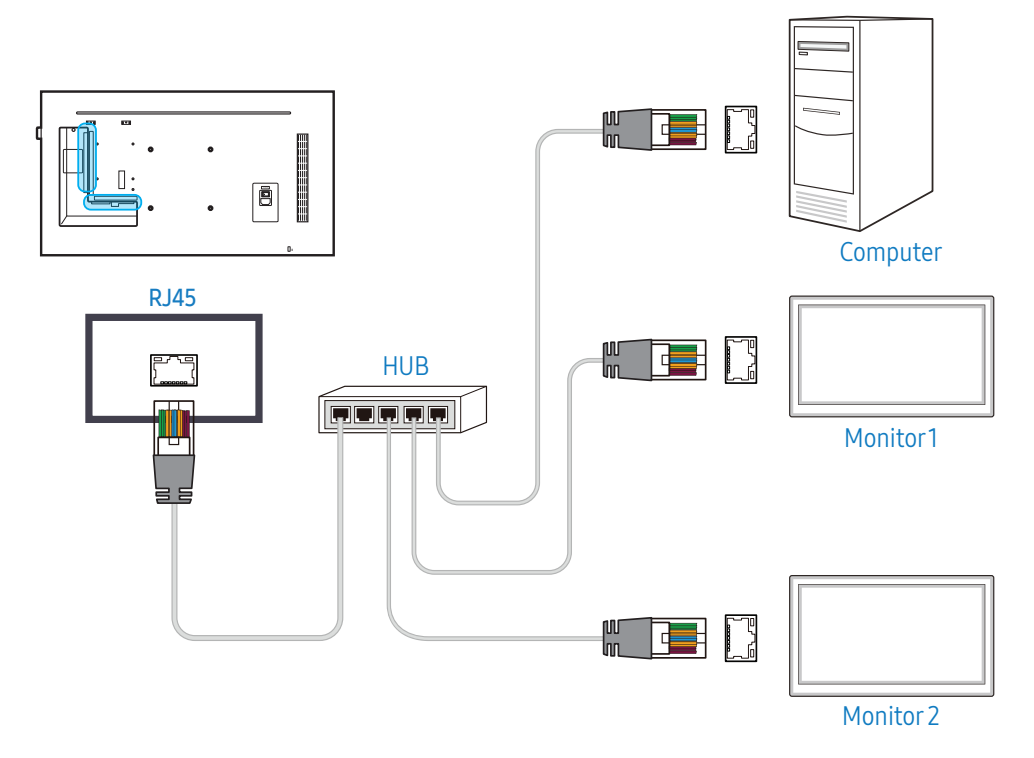

#### Verbinding met een crossover-LAN-kabel

Hoe dit onderdeel er precies uitziet, kan per product verschillen.

Met de RS232C IN / OUT-poort op het product kunnen meerdere producten worden aangesloten.

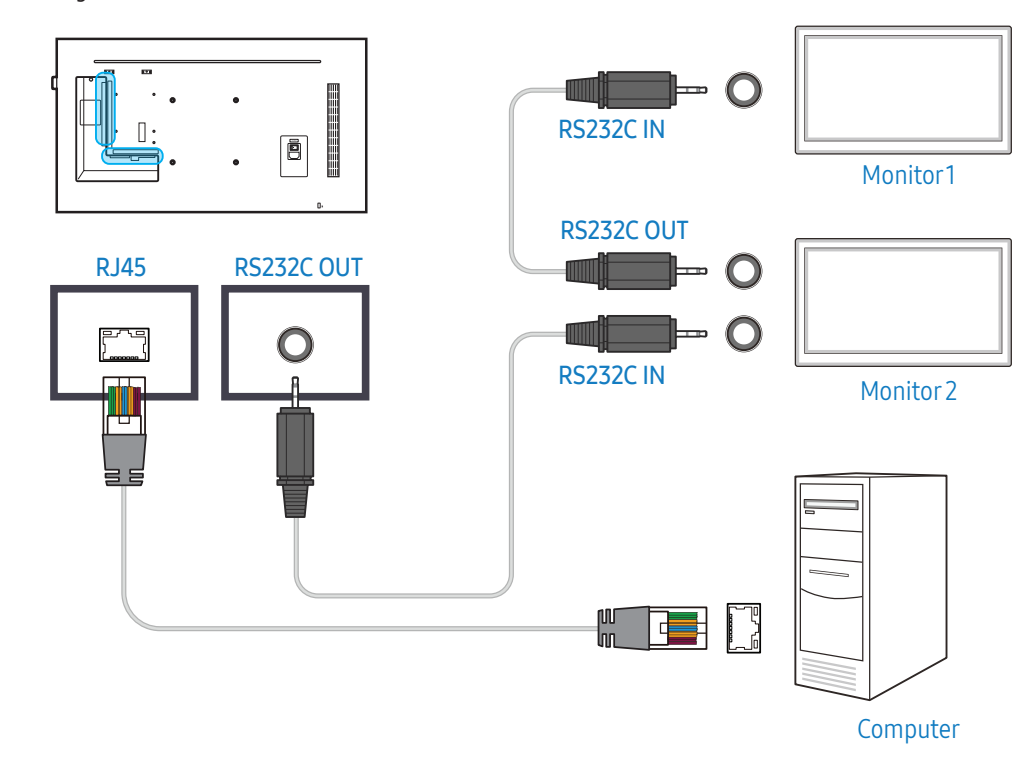

# Beginscherm

# Speler

#### HOME → Speler →

U kunt allerlei soorten inhoud afspelen, zoals kanalen met toegewezen roosters, sjablonen of bestanden.

- Als u de functie Speler wilt gebruiken, stelt u Afspelen via in op MagicInfo in Systeem.
- De weergegeven afbeelding kan per model verschillen.

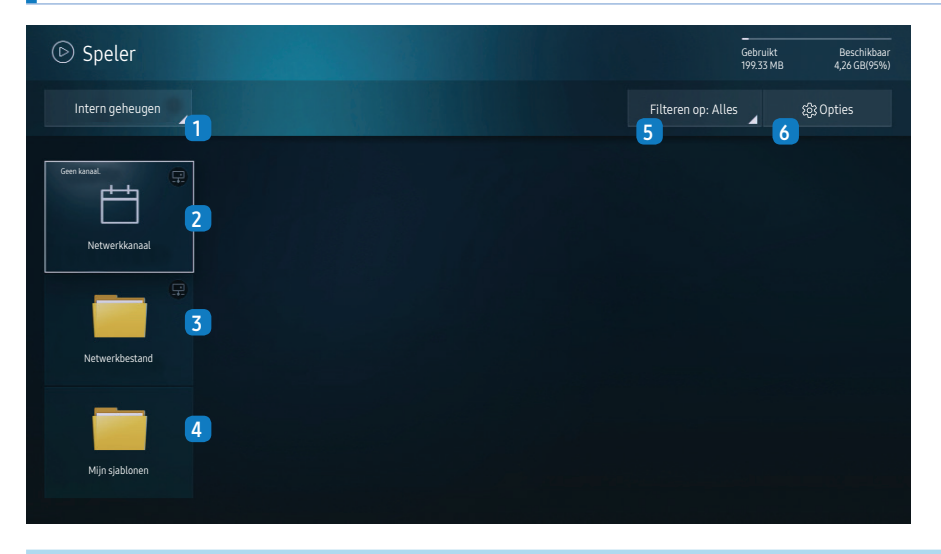

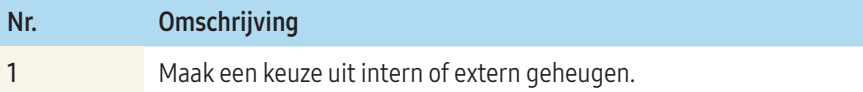

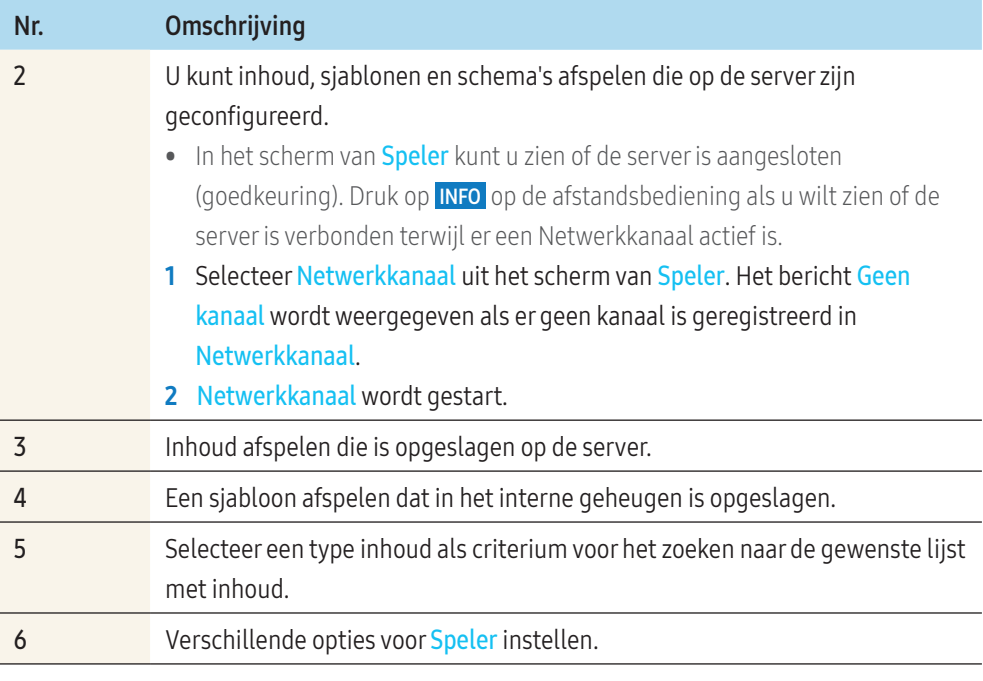

## Inhoud bekijken

- 1 Selecteer ofwel intern of extern geheugen. De bestanden die zijn opgeslagen in het geselecteerde geheugen, worden weergegeven.
- 2 Selecteer het gewenste bestand. De inhoud wordt op het scherm weergegeven. (Zie voor meer informatie over compatibele bestandsindelingen het gedeelte "Bestandsindelingen die compatibel zijn met Speler".)

# Wanneer er inhoud wordt uitgevoerd

#### Knoppen op de afstandsbediening

U kunt knoppen op uw afstandsbediening gebruiken om inhoud af te spelen, het afspelen te onderbreken en te schakelen tussen items op de afspeellijst.

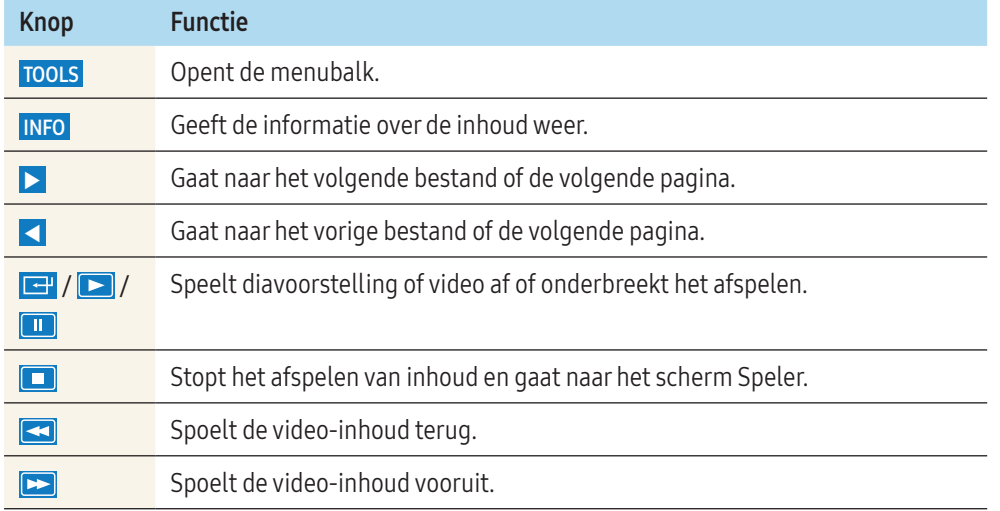

#### Beschikbaar menu

Druk tijdens het afspelen van inhoud op de knop TOOLS op de afstandsbediening om instellingen te configureren.

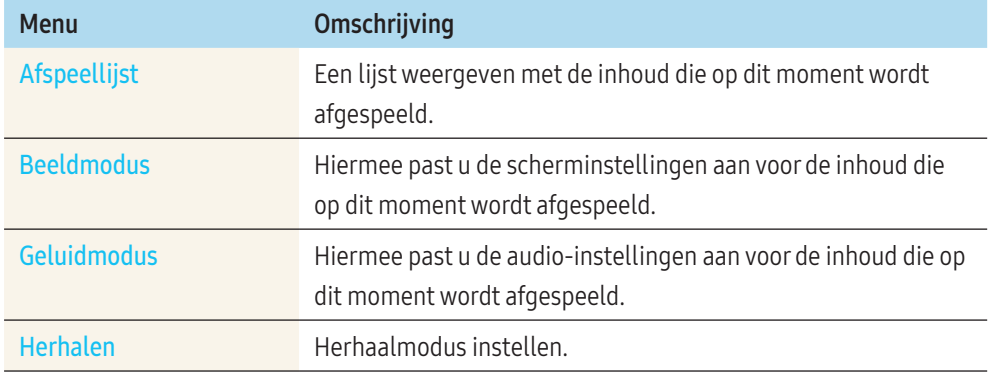

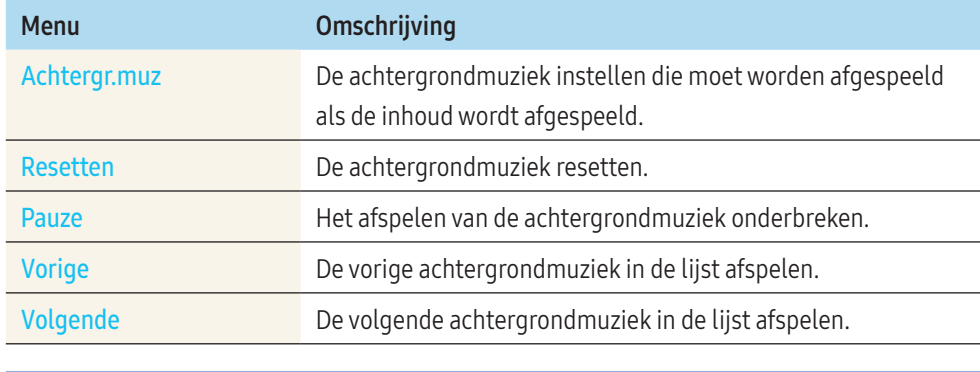

Resetten, Pauze, Vorige en Volgende worden alleen weergegeven wanneer de achtergrondmuziek is ingesteld.

# Bestandsindelingen die compatibel zijn met Speler

- Ondersteunde bestandssystemen zijn onder andere FAT32 en NTFS.
- Een bestand met een verticale en horizontale resolutie die hoger is dan de maximumresolutie, kan niet worden afgespeeld.
- Controleer de verticale en horizontale resolutie van het bestand.
- Controleer de ondersteunde video- en audiocodecs en de versie daarvan.
- Controleer de ondersteunde bestandsversie.
	- ‒ PowerPoint versie 97 2007 wordt ondersteund
- Alleen het laatst aangesloten USB-apparaat wordt herkend.

#### Netwerkschema voor meerdere frames

#### Afspeelbeperkingen

- U kunt maximaal twee videobestanden (Video) tegelijkertijd afspelen.
- In de staande afspeelmodus kunt u slechts één video tegelijk afspelen.
- Voor Office-bestanden (PPT- en Word-bestanden) en PDF-bestanden geldt dat er maar één bestandstype tegelijk wordt ondersteund.
- LFD-bestanden(.lfd) worden niet ondersteund.

#### Beperkingen in de geluidsuitvoer

- U kunt niet meer dan één geluidsuitvoer gebruiken.
- Afspeelprioriteit: achtergrondmuziek netwerk > achtergrondmuziek lokaal > videobestand in hoofdscherm geselecteerd door gebruiker
	- ‒ Netwerk-BGM: achtergrondmuziek netwerk: instellingen kunnen in stap 1 worden geconfigureerd bij het maken van een serverschema.
	- ‒ Lokale BGM: achtergrondmuziek lokaal: instellingen voor de achtergrondmuziek kunnen worden geconfigureerd met de functies die worden weergegeven nadat u op de knop TOOLS hebt gedrukt tijdens het afspelen met Speler .
	- ‒ Door gebruiker geselecteerde mainframe: Mainframe-instellingen kunnen in stap 2 worden geconfigureerd bij het maken van een serverschema.

#### Sjabloonbestanden en LFD-bestanden (.lfd)

#### Beperkingen

• Zorg ervoor dat Intern geheugen of USB-geheugen een gedistribueerde map (inhoud/ schema's) bevat.

#### Afspeelbeperkingen

- U kunt maximaal twee videobestanden (Video) afspelen.
- Voor Office-bestanden (PPT- en Word-bestanden) en PDF-bestanden geldt dat er maar één bestandstype tegelijk wordt ondersteund.
- Het is niet mogelijk om meerdere video's (Video) tegelijk af te spelen op één scherm van een videowand

#### Beperkingen in de geluidsuitvoer

- U kunt niet meer dan één geluidsuitvoer gebruiken.
- Afspeelprioriteit: achtergrondmuziek netwerk > achtergrondmuziek lokaal > videobestand in hoofdscherm geselecteerd door gebruiker

# Inhoud

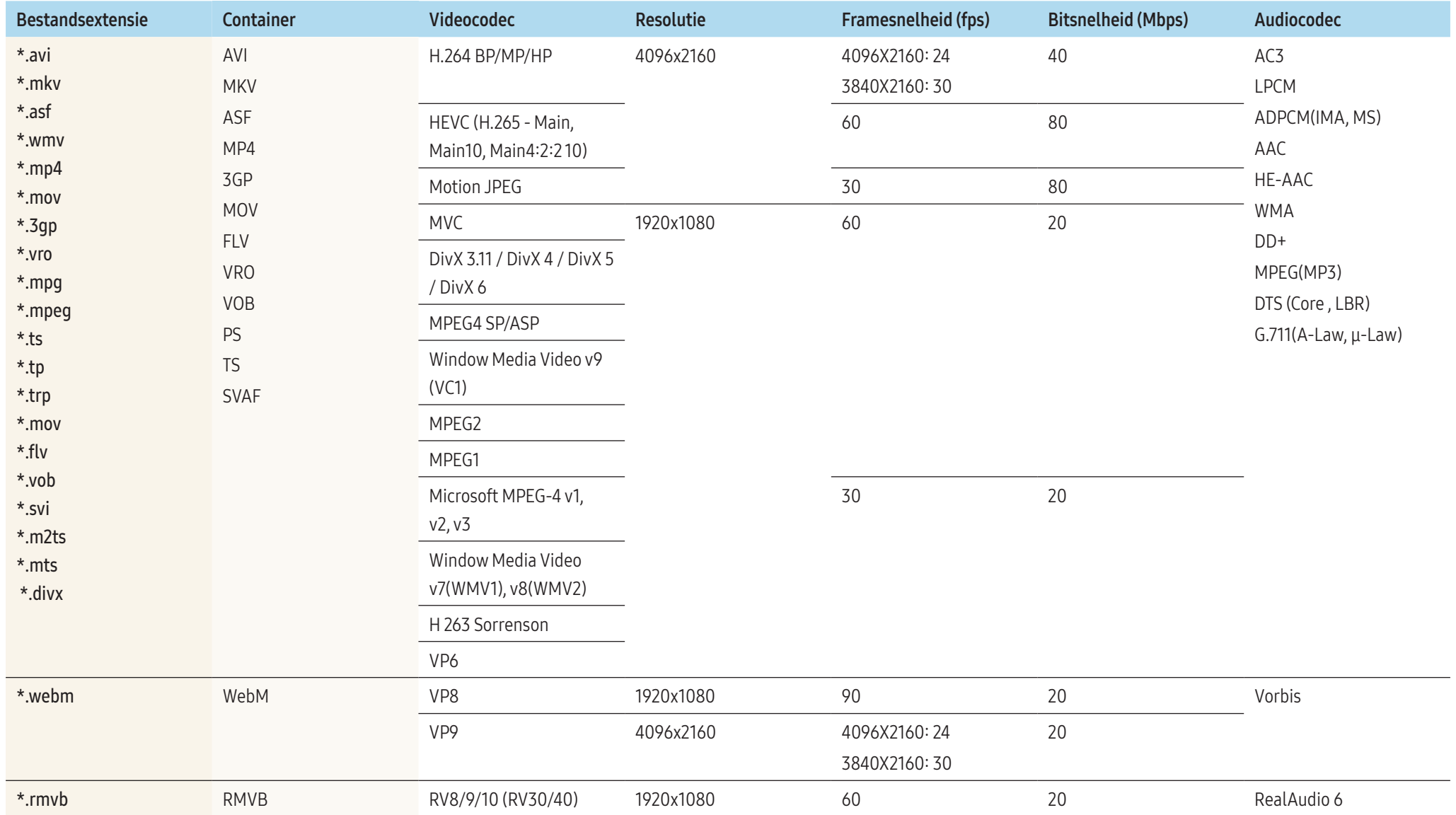

#### Video

- 3D-video wordt niet ondersteund.
- Inhoud met een resolutie die hoger is dan de resolutie die in de bovenstaande tabel is opgegeven, wordt niet ondersteund.
- Video-inhoud met een bit- of framesnelheid die hoger is dan de snelheid die in de bovenstaande tabel is opgegeven, kan een schokkerige videoweergave opleveren.
- Video-inhoud wordt niet afgespeeld, of niet juist afgespeeld, in het geval van een fout in de inhoud of de container.
- Sommige USB-apparaten/digitale camera's zijn mogelijk niet compatibel met de speler.
- Ondersteunt tot H.264, niveau 4.1
- H.264 FMO / ASO / RS, VC1 SP / MP / AP L4 en AVCHD worden niet ondersteund.
- Voor alle videocodecs behalve MVC, VP8, VP6:
	- $=$  onder 1280 x 720; max. 60 frames.
	- ‒ boven 1280 x 720: max. 30 frames
- GMC 2 of hoger wordt niet ondersteund.
- Ondersteunt alleen BD MVC-specificaties.
- Er kan maar een videobestand tegelijk worden afgespeeld als voor de videobestanden op de monitor een incompatibele codec wordt gebruikt of als de resolutie 1080 x 1920 is.
- Bij het afspelen van een videobestand wordt de naadloze modus niet ondersteund in de volgende omstandigheden:
	- Incompatibele codec (MVC, VP3, MJPEG) ≒ Incompatibele codec
	- $\blacksquare$  Incompatibele codec  $\leftrightarrows$  Compatibele codec
	- ‒ De resolutie is anders dan die van de monitor
	- ‒ De frequentie is anders dan die van de monitor

#### Audio

- Audio-inhoud met een bit- of framesnelheid die hoger is dan de snelheid die in de bovenstaande tabel is opgegeven, kan een schokkerige audioweergave opleveren.
- Audio-inhoud wordt niet afgespeeld, of niet juist afgespeeld, in het geval van een fout in de inhoud of de container.
- Sommige USB-apparaten/digitale camera's zijn mogelijk niet compatibel met de speler.
- Ondersteunt maximaal WMA 10 Pro 5.1-kanaals. WMA-audio zonder kwaliteitsverlies wordt niet ondersteund.
- QCELP, AMR NB/WB niet ondersteund.

#### Afbeelding

- Compatibele bestandsindeling voor afbeeldingen: JPEG, PNG, BMP
	- ‒ 32-, 24- en 8-bits BMP-bestanden worden ondersteund.
- Ondersteunde maximumresolutie: 4096 x 4096
- Ondersteunde maximumbestandsgroote: 20 MB
- Ondersteunde afbeeldingseffecten: 9 effecten (Vervaag1, Vervaag2, Blind, Spiraal, Ruitjes, Lineair, Trap, Vegen, Willekeurig)

#### **PowerPoint**

- Compatibele bestandsindelingen voor documenten
	- ‒ Extensie: ppt, pptx
	- $-$  Versie: Office 97 ~ Office 2007
- Niet-ondersteunde functies
	- ‒ Animatie-effect
	- ‒  3D-vormen (worden weergegeven in 2D)
	- ‒ Kop- en voetteksten (sommige subitems worden niet ondersteund)
	- ‒ Word Art
	- ‒ Uitlijnen
		- ∙ Er kan een groepuitlijningsfout optreden
	- ‒ Office 2007
		- ∙ SmartArt wordt niet volledig ondersteund. 97 van de 115 subitems worden ondersteund.
	- ‒ Object invoegen
	- ‒ Tekens over de halve breedte
	- ‒ Letterafstand
	- ‒ Grafieken
	- ‒ Verticale tekst
		- ∙ Sommige subitems worden niet ondersteund
	- ‒ Dianotities en hand-outs

#### PDF

- Compatibele bestandsindelingen voor documenten
	- ‒ Extensie: pdf
- Niet-ondersteunde functies
	- Inhoud met minder dan 1 pixel wordt niet ondersteund vanwege verminderde prestaties.
	- ‒ Gemaskeerde beelden en beeldinhoud in tegelpatroon worden niet ondersteund.
	- ‒ Inhoud met gedraaide tekst wordt niet ondersteund.
	- ‒  3D-schaduweffecten worden niet ondersteund.
	- ‒ Sommige tekens worden niet ondersteund (speciale tekens zijn mogelijk beschadigd)

#### **WORD**

- Compatibele bestandsindelingen voor documenten
	- ‒ Extensie: .doc, .docx
	- ‒ Versie: Office 97 ~ Office 2007
- Niet-ondersteunde functies
	- Pagina-achtergrondeffect
	- ‒ Sommige alineastijlen
	- ‒ Word Art
	- ‒ Uitlijnen
		- ∙ Er kan een groepuitlijningsfout optreden
	- ‒  3D-vormen (worden weergegeven in 2D)
	- $-$  Office 2007
		- ∙ SmartArt wordt niet volledig ondersteund. 97 van de 115 subitems worden ondersteund.
	- ‒ Grafieken
	- ‒ Tekens over de halve breedte
	- ‒ Letterafstand
	- ‒ Verticale tekst
		- ∙ Sommige subitems worden niet ondersteund
	- ‒ Dianotities en hand-outs

#### Sjabloonbestanden

• Maken/bewerken/afspelen alleen beschikbaar in Sjabloon.

#### LFD

- Ondersteund in Netwerkkanaal en Lokaal kanaal
- Compatibele bestandsindelingen voor documenten
	- ‒ Extensie: .lfd

# Programmeren

#### HOME → Programmeren →

U kunt het afspeelschema van de inhoud op de server, geïmporteerd van een externe opslagunit of op een mobiel apparaat controleren.

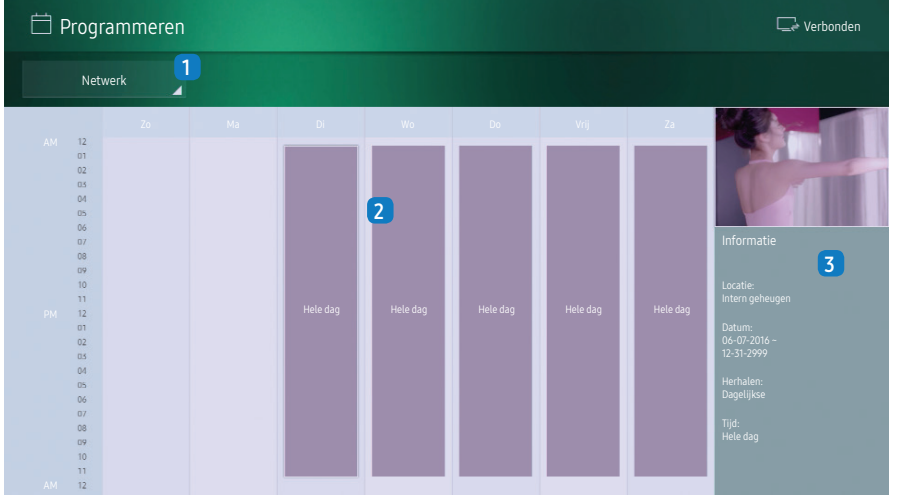

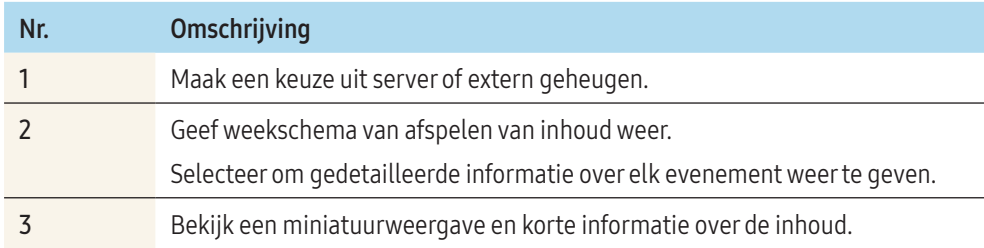

# URL starten

#### HOME → URL starten →

De weergegeven afbeelding kan per model verschillen.

Voor meer informatie over het gebruik van de functie URL starten starten neemt u contact op met de leverancier bij wie u het product hebt aangeschaft.

• Als u de functie URL starten wilt gebruiken, stelt u Afspelen via in op URL starten in Systeem.

# URL-startinstellingen

#### HOME → URL-startinstellingen →

 Met URL-startinstellingen kunt u webapps installeren/verwijderen, Instelling voor time-out configureren en Ontwikkelaarsmodus instellen.

- Webapp installeren: installeer de webtoepassing door een adres in te voeren.
- Installeren vanaf USB-apparaat: installeer de webtoepassing vanaf een USB-opslagapparaat.
- Verwijder: verwijder de geïnstalleerde webtoepassing.
- Instelling voor time-out: selecteer de time-outperiode voor het maken van verbinding met de URL.
- Ontwikkelaarsmodus: selecteer de ontwikkelaarsmodus.

# Product klonen

#### HOME → Product klonen →

U kunt de instellingen van het product exporteren naar een extern opslagapparaat. Ook kunt u instellingen importeren van een extern opslagapparaat.

Deze optie is handig wanneer u dezelfde instellingen wilt gebruiken voor meerdere producten.

# Wanneer geen bestand met een duplicaat wordt gevonden op het externe opslagapparaat

1 Sluit het externe opslagapparaat aan en start vervolgens de functie Product klonen klonen.

- 2 Het bericht Geen kloonbestand gevonden op het externe opslagapparaat. De instellingen van dit apparaat exporteren naar het externe opslagapparaat? wordt weergegeven.
- 3 Selecteer Exporteren om de instellingen te exporteren.

## Wanneer een bestand met een duplicaat wordt gevonden op het externe opslagapparaat

- 1 Sluit het externe opslagapparaat aan en start vervolgens de functie Product klonen klonen.
- 2 Het bericht Cloningbestand gevonden. Selecteer een optie. wordt weergegeven.
- 3 Selecteer Kopiëren vanaf extern opslagapparaat of Kopiëren naar extern opslagapparaat.
	- Kopiëren vanaf extern opslagapparaat: hiermee kopieert u de instellingen die op het externe opslagapparaat zijn opgeslagen naar het product.
	- ‒ Kopiëren naar extern opslagapparaat: U kunt de instellingen van het product kopiëren naar een extern opslagapparaat.

Na afloop van de configuratie wordt het product automatisch uit- en weer ingeschakeld.

# ID-instellingen

#### HOME → ID-instellingen →

Wijs een id aan een set toe.

# Apparaat-id

Geef de id op van het apparaat dat via een invoerkabel is aangesloten op het product voor de ontvangst van een ingangssignaal. (Bereik: 0~224)

- Druk op  $\triangle$ /▼ om een getal te selecteren en druk op  $\Box$ .
- Gebruik de cijfertoetsen op afstandsbediening om het gewenste nummer op te geven dat u wilt gebruiken.

# Apparaat ID autom. inst.

Deze functie wijst automatisch een id toe aan een apparaat dat via een RS232C-kabel is aangesloten.

Wanneer meerdere apparaten zijn aangesloten, schakelt u de functie in op het eerste of op het laatste apparaat.

# PC Verbindingskabel

Selecteer een methode om op MDC aan te sluiten om het MDC-signaal te ontvangen.

• RS232C-kabel

Communiceer via de RS232C-stereokabel met MDC.

• RJ-45 (LAN)/Wi-Fi-netwerk

Communiceer via de RJ45-kabel of het Wi-Fi-netwerk met MDC.

# Videowand

#### HOME → Videowand →

Wijs een id aan een set toe.

U kunt de lay-out van meerdere aangesloten weergaveapparaten aanpassen om een videowand te vormen.

Daarnaast kunt u een deel van het beeld of het volledige beeld op de weergaveapparaten weergeven.

Als u meerdere beelden wilt weergeven, raadpleegt u de MDC Help of de gebruikershandleiding bij MagicInfo. Bepaalde apparaten ondersteunen de functie MagicInfo niet.

# Videowand

U kunt Videowand activeren of uitschakelen.

Als u een videowand wilt weergeven, selecteert u Aan.

#### Horizontaal x Verticaal

Deze functie deelt een videowand automatisch op volgens de daarvoor geconfigureerde matrix. Geef de matrix voor de videowand op.

De videowand wordt opgedeeld op basis van de geconfigureerde matrix. Het aantal verticale en horizontale weergaveapparaten kan worden ingesteld tussen 1 en 15.

Een videowand kan uit maximaal 16 schermen bestaan.

De optie Horizontaal x Verticaal kan alleen worden gebruikt wanneer Videowand is ingesteld op Aan.

#### **Schermpositie**

Als u de verdeling wilt aanpassen, past u het nummer van elk product in de matrix aan met de functie Schermpositie.

Wanneer u Schermpositie selecteert, wordt de matrix van de videowand weergegeven met het nummer dat de producten in de videowand hebben gekregen.

Als u de producten anders wilt indelen, gebruikt u de richtingsknoppen op de afstandsbediening om een product te verplaatsen naar een ander nummer. Druk op de knop

#### $\Box$

- Alle weergaven: wijs een schermpositie toe aan alle schermen. U hoeft dan geen videowand in te stellen voor afzonderlijke schermen.
- Huidige weergaven: wijs alleen voor dit eerste scherm een schermpositie toe.

Schermpositie maakt het mogelijk om het scherm op te delen in maximaal 16 kleinere schermen (15x15). Wanneer producten worden aangesloten via DP Loopout, bedraagt het maximum aantal schermen waarin kan worden opgedeeld ook 16.

- De optie Schermpositie kan alleen worden gebruikt wanneer Videowand is ingesteld op Aan.
- Als u deze functie wilt gebruiken, moet Horizontaal x Verticaal zijn geconfigureerd.

#### Formaat

#### Selecteer hoe het beeld wordt weergegeven op de videowand.

- Volledig: hiermee wordt het beeld schermvullend weergegeven zonder marge.
- Natural: hiermee wordt het beeld weergegeven in de oorspronkelijke beeldverhouding zonder vergroting of verkleining.

De optie Formaat kan alleen worden gebruikt wanneer Videowand is ingesteld op Aan.

# **Netwerkstatus**

#### HOME → Netwerkstatus →

Controleer de huidige netwerk- en internetverbinding.

# Beeldmodus

#### HOME → Beeldmodus →

Selecteer een beeldmodus (Beeldmodus) die geschikt is voor de omgeving waar het product wordt gebruikt.

 De modus Video/beeld verbetert de beeldkwaliteit van het videoapparaat. De modus Tekst verbetert de beeldkwaliteit van de computer.

#### • Winkelen en winkelcentra

Geschikt voor winkelcentra.

- Selecteer Video/beeld of Tekst, afhankelijk van de beeldmodus.
- Kantoor en school

Geschikt voor kantoren en scholen.

- Selecteer Video/beeld of Tekst, afhankelijk van de beeldmodus.
- Station

Geschikt voor bus- en treinstations.

- Selecteer Video/beeld of Tekst, afhankelijk van de beeldmodus.
- Videowand

Geschikt voor omgevingen waar een videowand wordt gebruikt.

- Selecteer Video/beeld of Tekst, afhankelijk van de beeldmodus.
- Gekalibreerd

In deze modus worden de instellingen voor helderheid, kleur en gamma toegepast die met het kleurkalibratieprogramma Color Expert zijn gewijzigd.

- Als u de modus Gekalibreerd goed wilt gebruiken, moet u de instellingen voor de beeldkwaliteit, zoals helderheid, kleur en gamma, goed configureren met het kleurkalibratieprogramma Color Expert.
- U kunt het programma **Color Expert** downloaden van www.samsung.com/displaysolutions.

# Aan-uittimer

#### HOME → Aan-uittimer →

U moet Klok instellen voordat u deze functie kunt gebruiken.

# Timer aan

Stel Timer aan in zodat uw product automatisch op een tijdstip en dag van uw keuze wordt ingeschakeld.

De voeding wordt ingeschakeld en het opgegeven volume of de opgegeven invoerbron wordt gebruikt.

Stel de aan/uit-timer in door een van de zeven opties te selecteren. Stel de huidige tijd eerst in. (Timer aan 1 ~ Timer aan 7)

• Installeren: Selecteer Uit, Eenmaal, Dagel., Ma~Vr, Ma~Za, Za~Zo of Handm..

Als u Handm. selecteert, kunt u de dagen kiezen waarop u de Timer aan uw product wilt laten inschakelen.

- ‒ Het vinkje geeft de dagen aan die u hebt geselecteerd.
- Tijd: stel de uren en minuten in. Gebruik de cijfertoetsen of knoppen ▲/▼ om cijfers in te voeren. Gebruik de knoppen ◀/▶ om invoervelden te wijzigen.
- Volume: stel het gewenste volumeniveau in. Gebruik de pijltoetsen omhoog/omlaag om het volumeniveau te wijzigen.
- Bron: selecteer de invoerbron van uw keuze.
- Inhoud: Selecteer specifieke inhoud binnen het interne of externe geheugen.

Inhoud is alleen beschikbaar wanneer de bron is ingesteld op Intern/USB.

- Als op het USB-apparaat geen muziekbestanden staan of als u geen map selecteert die een muziekbestand bevat, werkt de timerfunctie mogelijk niet juist.
- Als er maar één fotobestand op de USB staat, werkt Diavoorstelling niet.
- Als een mapnaam te lang is, kan de map niet worden geselecteerd. Er worden maximaal 255 tekens herkend.
- Wij raden u aan een USB-geheugenstick en een meervoudige kaartlezer te gebruiken als u Timer aan gebruikt.
- De functie Timer aan werkt mogelijk niet met USB-apparaten met ingebouwde batterij, MP3-spelers of PMP's die door bepaalde fabrikanten zijn gemaakt, omdat het product te lange tijd nodig heeft om deze apparaten te kunnen herkennen.

# **Timer uit**

Stel timer uit (Timer uit) in door een van de zeven opties te selecteren. (Timer uit 1 ~ Timer uit 7)

- Installeren: Selecteer Uit, Eenmaal, Dagel., Ma~Vr, Ma~Za, Za~Zo of Handm.. Als u Handm. selecteert, kunt u de dagen kiezen waarop u de Timer uit uw product wilt laten uitschakelen.
	- ‒ Het vinkje geeft de dagen aan die u hebt geselecteerd.
- Tijd: stel de uren en minuten in. Gebruik de cijfertoetsen of knoppen ▲/▼ om cijfers in te voeren. Gebruik de knoppen ◀/▶ om invoervelden te wijzigen.

# Beeldkrant

#### HOME → Beeldkrant →

U kunt tekst invoeren en die laten weergeven op het scherm tijdens het bekijken van video's of foto's.

- Uit / Aan
- Bericht: hiermee voert u de tekst in die moet worden weergegeven op het scherm.
- Tijd: stel de Starttijd en Eindtijd in om een Bericht weer te geven.
- Opties voor lettertype: stel de lettertypeopties in voor het bericht.
- Positie: selecteer een richting voor de weergave van een Bericht.
- Bladeren: Geef de Richting en Snelheid op voor bladeren in het bericht.
- Preview: Bekijk de geconfigureerde bijschriftinstellingen.

# Stel eerst Servernetwerkinstellingen in voordat u het apparaat goedkeurt.  $\mathbb{N}$ verful and intuitive

Een aangesloten apparaat goedkeuren op de server

- 1 Ga naar de server die u aan het apparaat hebt toegewezen.
- 2 Meld u aan met uw ID en wachtwoord.

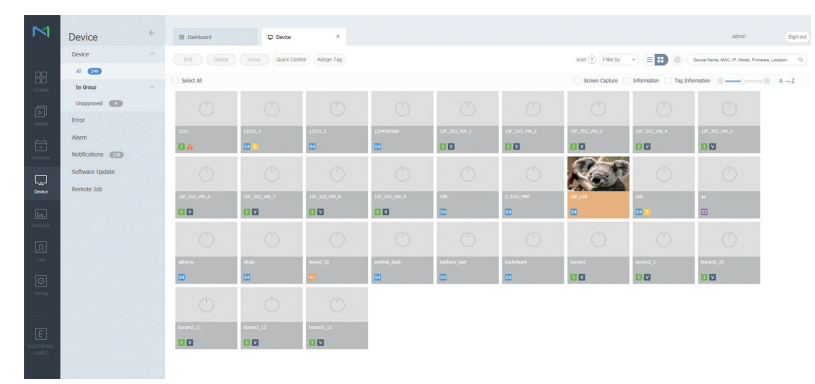

3 Selecteer Device in de menubalk aan de zijkant.

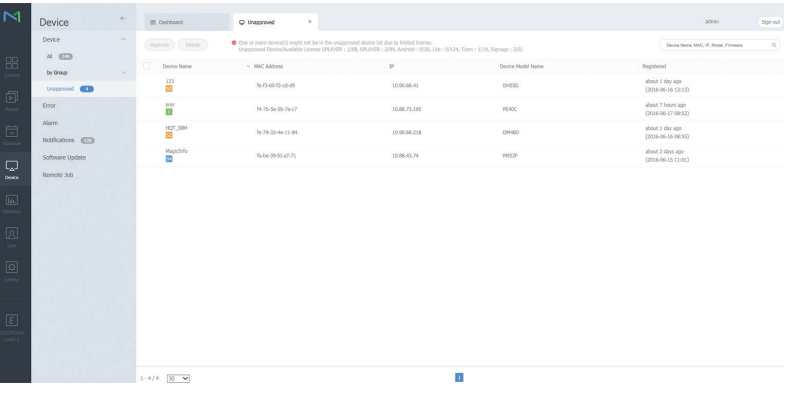

- 4 Selecteer Unapproved in de submenu's.
- 5 Selecteer het apparaat in de lijst en klik op de knop Approve.

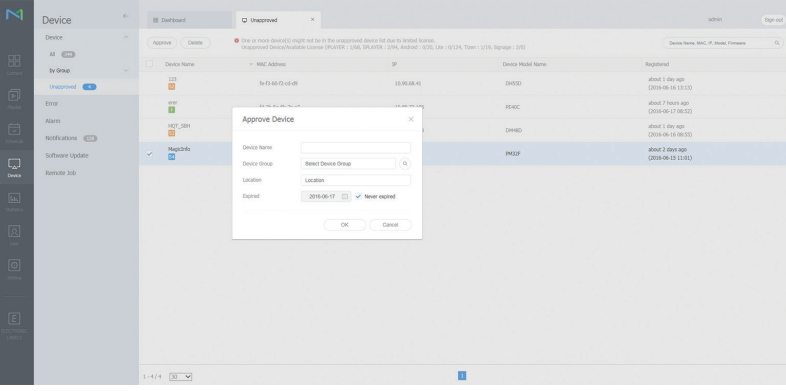

- 6 Voer de gegevens in die nodig zijn om het apparaat goed te keuren.
	- Device Name: geef apparaatnaam op.
	- $\overline{-}$  Device Group: Selecteer  $\overline{Q}$  om de groep op te geven.
	- Location: geef de huidige locatie van het apparaat op.
	- Expired: stel de verloopdatum voor goedkeuring van het apparaat in. Als u de verloopdatum niet wilt instellen, selecteert u Never expired.
	- Wanneer u op de knop INFO op de afstandsbediening drukt wanneer er een netwerkschema actief is, worden de details van dat schema weergegeven. Controleer aan de hand van de apparaat-id (in de details) of het juiste apparaat is geselecteerd.

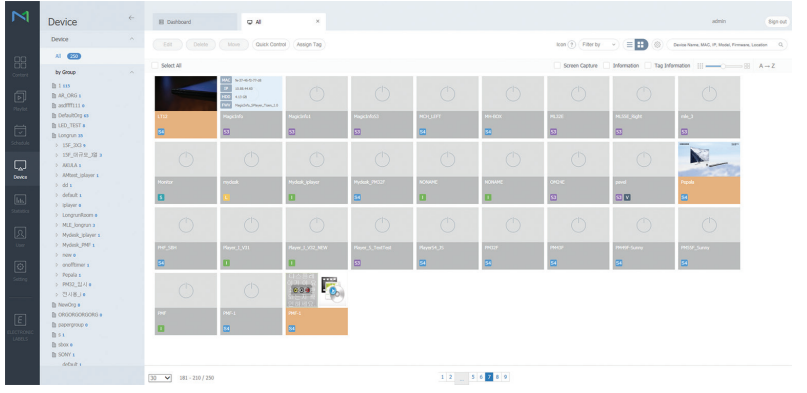

- 7 Selecteer het menu All om te controleren of het apparaat is geregistreerd.
- 8 Wanneer het apparaat is goedgekeurd door de server, wordt het schema dat in de geselecteerde groep is geregistreerd, gedownload naar het apparaat. Het schema wordt toegepast nadat het is gedownload.
- Raadpleeg de gebruikershandleiding van de MagicInfo-server voor meer informatie over het configureren van een schema.
- Als een apparaat wordt verwijderd uit de lijst met apparaten die zijn goedgekeurd door de server, wordt het apparaat opnieuw gestart om de instellingen te resetten.

#### De huidige tijd instellen

Een schema wordt mogelijk niet uitgevoerd als het apparaat en de server elk een andere tijd hebben.

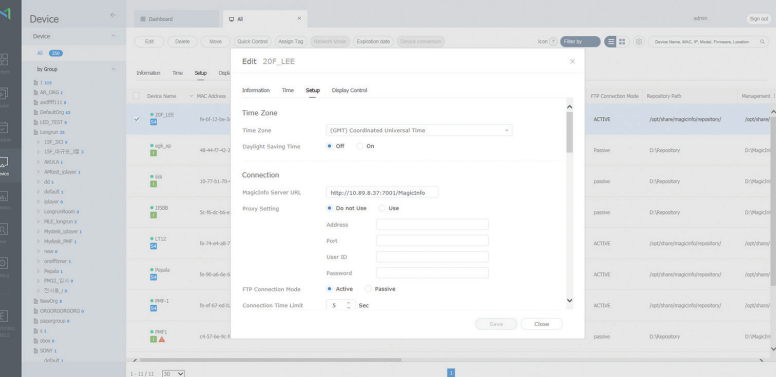

- 1 Selecteer Device in de menubalk aan de zijkant.
- 2 Selecteer uw apparaat.
- 3 Selecteer Edit  $\rightarrow$  Setup.
- 4 Selecteer Time Zone.
	- ‒ Wanneer er voor het eerst verbinding wordt gemaakt met de server, wordt de tijd op het product ingesteld met de GMT-tijd van de regio waarin de server is geïnstalleerd.
	- De tijd op het product kan worden gewijzigd vanaf de server.
	- ‒ Wanneer u het product uit- en inschakelt wordt de tijdsinstelling op het product teruggezet naar de laatste tijdsinstelling die was uitgevoerd vanuit de server.
	- Raadpleeg de gebruikershandleiding van de MagicInfo-server voor meer informatie over het omgaan met de tijd (schema's, vakanties enzovoort).

# Menu

# Schermaanpassing

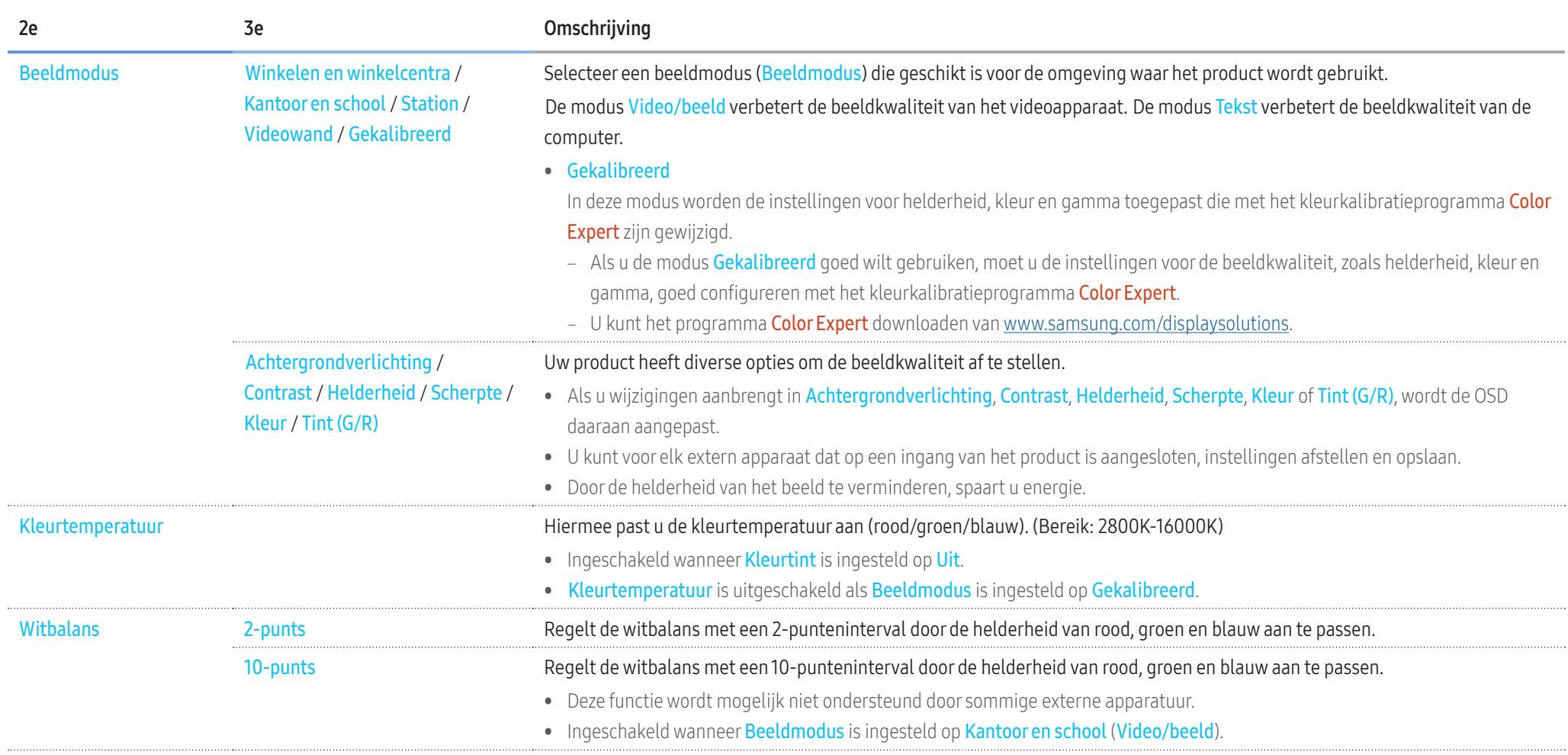

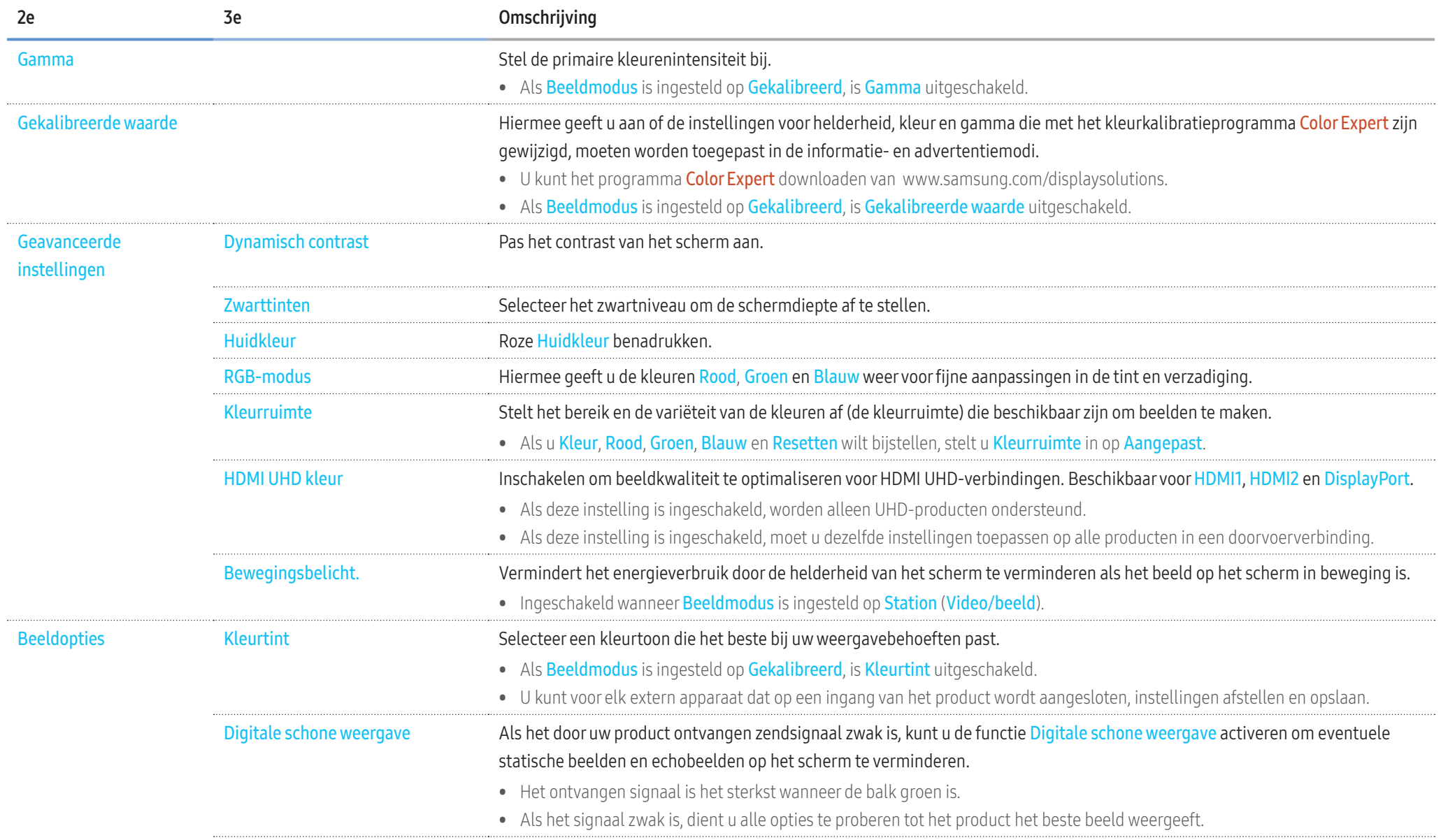

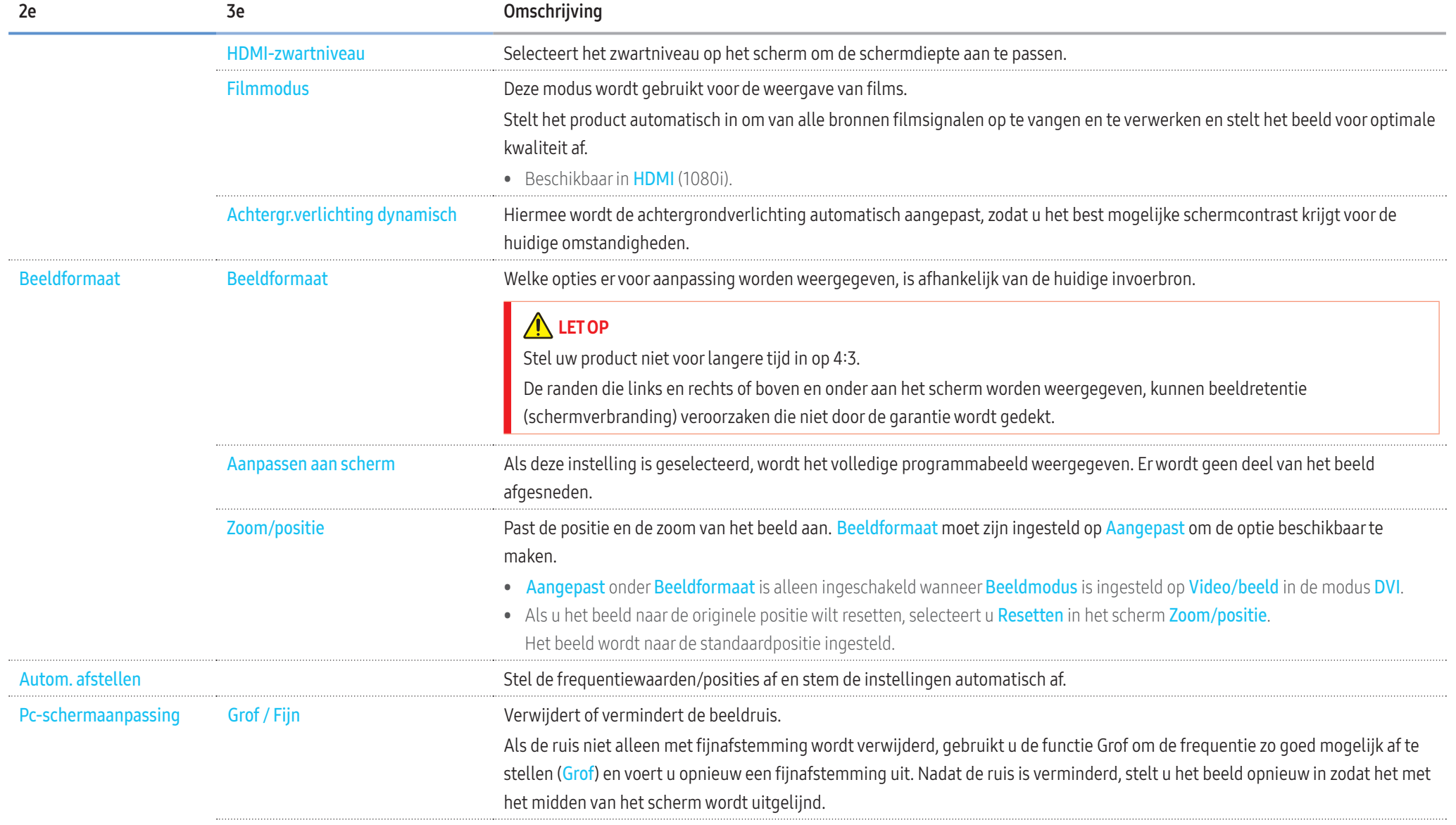

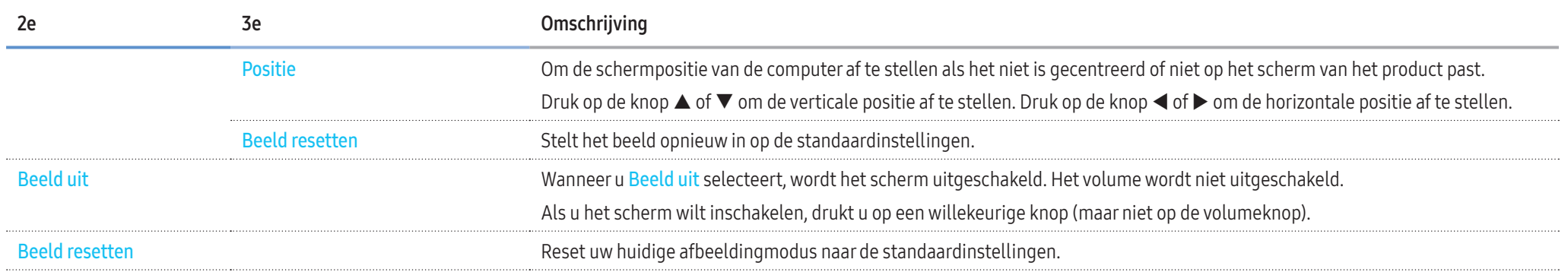

# Schermweergave aanpassen

# Schermweergave ▼

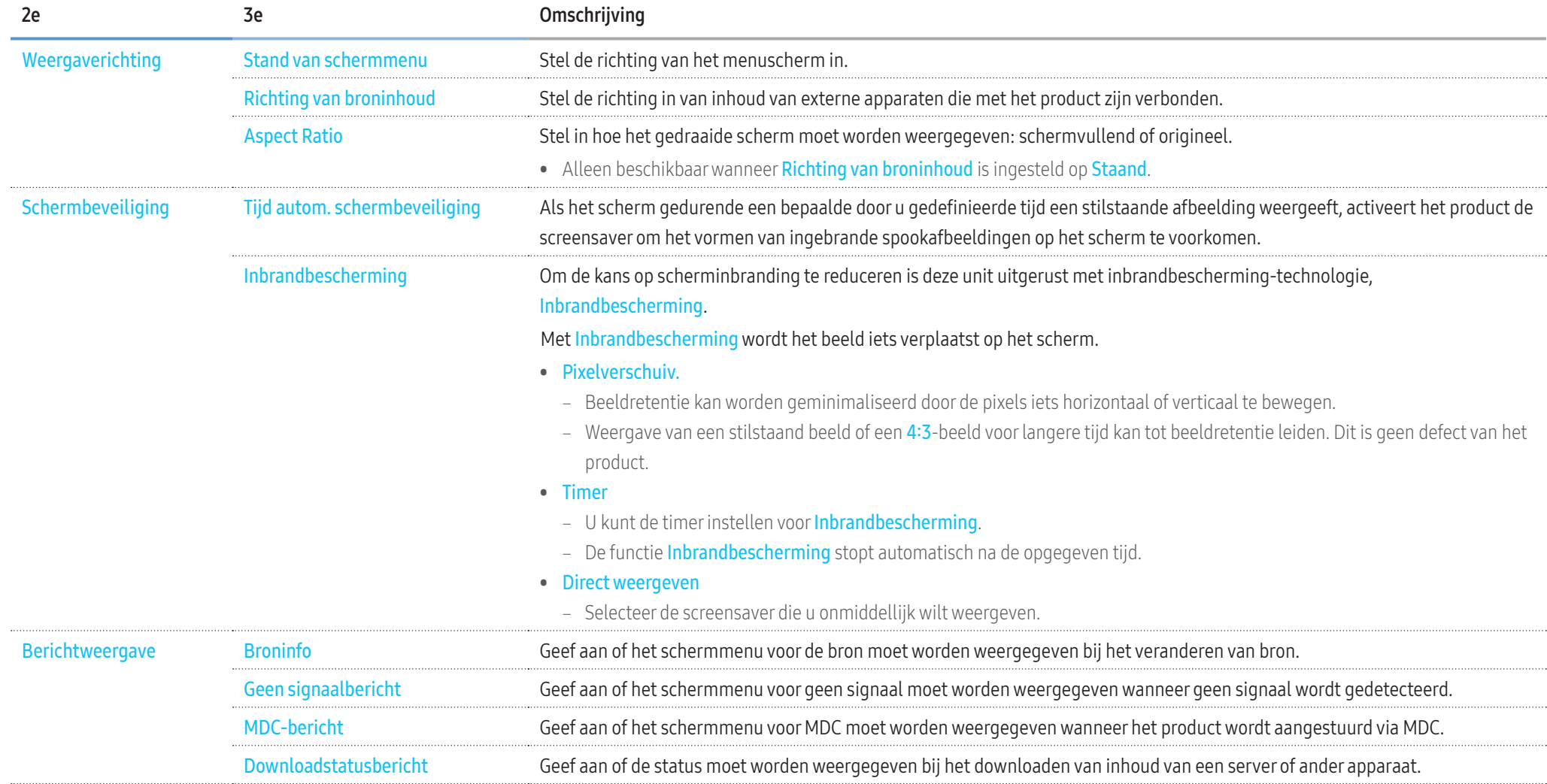

# Schermweergave ▼

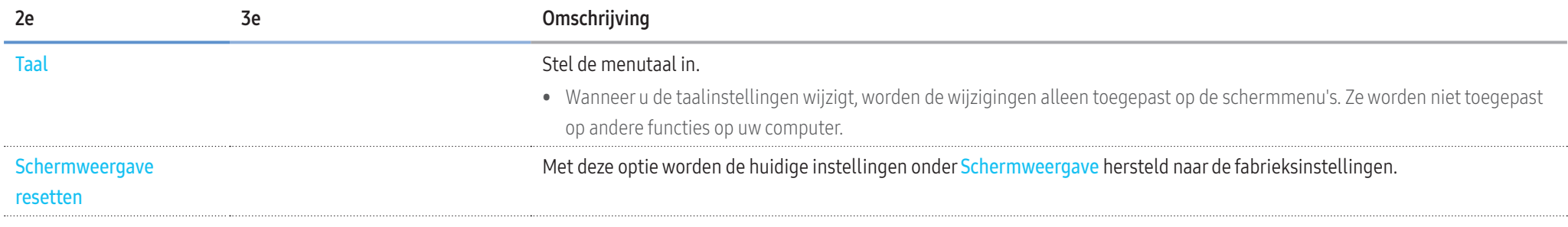

# Het geluid aanpassen

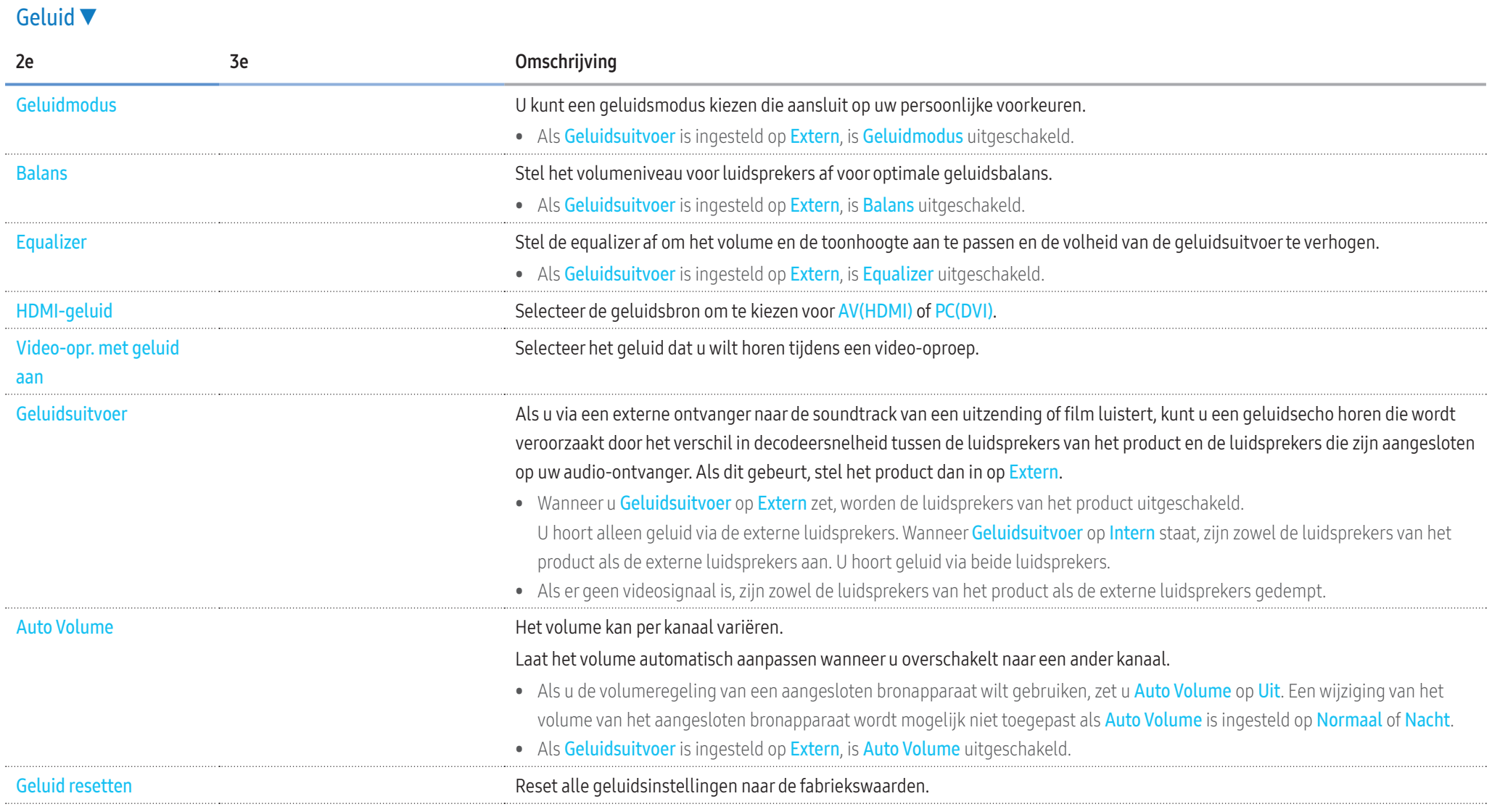

# Netwerk

# Netwerk ▼

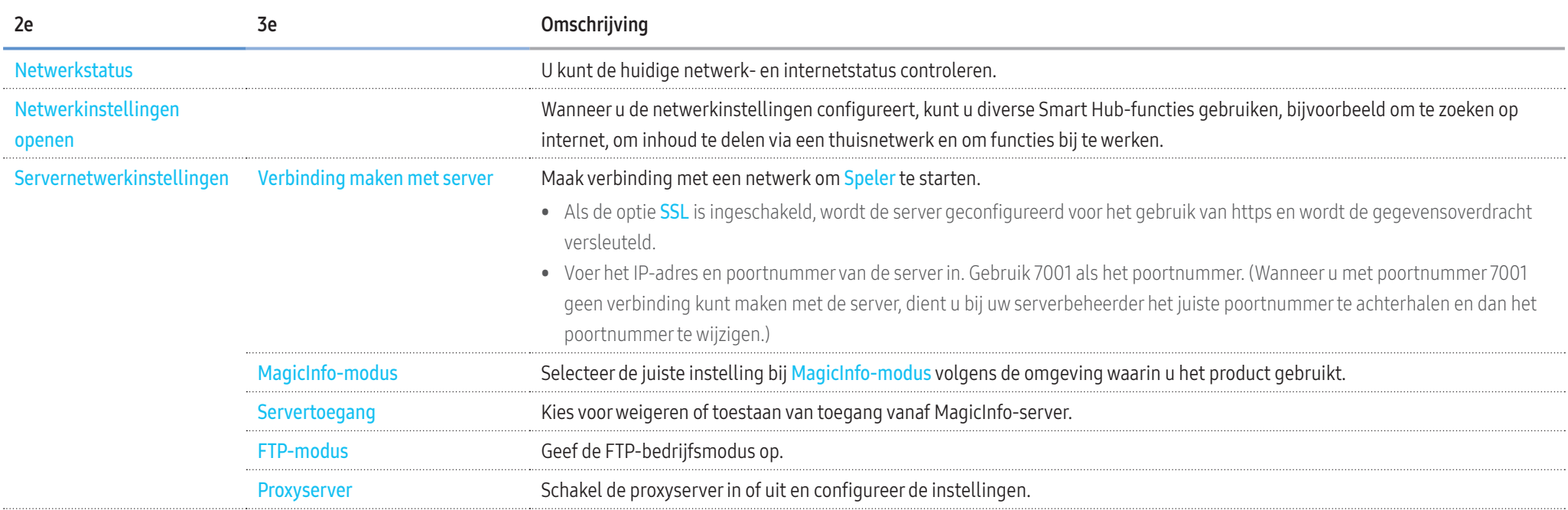

# Netwerk ▼

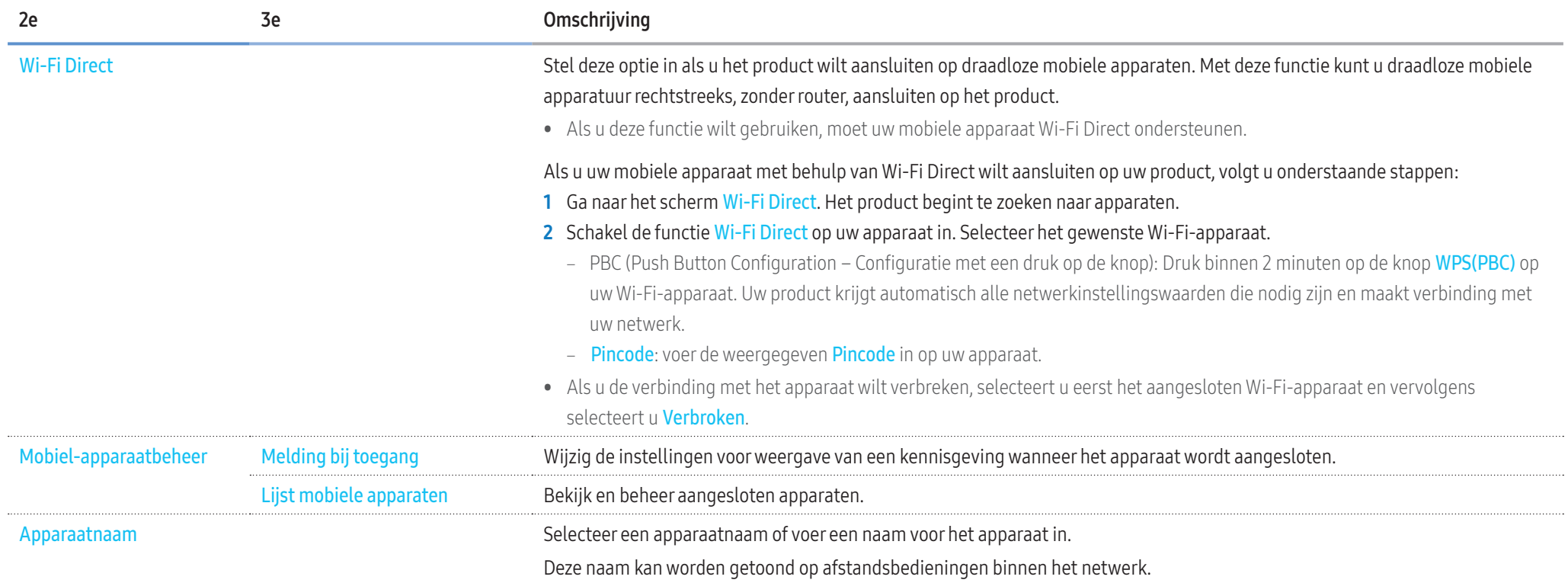

#### Netwerkinstellingen (bekabeld)

#### Aansluiten op een bekabeld netwerk

#### Er bestaan drie manieren om uw product met een kabel op uw LAN aan te sluiten.

• U kunt uw product aansluiten op uw LAN door de LAN-poort aan de achterkant van uw product via een LAN-kabel met een extern modem te verbinden. Zie het onderstaande schema.

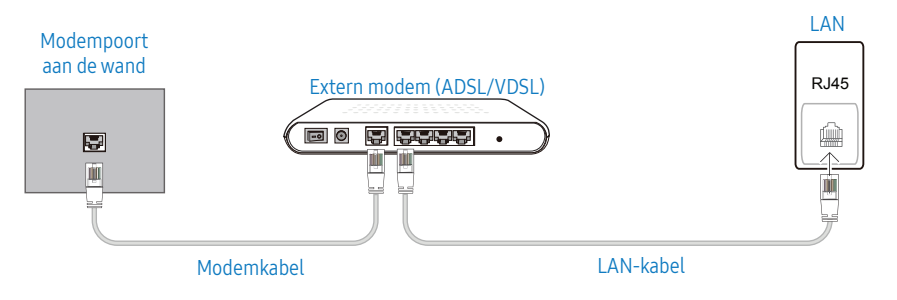

• U kunt uw product op uw LAN aansluiten door de LAN-poort aan de achterkant van het product te verbinden met een IP-verdeler die is verbonden met een extern modem. Gebruik een LAN-kabel voor de verbinding.

Zie het onderstaande schema.

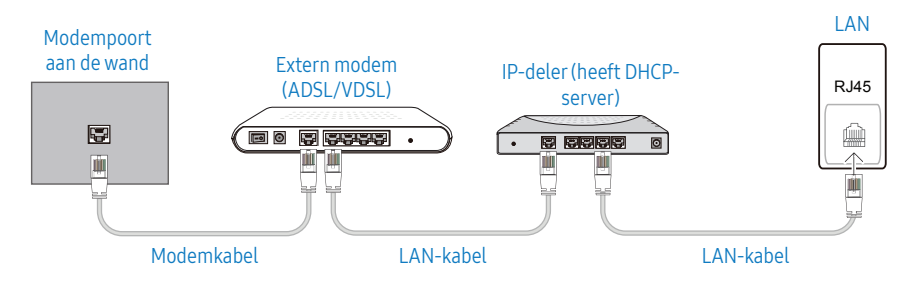

• Afhankelijk van de configuratie van uw netwerk, kunt u uw product op uw LAN aansluiten door de LAN-poort aan de achterkant van uw product met een LAN-kabel direct op een netwerkstopcontact aan te sluiten.

Zie het onderstaande schema. Merk op dat het stopcontact is verbonden met een modem of router elders in uw huis.

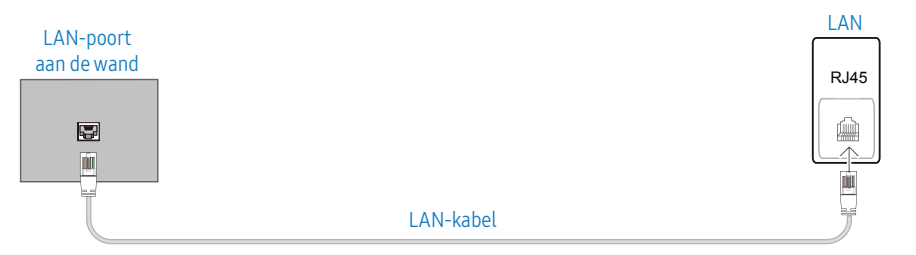

In het geval van een dynamisch netwerk, dient u een ADSL-modem of -router te gebruiken die het Dynamic Host Configuration Protocol (DHCP) ondersteunt. Modems en routers die DHCP ondersteunen, geven automatisch het IP-adres, subnetmasker, poort en DNS-waarden die uw product nodig heeft voor toegang tot het internet, zodat u dit niet handmatig in hoeft te voeren. De meeste thuisnetwerken zijn dynamische netwerken.

Sommige netwerken hebben een statisch IP-adres nodig. Als uw netwerk een statisch IP-adres nodig heeft, moet u het IP-adres, subnetmasker, poort en DNS-waarden handmatig invoeren in het kabelopmaakscherm van uw product bij het instellen van de netwerkverbinding. Voor het verkrijgen van het IP-adres, subnetmasker, poort en DNS-waarden, neemt u contact op met uw Internet Service Provider (ISP).

Als u een Windows-computer hebt, kunt u deze waarden ook van uw computer krijgen.

- U kunt ADSL-modems gebruiken die DHCP ondersteunen indien uw netwerk een statisch IP-adres nodig heeft.
- ADSL-modems die DHCP ondersteunen, laten u tevens statische IP-adressen gebruiken.

#### Automatische netwerkinstellingen (bekabeld)

Hierop sluit u een netwerkkabel aan voor de verbinding met het netwerk. Sluit eerst een netwerkkabel aan.

#### Hoe u automatisch kunt instellen

- 1 Druk op de knop MENU op de afstandsbediening.
- 2 Selecteer Netwerk Netwerkinstellingen openen.
- 3 Selecteer Bedraad.
	- Het scherm voor netwerktests verschijnt en de verificatieprocedure start vervolgens.
- 4 Als de verbinding is geverifieerd, selecteert u OK.
- Als de verbinding mislukt, dient u de LAN-poortverbinding te controleren.
- Als het automatische proces de waarden van de netwerkverbinding niet kan vinden of als u de verbinding handmatig wilt instellen, gaat u naar de volgende paragraaf voor het instellen van het netwerk.

#### Handmatige netwerkinstellingen (bekabeld)

In een kantoor kunnen statische IP-adressen worden gebruikt.

Als dit het geval is, informeert u bij de netwerkbeheerder naar het IP-adres, het subnetmasker, de gateway en het adres van de DNS-server. Voer deze waarden handmatig in.

#### De netwerkverbindingswaarden ophalen

Om de netwerkverbindingswaarden op de meeste Windows-computers weer te geven, volgt u onderstaande stappen.

- 1 Klik met de rechtermuisknop op het netwerkpictogram rechtsonder op het scherm.
- 2 Klik in het pop-upmenu dat wordt weergegeven op Status.
- 3 Op het dialoogvenster dat verschijnt, klikt u op de tab Ondersteuning.
- 4 Op het tabblad Ondersteuning klikt u op de knop Details. De netwerkverbindingswaarden worden weergegeven.

#### Hoe u handmatig kunt instellen

- 1 Druk op de knop MENU op de afstandsbediening.
- 2 Selecteer Netwerk Netwerkinstellingen openen.
- 3 Selecteer Bedraad.
	- ‒ Het scherm voor netwerktests verschijnt en de verificatieprocedure start vervolgens.
- 4 Selecteer Stoppen. De verificatieprocedure stopt.
- 5 Selecteer IP-inst.. Het scherm IP-inst. wordt weergegeven.
- 6 Selecteer IP-inst. en selecteer de instelling Handmatig invoeren.
	- Door IP-inst. in te stellen op Handmatiq invoeren wordt de DNS-instelling automatisch gewijzigd in Handmatig invoeren.
- 7 Voer de waarden voor de netwerkverbinding in.
	- ‒ IP-adres, Subnetmasker, Gateway, DNS-server.
- 8 Selecteer ten slotte onderaan op de pagina OK en druk op **. Het scherm voor** netwerktests verschijnt en de verificatieprocedure start.
- 9 Als de verbinding is geverifieerd, selecteert u OK.

#### Netwerkinstellingen (draadloos)

#### Verbinden met een draadloos netwerk

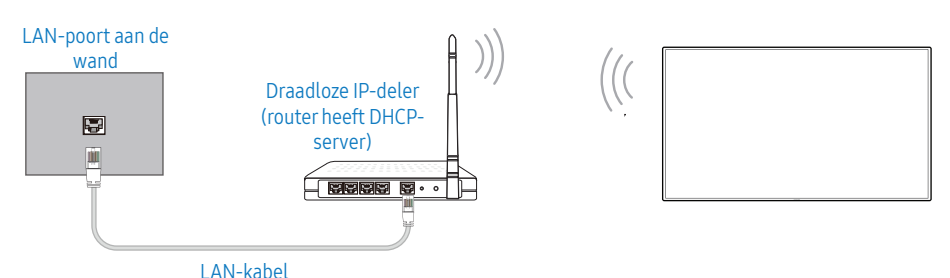

Samsung raadt het gebruik van IEEE 802.11n aan. Wanneer u video afspeelt via een netwerkverbinding, kan het zijn dat de video niet soepel wordt afgespeeld.

- Selecteer een kanaal voor de draadloze IP-verdeler die momenteel niet wordt gebruikt. Als het kanaal dat is ingesteld voor de draadloze IP-verdeler momenteel wordt gebruikt door een ander apparaat in de nabijheid, leidt dit tot interferentie en communicatiefouten.
- Uw product ondersteunt alleen de volgende beveiligingsprotocollen voor draadloze netwerken.

Als u de modus Pure High-throughput (Greenfield) 802.11n selecteert en het coderingstype is ingesteld op WEP, TKIP of TKIP AES (WPS2Mixed) op uw AP of draadloze router, ondersteunen Samsung-producten geen verbinding die voldoen aan de nieuwe Wi-Ficertificeringsspecificaties.

- Als uw draadloze router WPS (Wi-Fi Protected Setup) ondersteunt, kunt u verbinding maken met het netwerk via PBC (Push Button Configuration) of PIN (Personal Identification Number). WPS configureert automatisch de SSID- en WPA-sleutel in elke modus.
- Verbindingsmethoden: U kunt de draadloze netwerkverbinding op drie manieren instellen. Automatisch instellen (met gebruik van de functie Automatisch netwerk zoeken), handmatig instellen, WPS(PBC)

#### Automatische netwerkinstellingen (draadloos)

De meeste draadloze netwerken hebben een optioneel veiligheidssysteem dat vereist dat apparaten die toegang tot het netwerk hebben een gecodeerde beveiligingscode uitzenden, ook wel een toegangscode of Beveiligingssleutel genoemd. De Beveiligingssleutel is gebaseerd op een toegangsfrase die meestal uit een woord of een reeks letters en nummers van een aangegeven lengte bestaat, die u hebt moeten invoeren toen u voor uw draadloze netwerk de beveiliging instelde. Als u deze methode voor het instellen van de netwerkverbinding gebruikt en voor uw draadloze netwerk een Beveiligingssleutel hebt, moet u tijdens de automatische of handmatige instellingsprocedure de toegangsfrase invoeren.

#### Hoe u automatisch kunt instellen

- 1 Druk op de knop MENU op de afstandsbediening.
- 2 Selecteer Netwerk Netwerkinstellingen openen.
- 3 Selecteer Draadloos.
	- ‒ De netwerkfunctie zoekt naar beschikbare draadloze netwerken. Er wordt een lijst beschikbare netwerken weergegeven.
- 4 In de lijst van netwerken drukt u op de knop  $\triangle$  of  $\nabla$  om een netwerk te selecteren en drukt u vervolgens op **.** 
	- Als de gewenste draadloze router niet wordt weergegeven, selecteert u Vernieuwen om opnieuw te zoeken.
	- ‒ Als de router ook na een nieuwe poging niet wordt gevonden, selecteert u de knop Stoppen. De knop Netwerk toevoegen wordt weergegeven. U kunt het netwerk handmatig instellen.
- 5 Als het scherm Wachtwoord invoeren verschijnt, gaat u naar stap 6. Als u een draadloze router selecteert die geen beveiliging heeft, gaat u naar stap 8.
- 6 Als de router beveiliging heeft, voert u het wachtwoord in. (Beveiligingssleutel of pincode)
- 7 Gebruik ten slotte de  $\triangleright$  om de cursor naar Gereed te verplaatsen en druk op  $\Box$ . Het scherm voor netwerktests verschijnt en de verificatieprocedure start vervolgens.
- 8 Als de verbinding is geverifieerd, selecteert u OK.

#### Handmatige netwerkinstelling (draadloos)

In een kantoor kunnen statische IP-adressen worden gebruikt.

Als dit het geval is, informeert u bij de netwerkbeheerder naar het IP-adres, het subnetmasker, de gateway en het adres van de DNS-server. Voer deze waarden handmatig in.

#### De netwerkverbindingswaarden ophalen

Om de netwerkverbindingswaarden op de meeste Windows-computers weer te geven, volgt u onderstaande stappen.

- 1 Klik met de rechtermuisknop op het netwerkpictogram rechtsonder op het scherm.
- 2 Klik in het pop-upmenu dat wordt weergegeven op Status.
- 3 Op het dialoogvenster dat verschijnt, klikt u op de tab Ondersteuning.
- 4 Op het tabblad Ondersteuning klikt u op de knop Details. De netwerkverbindingswaarden worden weergegeven.

#### Hoe u handmatig kunt instellen

- 1 Druk op de knop MENU op de afstandsbediening.
- 2 Selecteer Netwerk Netwerkinstellingen openen.
- 3 Selecteer Draadloos.
	- ‒ De netwerkfunctie zoekt naar beschikbare draadloze netwerken. Er wordt een lijst beschikbare netwerken weergegeven.
- 4 Selecteer Stoppen. De verificatieprocedure stopt.
- 5 Selecteer Netwerk toevoegen.
- 6 Voer de SSID van het netwerk in en selecteer Gereed.
- 7 Selecteer het Beveiligingstype en selecteer OK. Als u Openen selecteert, ga dan verder bij stap 10.
- 8 Als de router beveiliging heeft, voert u het wachtwoord in. (Beveiligingssleutel of pincode)
- 9 Gebruik ten slotte de  $\triangleright$  om de cursor naar Gereed te verplaatsen en druk op  $\Box$ . Het scherm voor netwerktests verschijnt en de verificatieprocedure start vervolgens.
- 10 Als de verbinding is geverifieerd, selecteert u OK.

# WPS(PBC)

#### Hoe u kunt instellen met WPS(PBC)

Als uw router een WPS(PBC)-knop heeft, volgt u onderstaande stappen.

- 1 Druk op de knop MENU op de afstandsbediening.
- 2 Selecteer Netwerk Netwerkinstellingen openen.
- 3 Selecteer Draadloos.
	- ‒ De netwerkfunctie zoekt naar beschikbare draadloze netwerken. Er wordt een lijst beschikbare netwerken weergegeven.
- 4 Selecteer Stoppen. De verificatieprocedure stopt.
- 5 Selecteer WPS gebruiken en druk op  $\Box$ .
- 6 Druk binnen 2 minuten op de knop WPS(PBC) op uw router. Uw product krijgt automatisch alle netwerkinstellingswaarden die nodig zijn en maakt verbinding met uw netwerk.
- 7 Het scherm voor netwerkverbinding verschijnt en het netwerk is ingesteld.

## Systeem

# Systeem ▼ 2e 3e Omschrijving Toegankelijkheid Spraakgids Schakel Spraakgids in of uit en configureer het volume, de snelheid en de toonhoogte van de stem. De taal die u voor Spraakgids gebruikt, is dezelfde als de taal die wordt ingesteld in Taal. Menutransparantie Hiermee wijzigt u de transparantie van het menu. Hoog contrast Hiermee stelt u de achtergrond en het lettertype van het menu in op een hoog contrast. Met deze optie geselecteerd zijn de menu's niet meer transparant. Vergroten Vergroot het formaat van het menu. Instellen starten Herstel de oorspronkelijke instellingen van uw tw en voer de eerste Installeren nogmaals uit. • Geef uw pincode van 4 cijfers in. Standaard is de pincode '0-0-0-0'. U kunt de pincode eventueel wijzigen met de functie PIN wijzigen wijzigen. Tijd Configureer verschillende tijdgerelateerde instellingen. • Druk op de knop **INFO** als u de tijd wilt zien. Klok instellen Selecteer Klok instellen. Selecteer Datum of Tijd en druk vervolgens op  $\blacksquare$ Gebruik de nummertoetsen om de nummers in te voeren of druk op de pijltoetsen omhoog/omlaag. Gebruik de toetsen  $\blacktriangleleft$  en  $\blacktriangleright$ om van één invoerveld naar het volgende te gaan. Druk ten slotte op  $\Box$ . NTP-instellingen Stel de server-URL en tijdzone in als u de netwerktijd wilt gebruiken. DST (zomertijd) Schakelt de DST-functie (zomertijdfunctie) in of uit. Slaaptimer Schakelt het product na een vooraf ingestelde tijdsperiode automatisch uit. • Gebruik de pijltoetsen omhoog/omlaag om een tijdsperiode te selecteren en druk vervolgens op **. Als u Slaaptimer** wilt annuleren, selecteert u Uit. Vertraging bij insch. Bij aansluiting van meerdere producten past u de inschakeltijd van elk product aan om overbelasting te voorkomen (tussen 0 en 50 seconden).

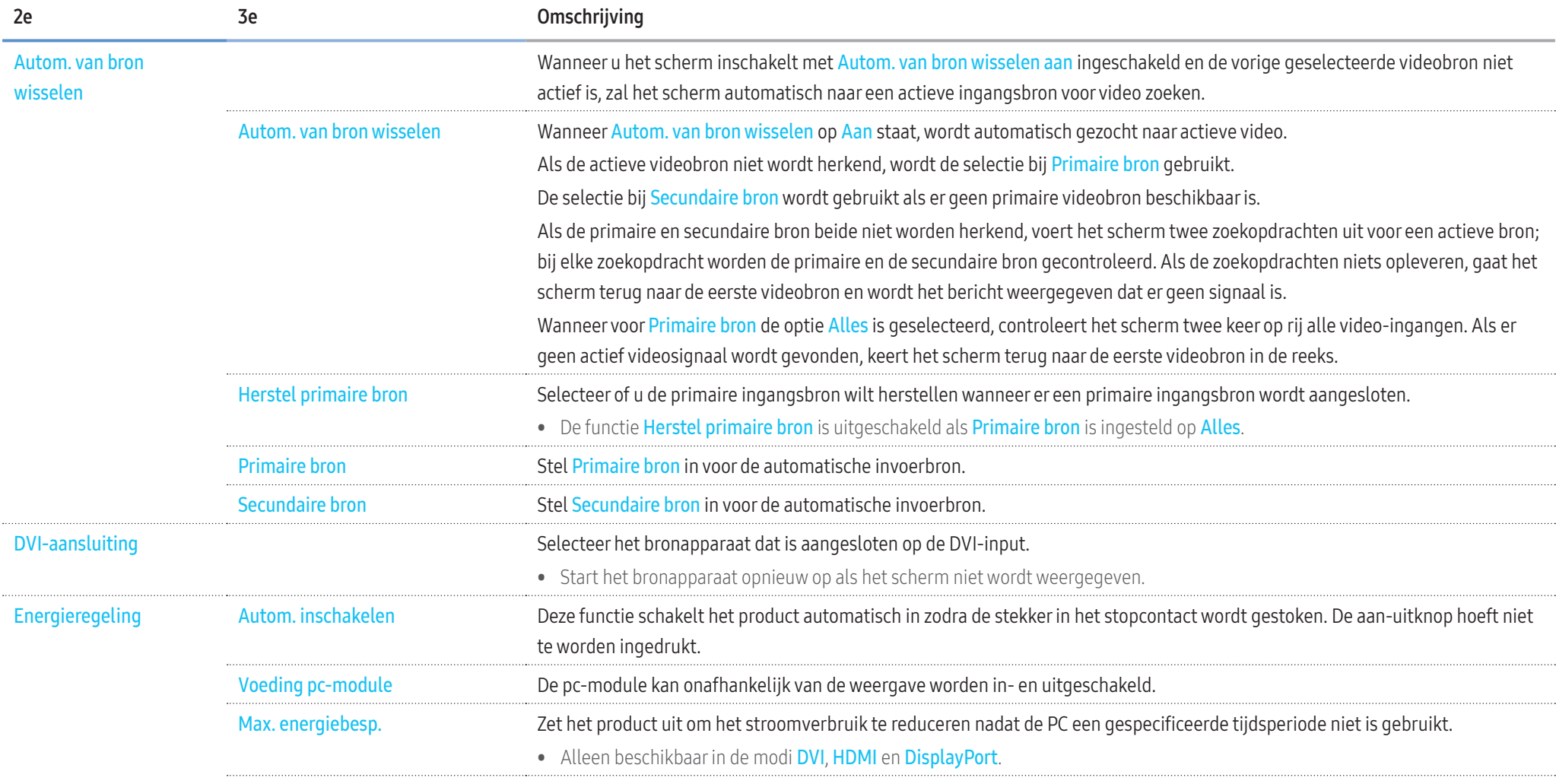

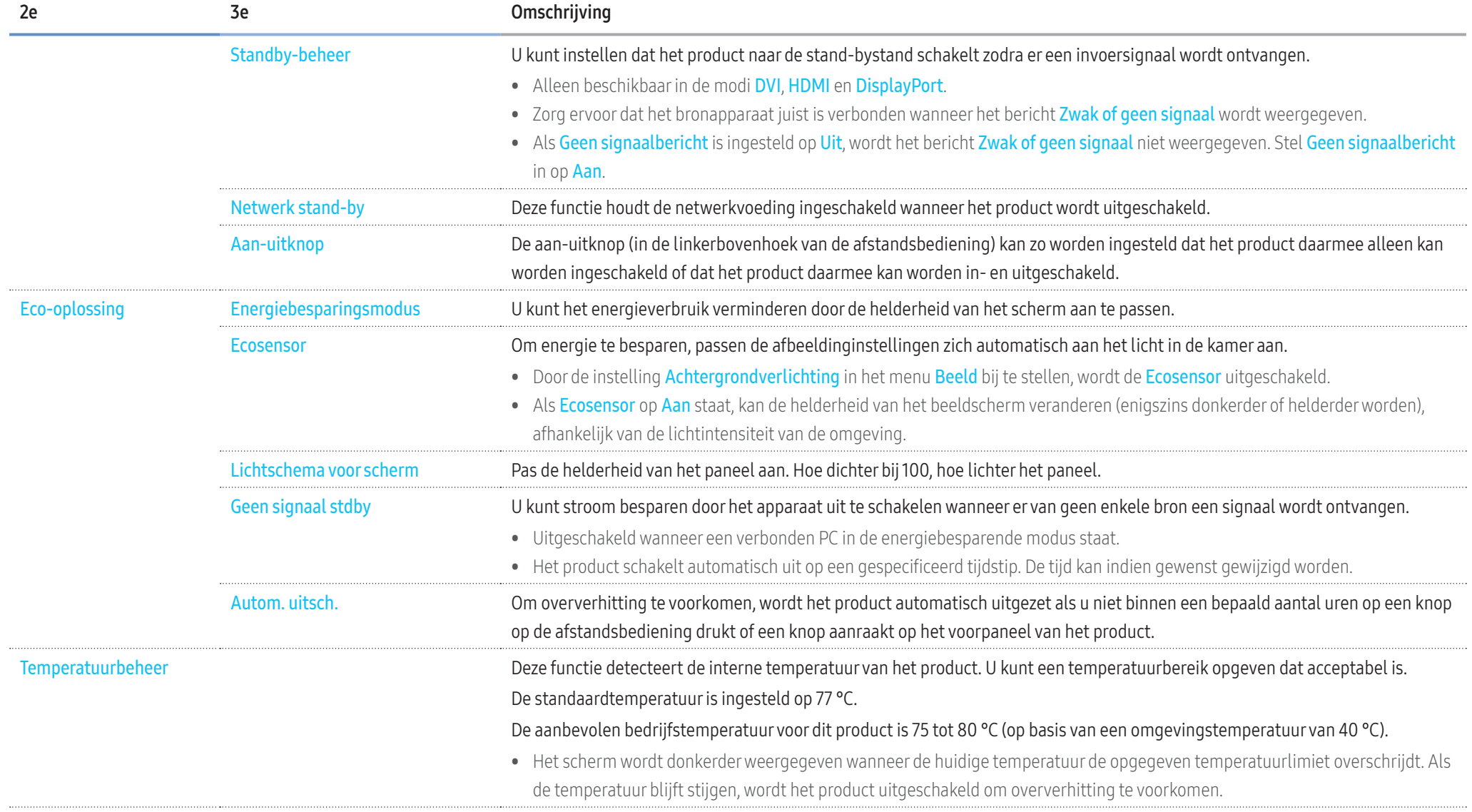

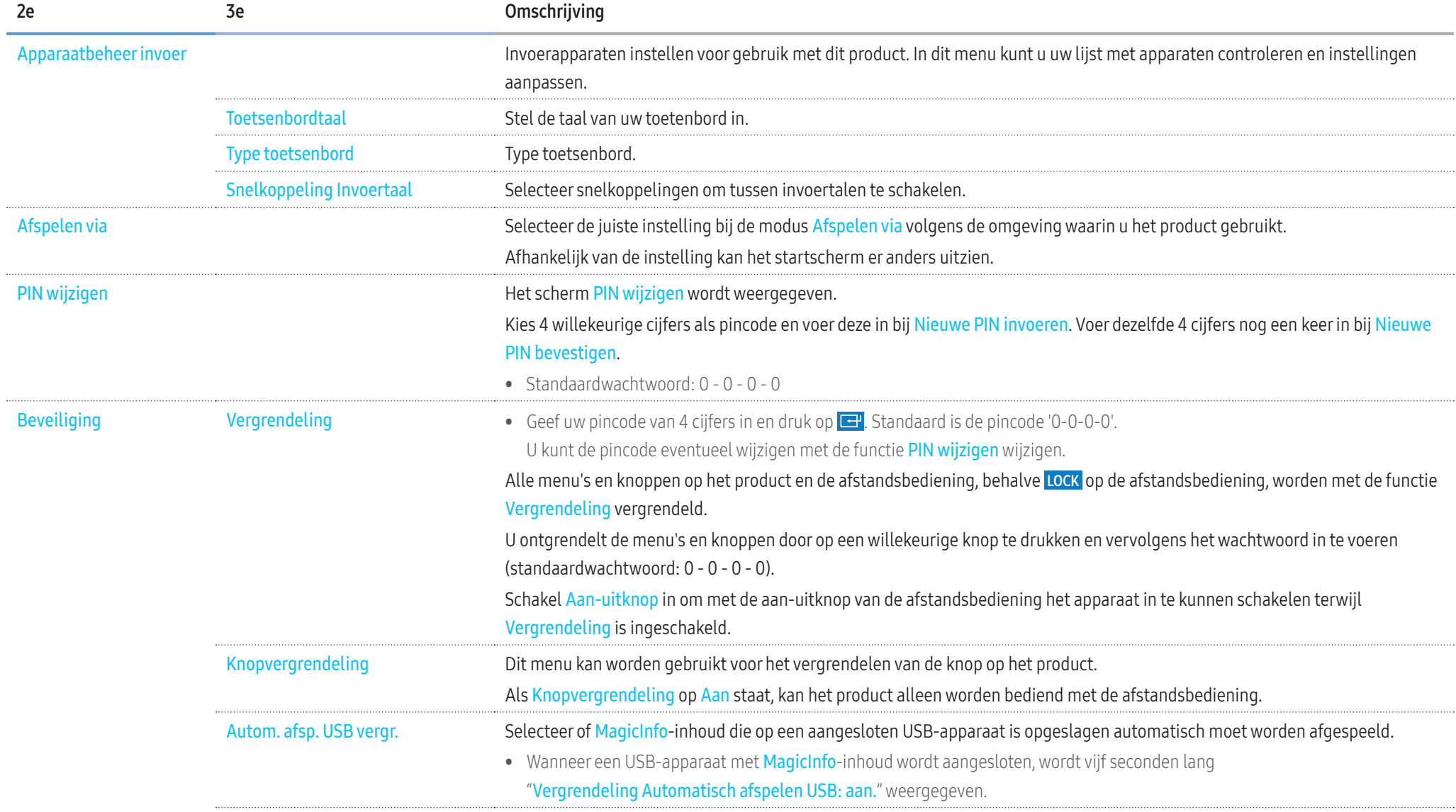

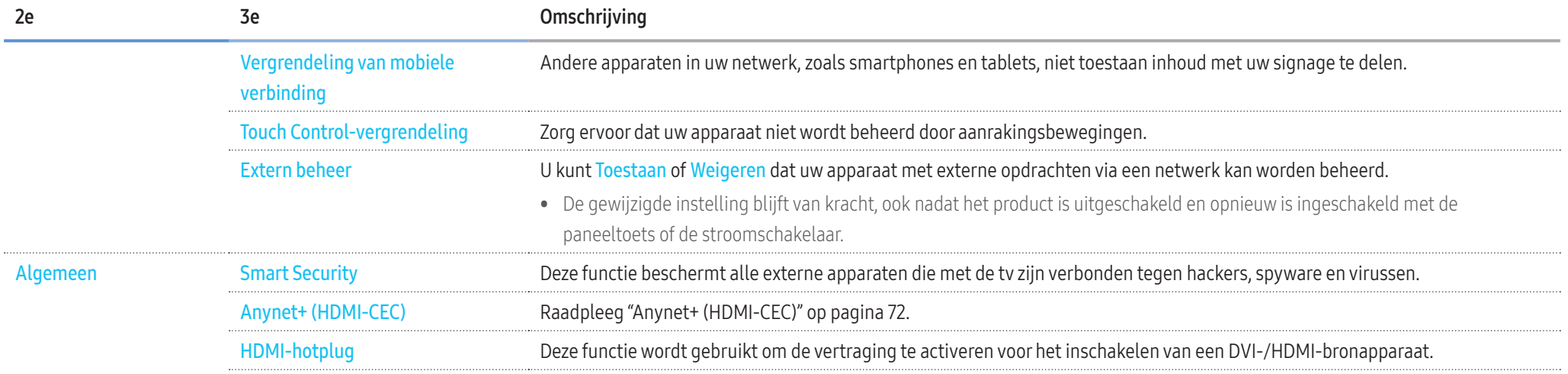

71

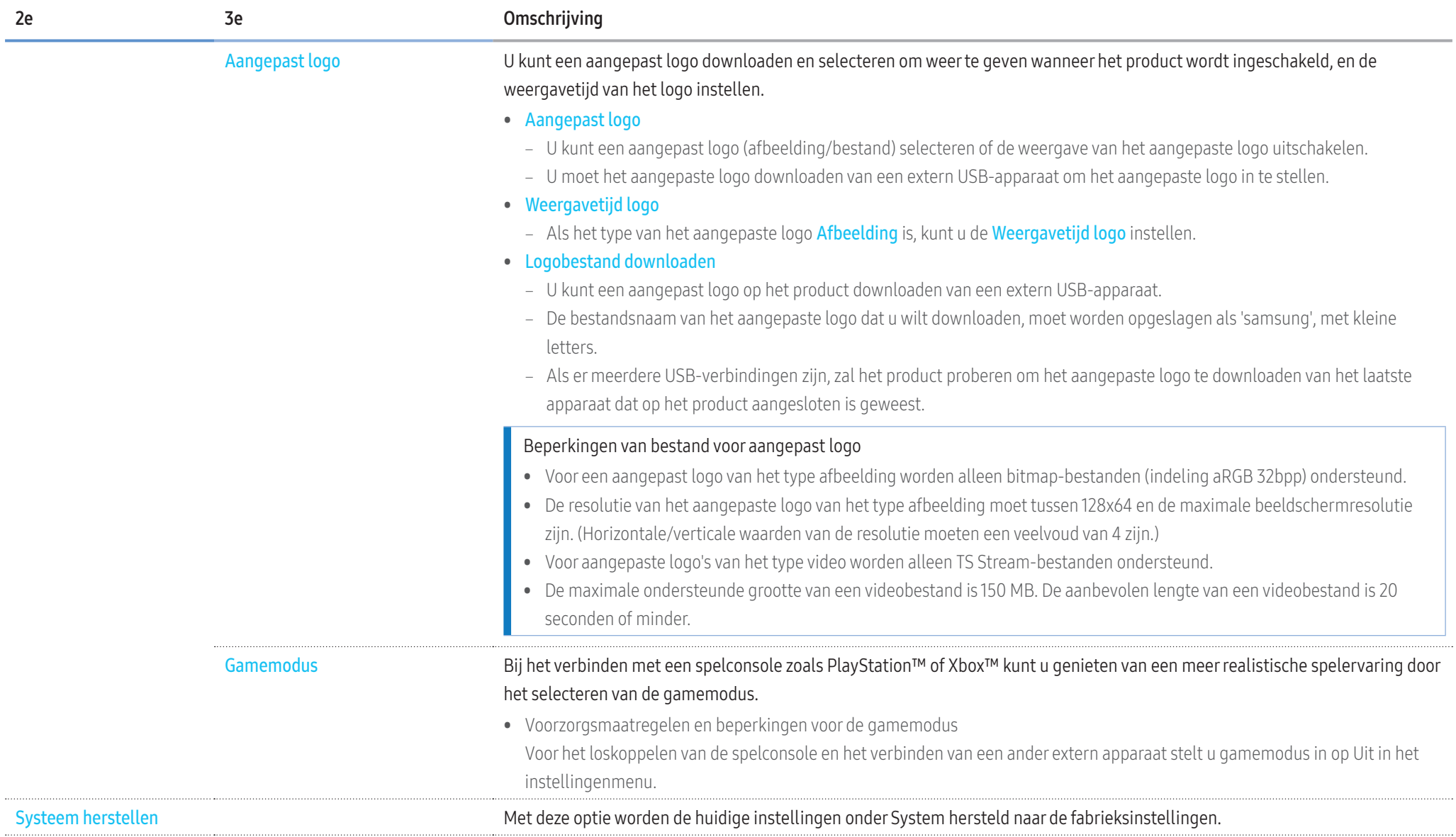

## <span id="page-71-0"></span>Anynet+ (HDMI-CEC)

#### Anynet+ (HDMI-CEC)

 Anynet+ is een functie waarmee u alle verbonden Samsung-apparaten die Anynet+ ondersteunen met uw Samsung-afstandsbediening kunt bedienen. Het Anynet+-systeem kan alleen worden gebruikt met Samsung-apparaten met een Anynet+-functie. Kijk of er een Anynet+-logo op uw Samsung-apparaat staat om er zeker van te zijn dat uw Samsung-apparaat deze functie heeft.

- U kunt Anynet+-apparaten alleen bedienen met de afstandsbediening van het product, niet met de knoppen op het product.
- De afstandsbediening van het product werkt wellicht niet onder bepaalde omstandigheden. In dit geval selecteert u opnieuw het Anynet+-apparaat.
- Anynet+ werkt wanneer het AV-apparaat dat Anynet+ ondersteunt, in stand-by staat of aan is.
- In de PIP-modus werkt Anynet+ alleen wanneer er een AV-apparaat is aangesloten als hoofdscherm. Deze functie werkt niet als het AV-apparaat is aangesloten als tweede scherm.
- Anynet+ ondersteunt tot 12 AV-apparaten in totaal. N.B.: u kunt maximaal 3 apparaten van hetzelfde type verbinden.

#### Problemen met Anynet+ oplossen

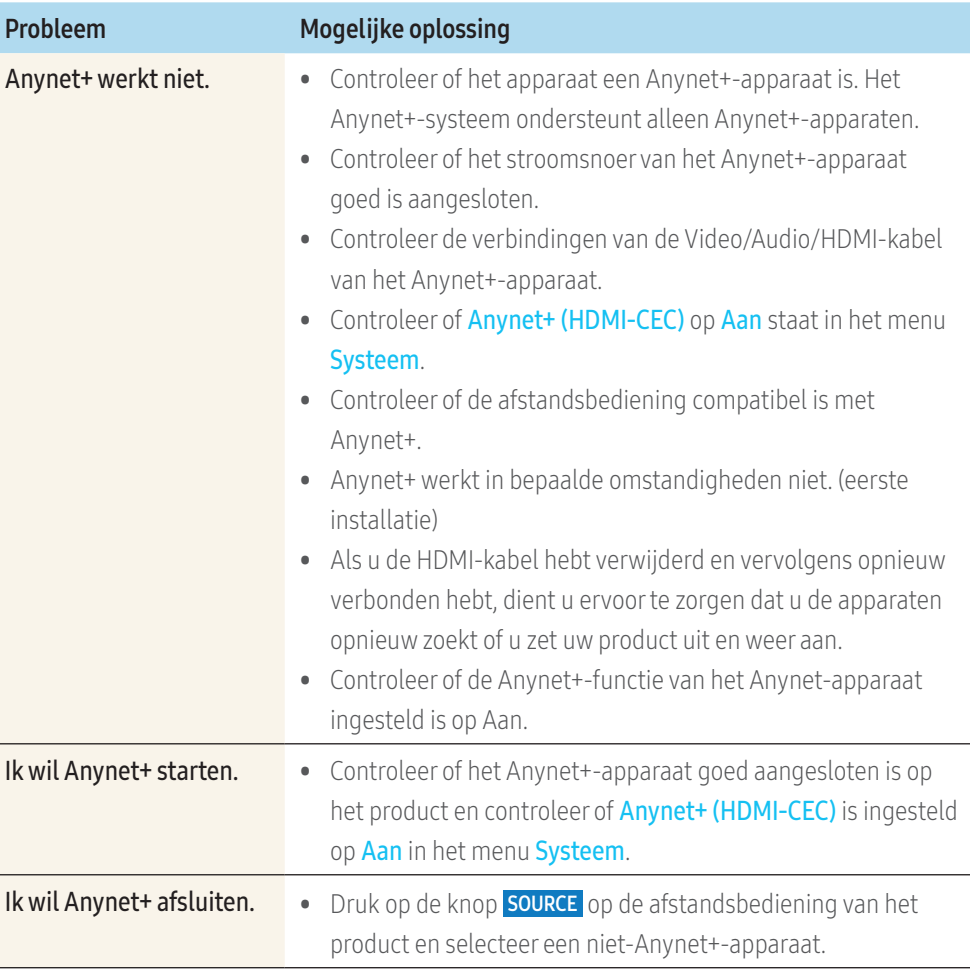
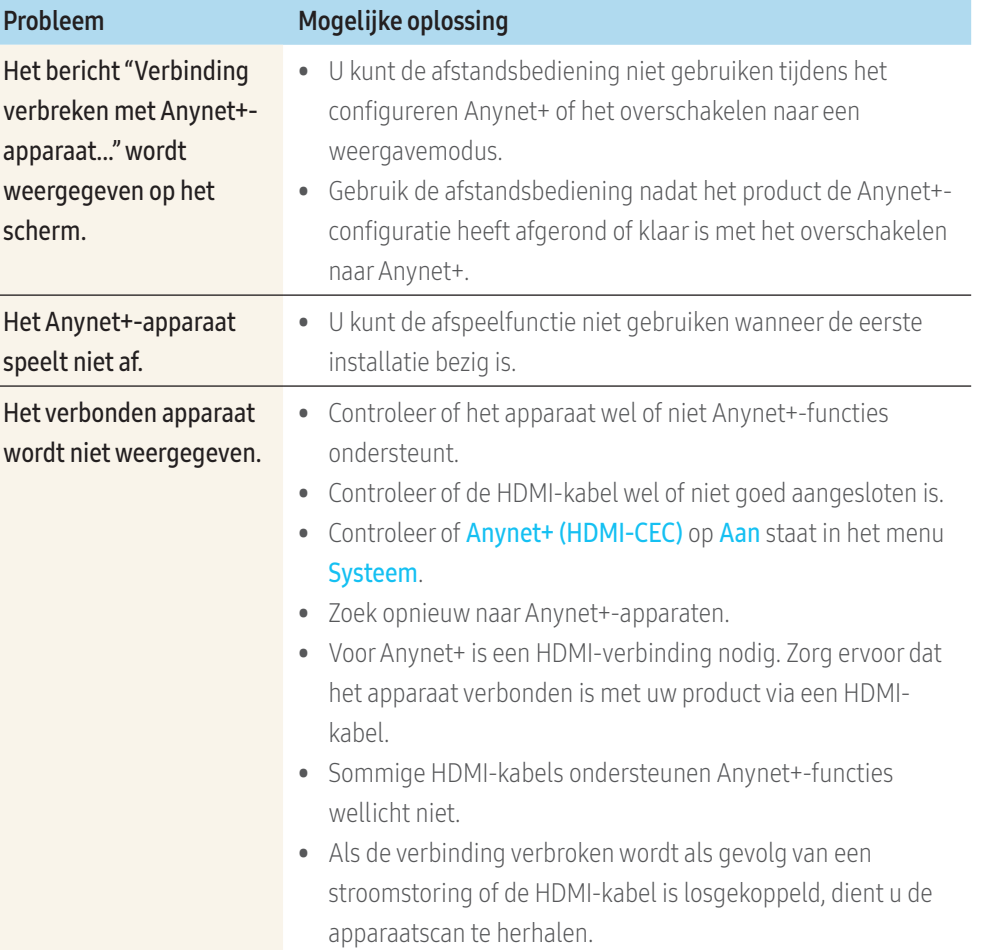

# **Ondersteuning**

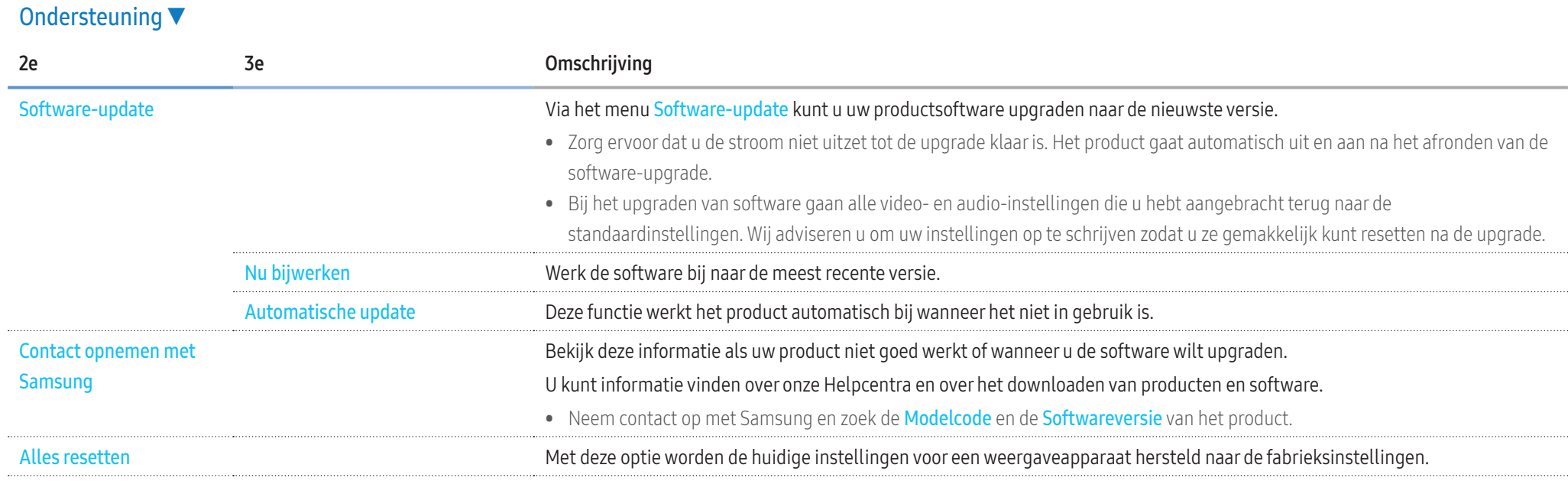

# Problemen oplossen

# Voordat u contact met ons opneemt

Voordat u met een Samsung-servicecentrum belt, kunt u het product als volgt testen. Als het probleem zich blijft voordoen, dan kunt u contact opnemen met het dichtstbijzijnde Samsungservicecentrum.

#### **Diagnose**

Controleer of uw product normaal werkt door gebruik te maken van de testfuncties van het product.

Als er een leeg scherm wordt weergegeven terwijl het aan-uitlampje knippert, zelfs als het product goed is aangesloten op een computer, voer dan de producttest uit.

- 1 Schakel zowel de computer als het product uit.
- 2 Koppel alle kabels los van het product.
- 3 Product inschakelen.
- 4 Als Geen kabel aangesloten wordt weergegeven, werkt het product normaal.

Als er geen beeld wordt weergegeven, controleer dan het computersysteem, de videocontroller en de kabel.

#### **Schermresolutie**

Niet optimaal wordt kort weergegeven als een modus wordt geselecteerd die de ondersteunde resoluties overschrijdt (raadpleeg Ondersteunde resoluties).

# Punten om te controleren

# Installatieprobleem (PC-modus)

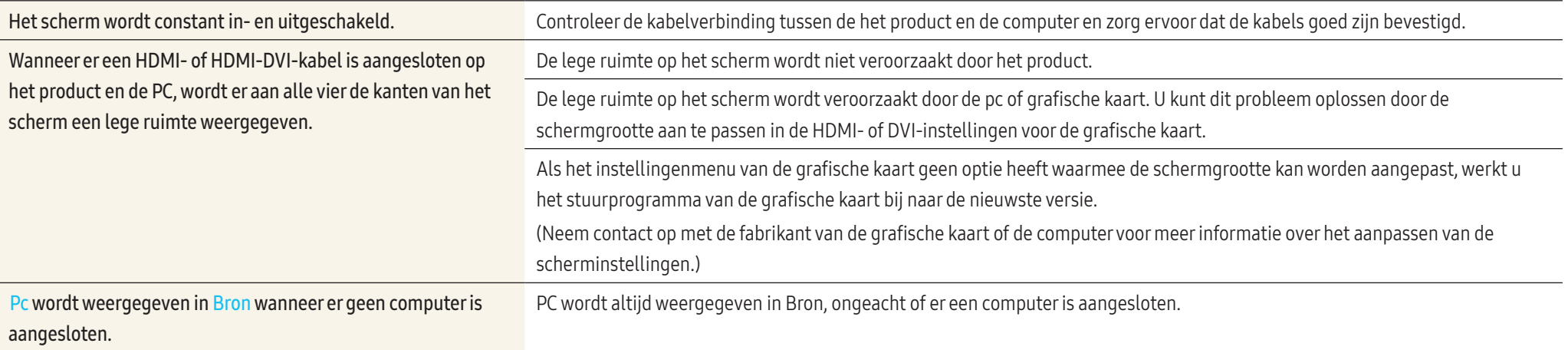

#### Probleem met het scherm

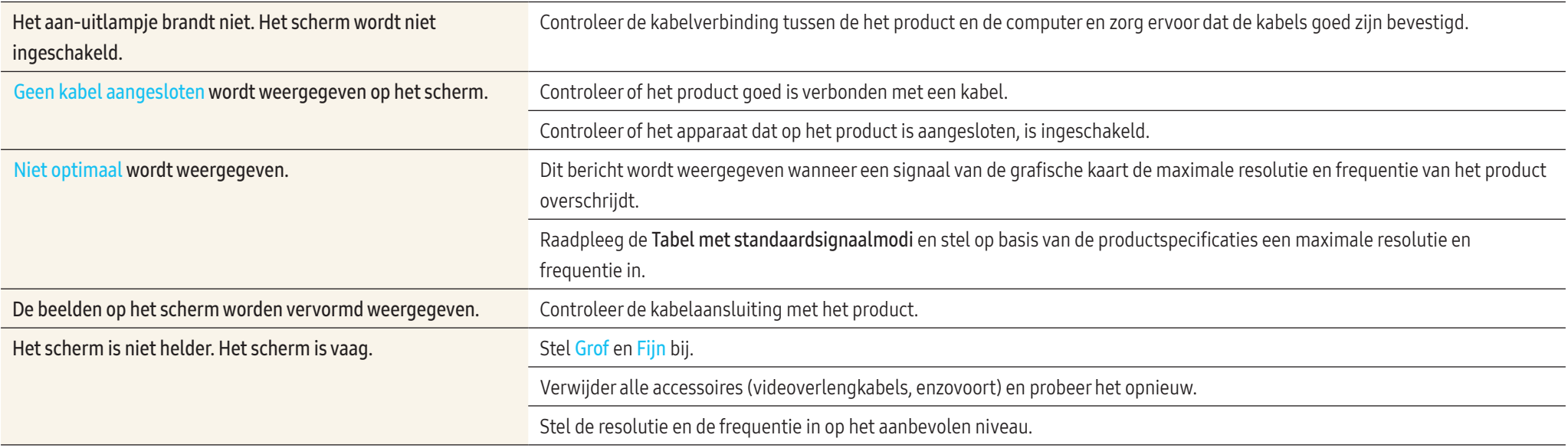

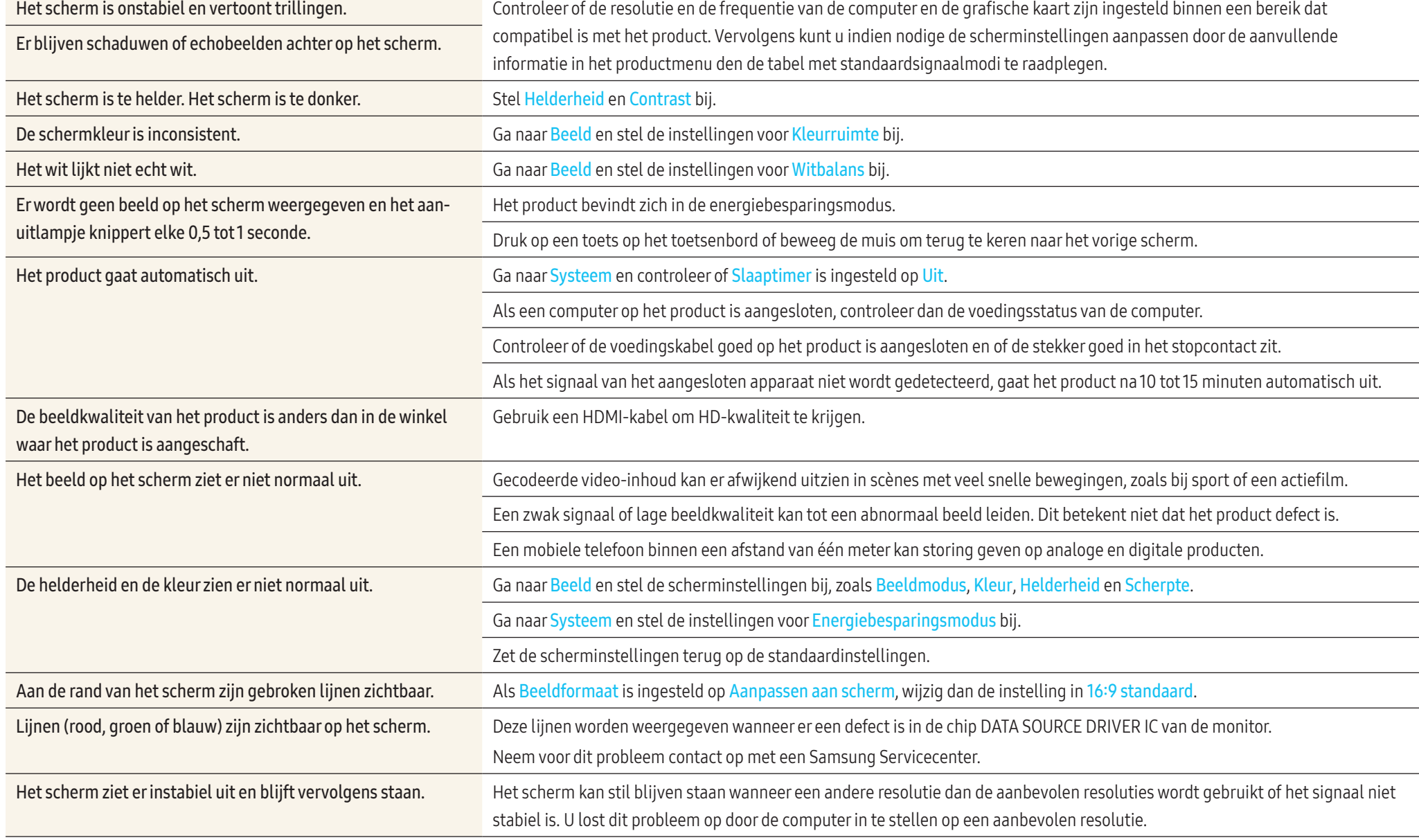

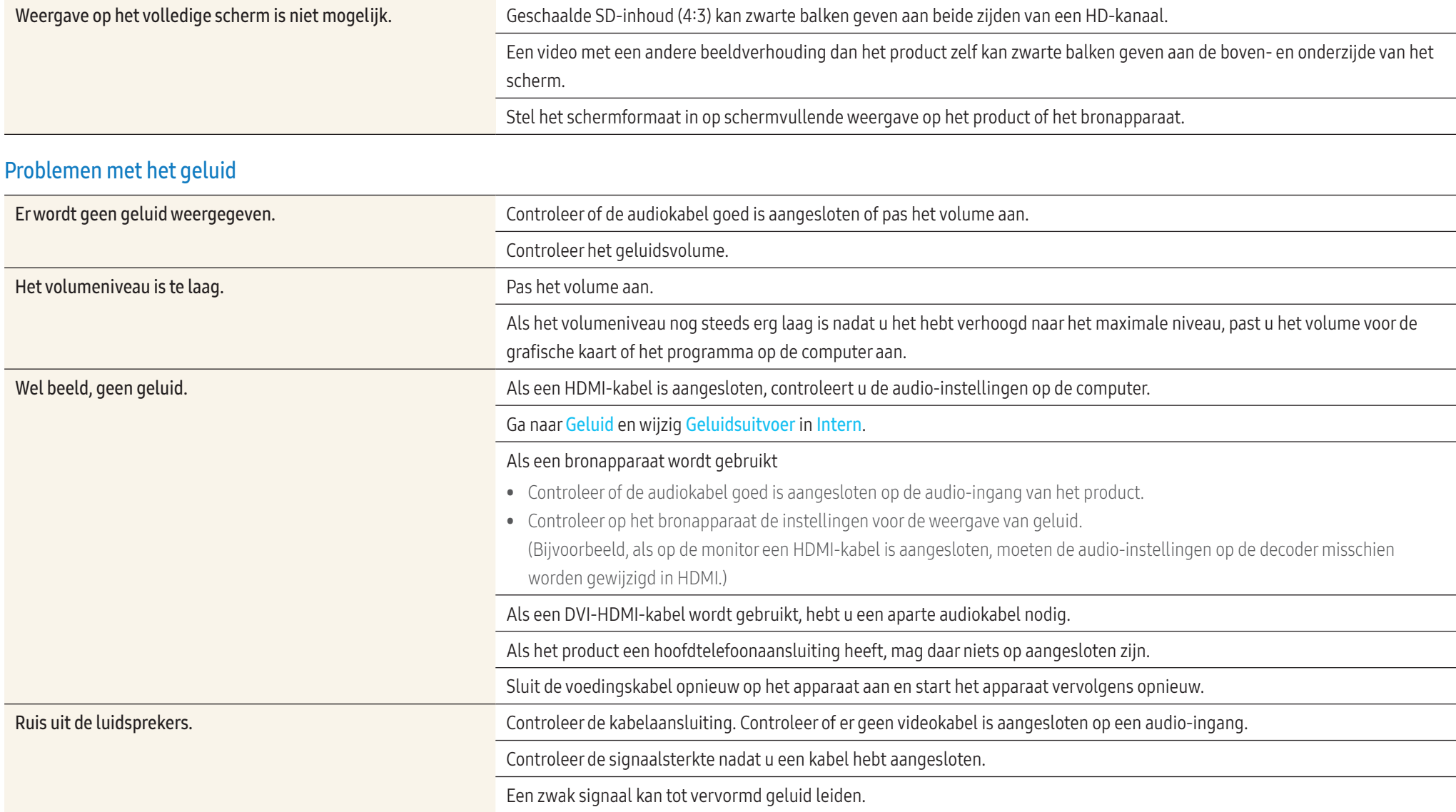

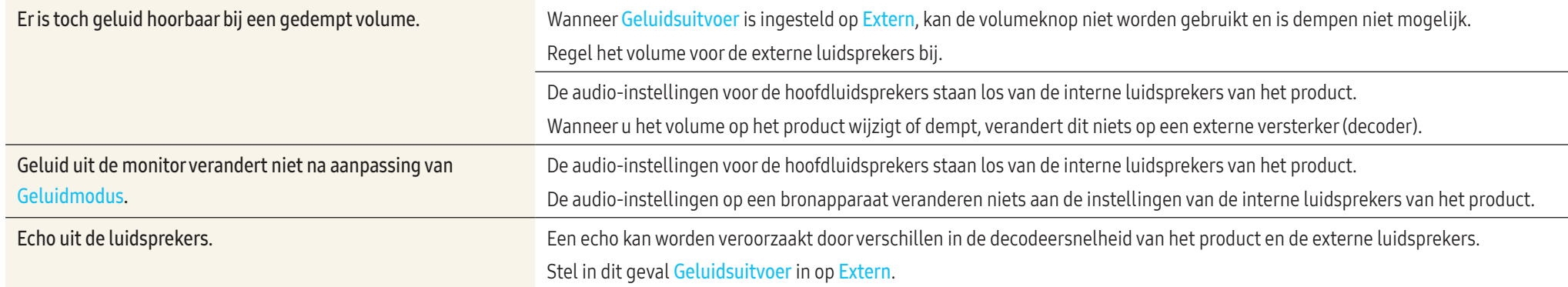

## Problemen met de afstandsbediening

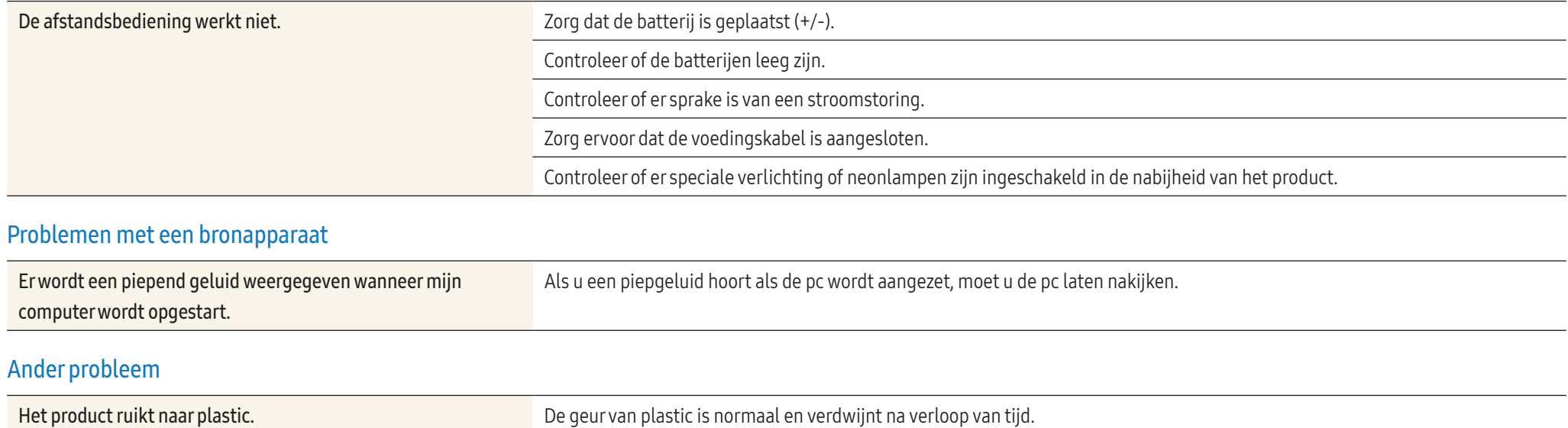

De monitor staat scheef. Verwijder de voet en breng deze vervolgens opnieuw op het product aan.

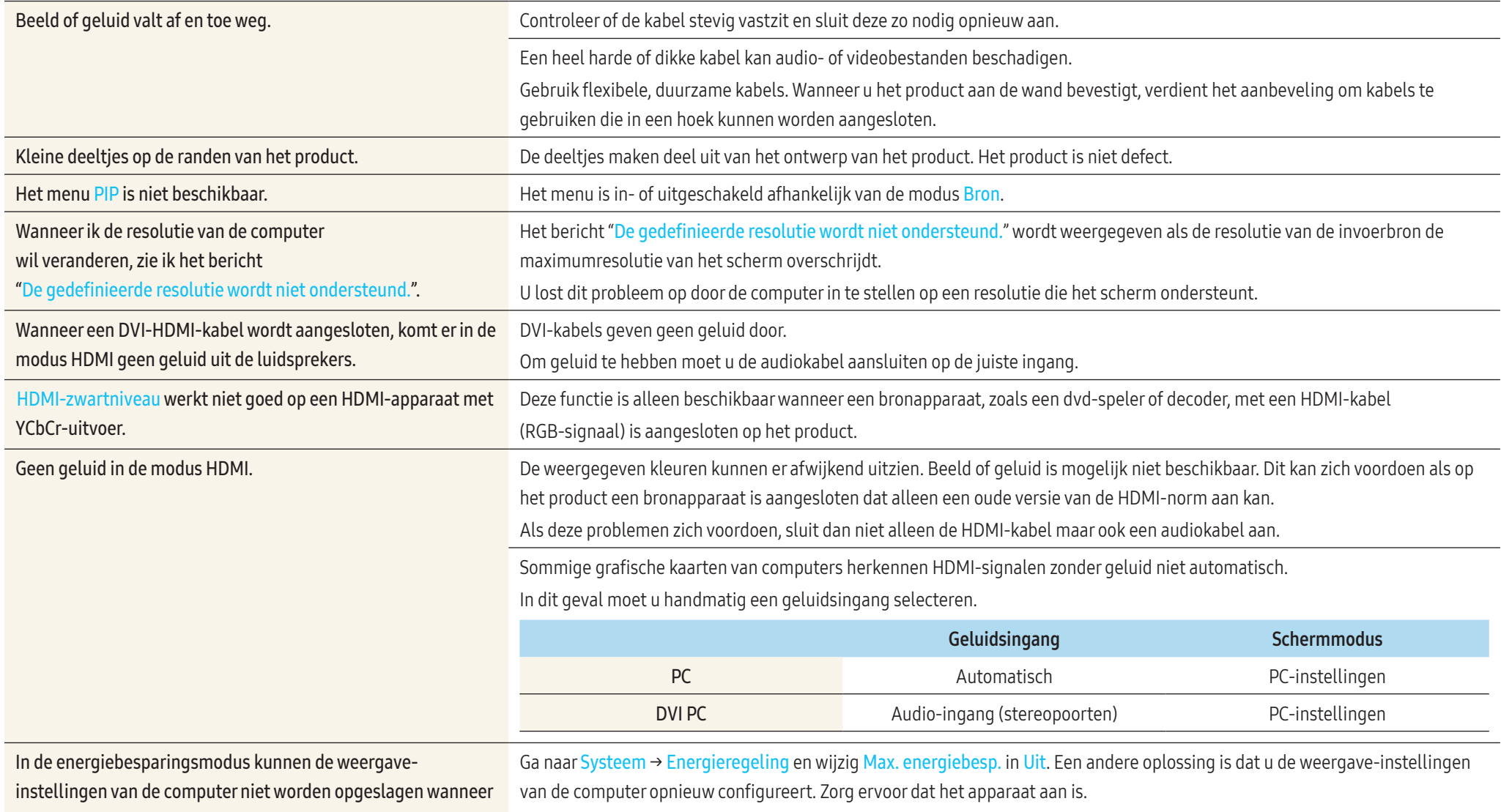

de invoerbron DisplayPort is.

Bij het opstarten van de computer met de invoerbron ingesteld op DisplayPort worden het BIOS en opstartscherm niet weergegeven. Start de computer op wanneer het apparaat ingeschakeld is of wanneer de invoerbron niet DisplayPort is.

# Veelgestelde vragen

Raadpleeg de gebruikershandleiding van uw computer of grafische kaart voor meer informatie over instellingen.

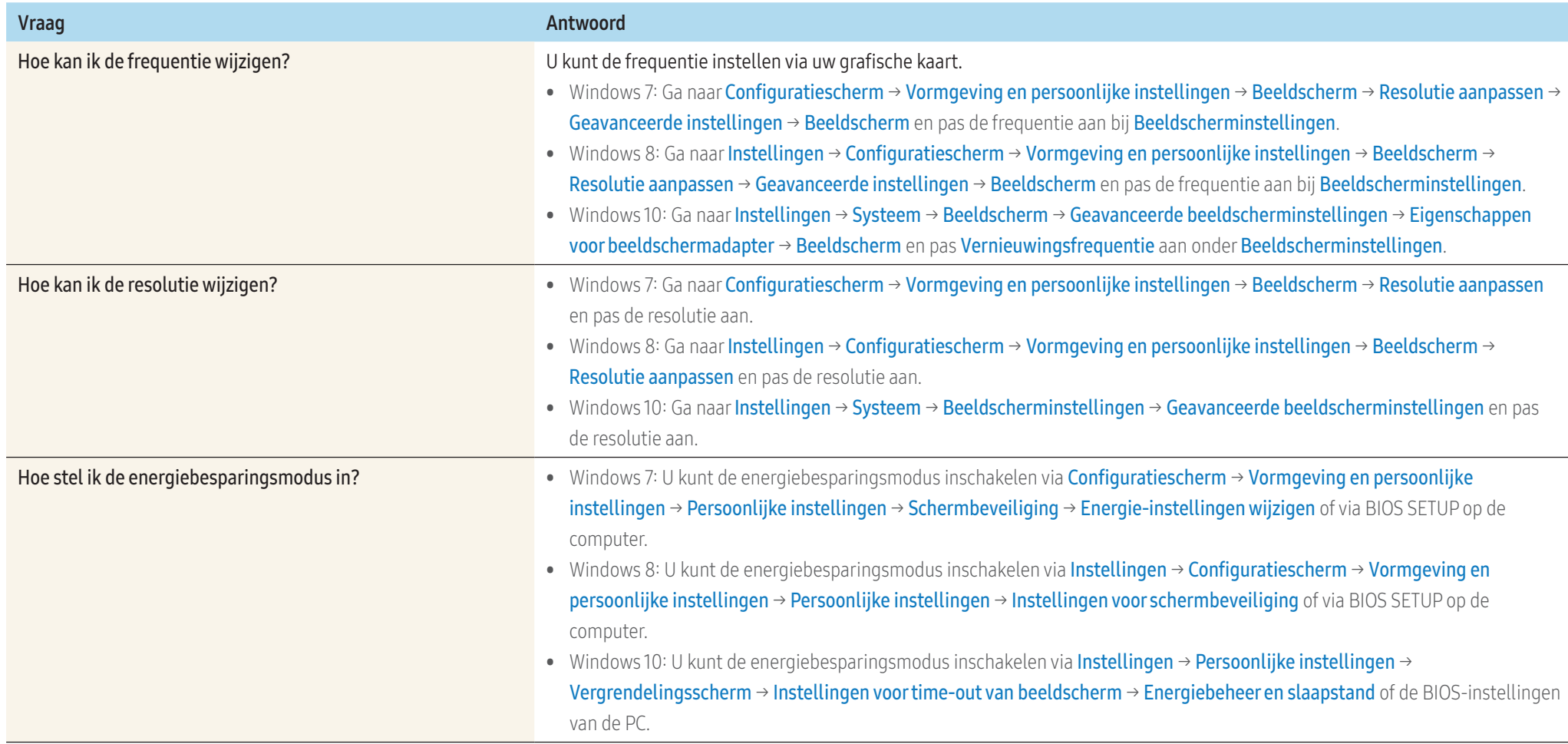

# Bijlage

# Specificaties

# Algemeen

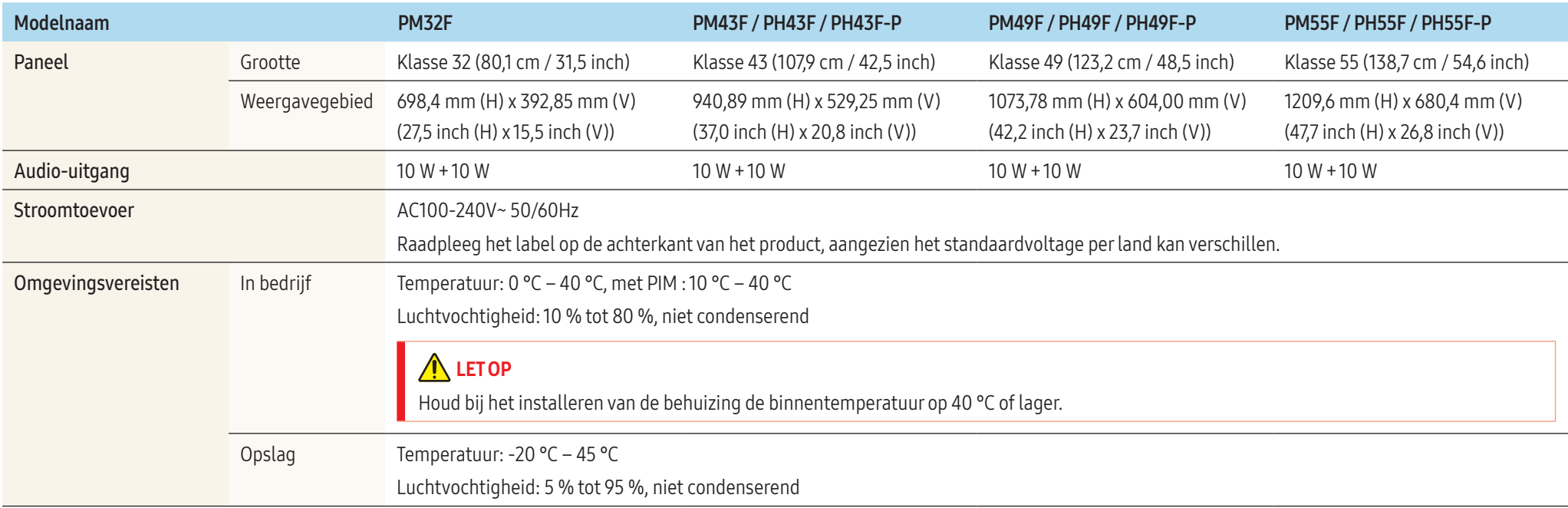

#### • Plug-and-Play

Deze monitor kan worden geïnstalleerd op en gebruikt voor elk Plug and Play-systeem. De binaire gegevensuitwisseling tussen de monitor en het computersysteem optimaliseert de monitorinstellingen.

De monitor wordt automatisch geïnstalleerd. U kunt de installatie-instellingen echter naar wens wijzigen.

- Door de manier waarop dit product wordt geproduceerd kan circa één pixel per miljoen pixels (1 ppm) van het paneel lichter of donkerder worden weergegeven. Dit is niet van invloed op de prestaties van het product.
- Dit is een product van klasse A. In een huiselijke omgeving kan dit product radio-interferentie veroorzaken, waarbij de gebruiker mogelijk passende maatregelen moet treffen.
- Raadpleeg de website van Samsung Electronics voor de gedetailleerde specificaties van het apparaat.

#### <span id="page-83-0"></span>Tabel met standaardsignaalmodi

Vanwege de eigenschappen van het scherm kan dit product voor elk schermformaat slechts worden ingesteld op één resolutie voor een optimale beeldkwaliteit. Wanneer er een andere resolutie dan de opgegeven resolutie wordt ingesteld, kan dit ten koste gaan van de beeldkwaliteit. Om dit te voorkomen, kunt u het beste de opgegeven optimale resolutie voor uw product selecteren.

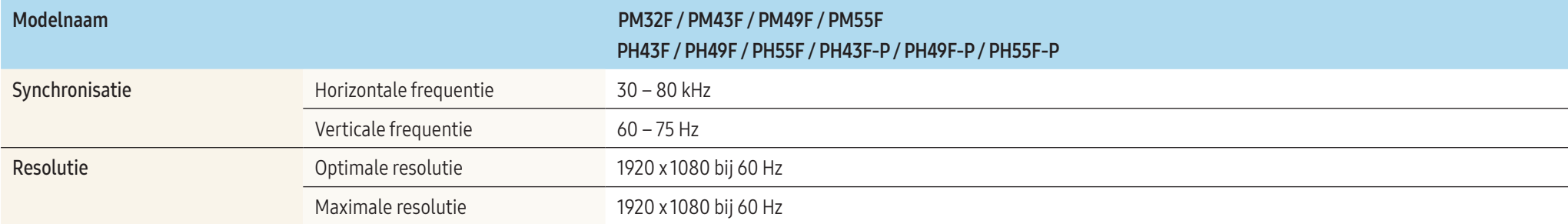

#### • Horizontale frequentie

De tijd die nodig is om één lijn van links naar rechts op het scherm te scannen, wordt de horizontale cyclus genoemd. Het omgekeerde van deze horizontale cyclus is de horizontale frequentie. De horizontale frequentie wordt gemeten in kHz.

#### • Verticale frequentie

Het product geeft een beeld meerdere keren per seconde weer (zoals een knipperende tl-lamp) om een beeld voor de kijker weer te geven. De frequentie waarmee een beeld per seconde wordt weergegeven, wordt de verticale frequentie of vernieuwingsfrequentie genoemd. De verticale frequentie wordt gemeten in Hz.

Het scherm wordt automatisch aangepast als er een signaal via uw computer wordt overgedragen die behoort tot de volgende standaard signaalmodi. Als het signaal dat via de computer wordt verzonden, niet tot de standaard signaalmodi behoort, wordt er mogelijk een leeg scherm weergegeven terwijl het aan/uit-lampje brandt. Wijzig in dat geval de instellingen overeenkomstig de volgende tabel door de gebruikershandleiding bij de grafische kaart te raadplegen.

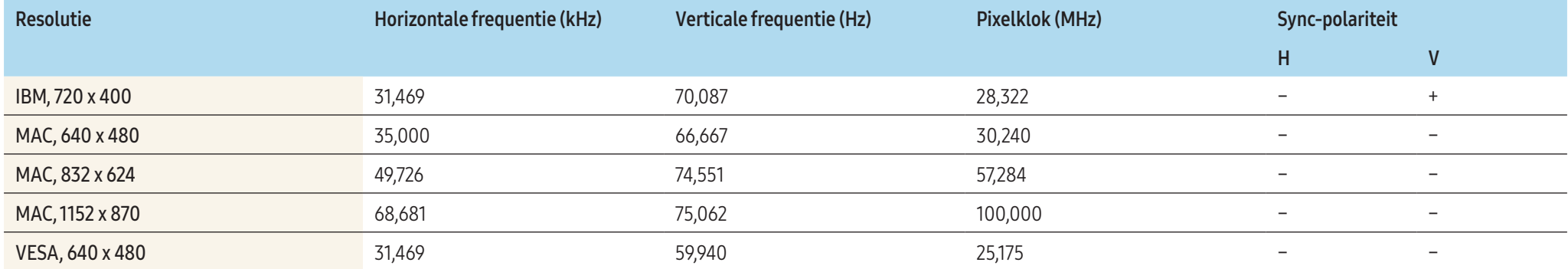

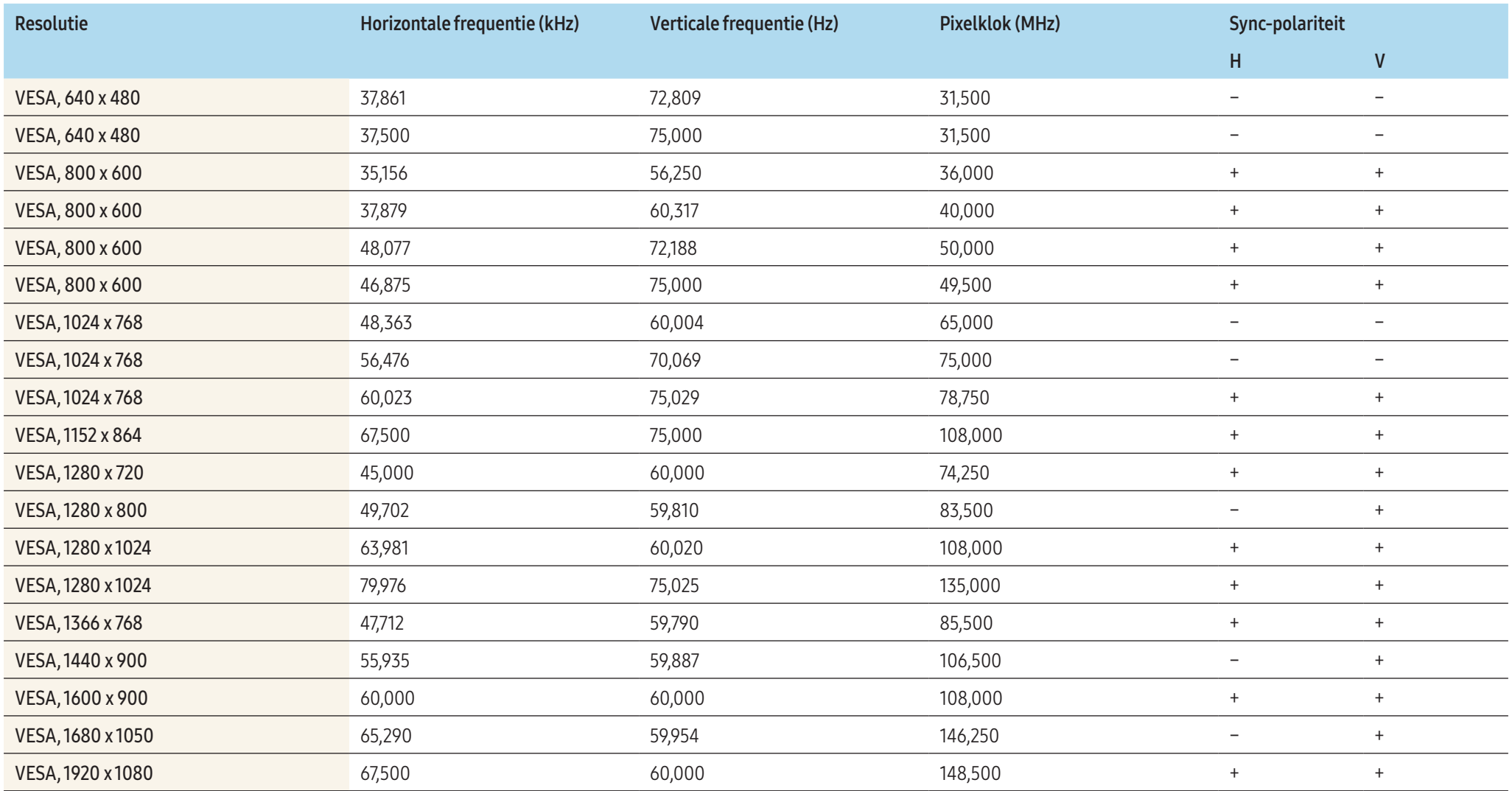

# Verantwoordelijkheid voor dienstverlening tegen betaling (kosten voor de klant)

Wanneer u om service vraagt, kunnen wij in de volgende gevallen ondanks de garantie kosten in rekening brengen voor een bezoek van een monteur.

## Geen productdefect

#### Reiniging van het product, afstelling, uitleg, herinstallatie enzovoort.

- Als een monteur aanwijzingen geeft voor het gebruik van het product of gewoon enkele opties aanpast zonder het product te demonteren.
- Als een defect het gevolg is van externe omgevingsfactoren (internet, antenne, signaal van kabel enzovoort).
- Als een product opnieuw wordt geïnstalleerd of als er extra apparaten worden aangesloten na de eerste installatie van het aangeschafte product.
- Als een product opnieuw wordt geïnstalleerd op een andere locatie of na een verhuizing.
- Als de klant om aanwijzingen voor het gebruik vraagt vanwege een product van een ander bedrijf.
- Als de klant om aanwijzingen voor het gebruik van het netwerk of een programma van een ander bedrijf vraagt.
- Als de klant vraagt om de software voor het product te installeren en te configureren.
- Als een monteur de binnenzijde van het product moet ontdoen van stof of vreemde stoffen.
- Als de klant om een extra installatie vraagt na aanschaf van het product bij een postorderbedrijf of online.

# Productschade als gevolg van een fout van de klant

Productschade als gevolg van een verkeerde handeling of verkeerde reparatie door de klant. Als het product schade heeft opgelopen als gevolg van:

- impact van buitenaf of laten vallen;
- het gebruik van verbruiksartikelen of apart verkochte producten die niet voldoen aan de eisen van Samsung;
- reparatie door een persoon die geen monteur is van een erkend servicebedrijf of partner van Samsung Electronics Co., Ltd.
- wijziging van het model of reparatie van het product door de klant;
- gebruik van het product op een verkeerde spanning of via niet-goedgekeurde elektrische aansluitingen;
- het niet volgen van de voorzorgsmaatregelen uit de gebruikershandleiding.

# **Overig**

- Als het product defect raakt als gevolg van een natuurramp. (onweer, brand, aardbeving, overstroming enzovoort)
- Als verbruiksartikelen op zijn. (batterij, toner, verlichting, kop, trilmechanisme, lamp, filter, lint enzovoort)

Als de klant om service vraagt terwijl het product niet defect is, kunnen servicekosten in rekening worden gebracht. Lees daarom eerst de gebruikershandleiding.

# Het voorkomen van scherminbranding

### Wat is scherminbranding?

Wanneer het scherm normaal wordt gebruikt, mag er geen scherminbranding optreden. Een normaal gebruik verwijst naar continu veranderende videopatronen. Wanneer er langdurig een vast patroon op het scherm wordt weergegeven, kan er een licht spanningsverschil optreden tussen de elektroden in de pixels die vloeibare kristallen besturen.

Een dergelijk spanningsverschil tussen de elektroden neemt naar verloop van tijd toe, waardoor het vloeibare kristal dunner wordt. Als dit gebeurt, is het mogelijk dat het vorige beeld zichtbaar blijft wanneer het patroon wordt gewijzigd.

# A LETOP

Deze informatie is een richtlijn om scherminbranding te voorkomen. Het gedurende langere tijd weergeven van een vast scherm, kan scherminbranding veroorzaken. Dit probleem is niet opgenomen in de garantie.

#### Aanbevolen preventiemethoden

Het gedurende langere tijd weergeven van een vast scherm, kan scherminbranding of vlekken veroorzaken. Schakel het product uit wanneer het lange tijd niet wordt gebruikt, activeer de energiespaarstand of schakel een bewegende screensaver in.

• Verander de kleuren regelmatig.

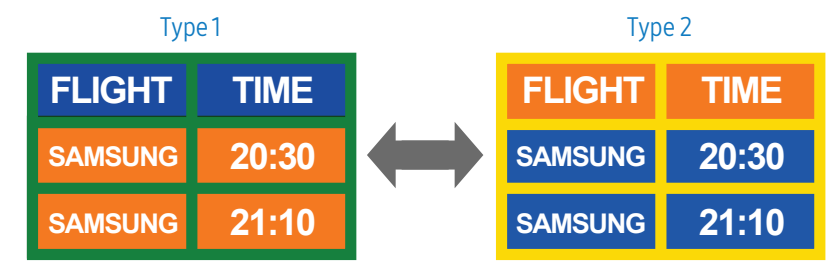

• Gebruik liever geen tekstkleuren en achtergrondkleuren die qua helderheid zeer contrasteren.

### A LETOP

Gebruik liever geen kleuren die qua helderheid zeer contrasteren (zwart en wit; grijs).

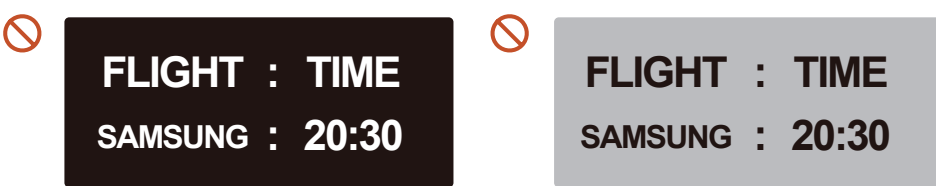

# **Licentie**

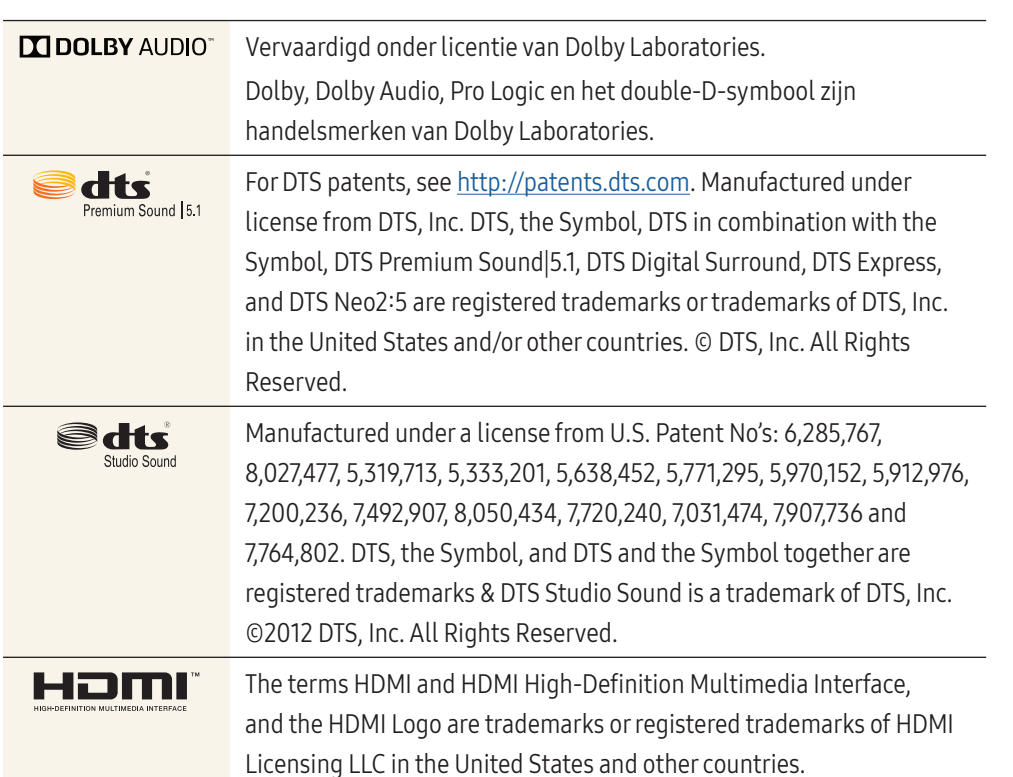

**DIVX.** This DivX Certified® device can play DivX® HD video files (including .avi, .divx). Download free software at www.divx.com to create, play and stream digital videos. This DivX Certified® device can play DivX® HD video (including .avi, .divx). DivX®, DivX Certified® and associated logos are trademarks of DivX, LLC and are used under license. Covered by one or more of the following U.S. patents: 8,731,369; RE45,052.

#### Open Source-licentiekennisgeving

Wanneer u opensourcesoftware gebruikt, zijn er opensourcelicenties beschikbaar in het productmenu. De licentiekennisgeving voor opensource is alleen in het Engels beschikbaar. Voor informatie over de kennisgeving inzake opensourcelicenties, kunt u contact opnemen met het Samsung-servicecentrum of een e-mail sturen naar [oss.request@samsung.com](mailto:oss.request%40samsung.com?subject=).